# CM/ECF Attorney User Manual

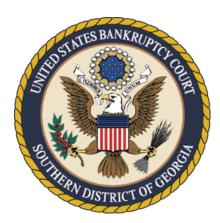

United States Bankruptcy Court Southern District of Georgia

www.gasb.uscourts.gov

Updated December 2023

### Contents

| Introduction                                            | 8    |
|---------------------------------------------------------|------|
| Technical Requirements                                  | 8    |
| CM/ECF Operations Help Desk                             | 9    |
| Training                                                | 9    |
| Report a Technical Issue with CM/ECF                    | 9    |
| PACER Registration                                      | . 10 |
| Login and Password                                      | 10   |
| Firm Billing Account/PACER Administrative Account (PAA) | 10   |
| "Free Look"                                             | 10   |
| Public Access at the Court                              | 11   |
| Conventional Copies and Certified/Exemplified Copies    | 11   |
| CM/ECF Registration                                     | . 11 |
| Filing Agents                                           | . 12 |
| Preparing for Electronic Filing                         | . 12 |
| Clearing the Cache                                      | 12   |
| Allowing Pop-Ups                                        | 13   |
| Manual Transmission of Documents                        | 14   |
| Scanning/Converting Docs to PDF                         | . 14 |
| PDF-related functionality for public filers             | 14   |
| Adobe Acrobat Versions                                  | 14   |
| Document Considerations                                 | 15   |
| Scanning Guidelines                                     | 15   |
| Style Guidelines                                        | . 18 |
| Accessing CM/ECF                                        | . 21 |
| Navigating CM/ECF                                       | . 22 |
| Case Query                                              | . 24 |
| Understanding the Notice of Electronic Filing (NEF)     | . 24 |
| Reports                                                 | . 25 |
| Utilities                                               | . 28 |
| Maintain Your ECF Account                               | . 29 |
| View Your Transaction Log                               | . 29 |
| E-Mail Notifications                                    | . 29 |
|                                                         |      |

| Your PACER Account                                                                                                    | 32                                                                                                    |
|----------------------------------------------------------------------------------------------------|----------------------------------------------------------------------------------------------------|
| Documents Filed in Error                                                                                                    | 32                                                                                                    |
| DOs and DON'Ts                                                                                                    | 33                                                                                                    |
| Fees and Payments                                                                                                    | 34                                                                                                    |
| Fee Policy                                                                                                    | 34                                                                                                    |
| Email notice for outstanding fees                                                                                                    | 35                                                                                                    |
| How to pay an outstanding fee                                                                                                    | 35                                                                                                    |
| How to create a fee                                                                                                    | 37                                                                                                    |
| Deferred/Exempt/Waived Fees                                                                                                    | 38                                                                                                    |
| Alternate Forms of Payment                                                                                                    | 38                                                                                                    |
| Help re: Fees                                                                                                    | 39                                                                                                    |
| Court Calendar                                                                                                    | 39                                                                                                    |
| Exhibits                                                                                                    | 40                                                                                                    |
| Orders                                                                                                    | 40                                                                                                    |
| Upload Proposed Order via CM/ECF eOrders module                                                                                                    | 40                                                                                                    |
| Entry of Orders                                                                                                    | 40                                                                                                    |
| Attorney and Party Association                                                                                                    | 41                                                                                                    |
|                                                                                                    |                                                                                                    |
| Opening a Voluntary Bankruptcy (BK) Case and Associated Documents                                                                                                    |                                                                                                    |
|                                                                                                    | 41                                                                                                    |
| Opening a Voluntary Bankruptcy (BK) Case and Associated Documents                                                                                                    | <b>41</b><br>41                                                                                                    |
| Opening a Voluntary Bankruptcy (BK) Case and Associated Documents<br>Chapter 7 Procedure                                                                                                    | <b>41</b><br>41<br>51                                                                                                    |
| Opening a Voluntary Bankruptcy (BK) Case and Associated Documents<br>Chapter 7 Procedure<br>Application to Waive Ch. 7 Filing Fee (In Forma Pauperis Application)                                                                                                    | <b>41</b><br>41<br>51<br>54                                                                                                    |
| Opening a Voluntary Bankruptcy (BK) Case and Associated Documents<br>Chapter 7 Procedure<br>Application to Waive Ch. 7 Filing Fee (In Forma Pauperis Application)<br>Chapter 11 Procedure                                                                                                    | <b>41</b><br>51<br>54<br>63                                                                                                    |
| Opening a Voluntary Bankruptcy (BK) Case and Associated Documents<br>Chapter 7 Procedure<br>Application to Waive Ch. 7 Filing Fee (In Forma Pauperis Application)<br>Chapter 11 Procedure<br>List of 20 Largest Unsecured Creditors (Ch. 11)                                                                                                    | <b>41</b><br>51<br>54<br>63<br>66                                                                                                    |
| Opening a Voluntary Bankruptcy (BK) Case and Associated Documents<br>Chapter 7 Procedure<br>Application to Waive Ch. 7 Filing Fee (In Forma Pauperis Application)<br>Chapter 11 Procedure<br>List of 20 Largest Unsecured Creditors (Ch. 11)<br>Chapter 12 Procedure                                                                                                    | <b>41</b><br>51<br>54<br>63<br>66<br>75                                                                                                    |
| Opening a Voluntary Bankruptcy (BK) Case and Associated Documents<br>Chapter 7 Procedure<br>Application to Waive Ch. 7 Filing Fee (In Forma Pauperis Application).<br>Chapter 11 Procedure<br>List of 20 Largest Unsecured Creditors (Ch. 11).<br>Chapter 12 Procedure<br>Chapter 13 Procedure                                                                                                    | <b>41</b><br>51<br>54<br>63<br>66<br>75<br>85                                                                                                    |
| Opening a Voluntary Bankruptcy (BK) Case and Associated Documents<br>Chapter 7 Procedure<br>Application to Waive Ch. 7 Filing Fee (In Forma Pauperis Application).<br>Chapter 11 Procedure<br>List of 20 Largest Unsecured Creditors (Ch. 11).<br>Chapter 12 Procedure<br>Chapter 13 Procedure<br>Statement of Social Security Number                                                                                                    | <b>41</b><br>51<br>63<br>66<br>75<br>85<br>85                                                                                                    |
| Opening a Voluntary Bankruptcy (BK) Case and Associated Documents<br>Chapter 7 Procedure<br>Application to Waive Ch. 7 Filing Fee (In Forma Pauperis Application).<br>Chapter 11 Procedure<br>List of 20 Largest Unsecured Creditors (Ch. 11).<br>Chapter 12 Procedure<br>Chapter 13 Procedure<br>Statement of Social Security Number<br>Certificate of Credit Counseling                                                                                                    | <b>41</b><br>51<br>63<br>66<br>75<br>85<br>85<br>86                                                                                                    |
| Opening a Voluntary Bankruptcy (BK) Case and Associated Documents.<br>Chapter 7 Procedure<br>Application to Waive Ch. 7 Filing Fee (In Forma Pauperis Application).<br>Chapter 11 Procedure<br>List of 20 Largest Unsecured Creditors (Ch. 11).<br>Chapter 12 Procedure<br>Chapter 13 Procedure<br>Statement of Social Security Number<br>Certificate of Credit Counseling.<br>Certification/Request for Extension of Time to Complete Pre-Petition Credit Counseling.                                                                                                    | <b>41</b><br>51<br>54<br>63<br>66<br>75<br>85<br>85<br>86<br>87                                                                                               |
| Opening a Voluntary Bankruptcy (BK) Case and Associated Documents.<br>Chapter 7 Procedure<br>Application to Waive Ch. 7 Filing Fee (In Forma Pauperis Application)<br>Chapter 11 Procedure<br>List of 20 Largest Unsecured Creditors (Ch. 11)<br>Chapter 12 Procedure<br>Chapter 13 Procedure<br>Statement of Social Security Number<br>Certificate of Credit Counseling<br>Certification/Request for Extension of Time to Complete Pre-Petition Credit Counseling.<br>Motion for Exemption/Waiver of Pre-Petition Credit Counseling                                                                                                    | <b>41</b><br>51<br>54<br>63<br>66<br>75<br>85<br>85<br>85<br>86<br>87<br>88                                                                                   |
| Opening a Voluntary Bankruptcy (BK) Case and Associated Documents.<br>Chapter 7 Procedure .<br>Application to Waive Ch. 7 Filing Fee (In Forma Pauperis Application).<br>Chapter 11 Procedure .<br>List of 20 Largest Unsecured Creditors (Ch. 11).<br>Chapter 12 Procedure .<br>Chapter 13 Procedure .<br>Statement of Social Security Number .<br>Certificate of Credit Counseling .<br>Certification/Request for Extension of Time to Complete Pre-Petition Credit Counseling.<br>Motion for Exemption/Waiver of Pre-Petition Credit Counseling .<br>Employee Income Records/Transmittal of Pay Advices .                                                                                                    | <b>41</b><br>51<br>54<br>63<br>66<br>75<br>85<br>85<br>85<br>86<br>87<br>88<br>88                                                                             |
| Opening a Voluntary Bankruptcy (BK) Case and Associated Documents.         Chapter 7 Procedure         Application to Waive Ch. 7 Filing Fee (In Forma Pauperis Application).         Chapter 11 Procedure         List of 20 Largest Unsecured Creditors (Ch. 11).         Chapter 12 Procedure         Chapter 13 Procedure         Statement of Social Security Number         Certificate of Credit Counseling         Certification/Request for Extension of Time to Complete Pre-Petition Credit Counseling.         Motion for Exemption/Waiver of Pre-Petition Credit Counseling         Employee Income Records/Transmittal of Pay Advices         Application to Pay Filing Fee in Installments              | <b>41</b><br>51<br>54<br>63<br>66<br>75<br>85<br>85<br>85<br>85<br>85<br>88<br>88<br>88<br>88                                                                 |
| Opening a Voluntary Bankruptcy (BK) Case and Associated Documents.<br>Chapter 7 Procedure .<br>Application to Waive Ch. 7 Filing Fee (In Forma Pauperis Application).<br>Chapter 11 Procedure .<br>List of 20 Largest Unsecured Creditors (Ch. 11).<br>Chapter 12 Procedure .<br>Chapter 13 Procedure .<br>Statement of Social Security Number .<br>Certificate of Credit Counseling .<br>Certificate of Credit Counseling .<br>Certification/Request for Extension of Time to Complete Pre-Petition Credit Counseling.<br>Motion for Exemption/Waiver of Pre-Petition Credit Counseling .<br>Employee Income Records/Transmittal of Pay Advices .<br>Application to Pay Filing Fee in Installments .<br>Tax Documents | <b>41</b><br>51<br>54<br>63<br>66<br>75<br>85<br>85<br>85<br>85<br>85<br>85<br>85<br>85<br>85<br>85<br>85<br>85<br>85<br>85<br>85<br>80<br>80<br>80<br>80<br> |

| Mailing Matrix (List of Creditors)                                         |     |
|----------------------------------------------------------------------------|-----|
| Formatting Specifications                                                  | 92  |
| How to Save/Convert Matrix with a .txt Extension                           | 93  |
| How to Upload Creditor Matrix into CM/ECF                                  | 93  |
| Judge/Trustee Assignment (JTA)                                             |     |
| Opening an Involuntary Bankruptcy (BK) Case                                |     |
| Filing a Plan/Objection to Confirmation of Plan                            | 107 |
| Chapter 13 Plan/Amended Ch. 13 Plan Before Confirmation                    | 107 |
| Modification to Ch. 13 Plan After Confirmation and Opportunity for Hearing | 109 |
| Chapter 11 Plan/Small Business Plan/Subchapter V Plan                      | 110 |
| Amended Ch. 11 Plan/Amended Small Business Plan/Amended SubV Plan          | 111 |
| Disclosure Statement/Small Business Disclosure Statement                   | 112 |
| Amended Disclosure Statement/Amended Small Business Disclosure Statement   | 113 |
| Chapter 12 Plan                                                            | 113 |
| Amended Ch. 12 Plan                                                        | 114 |
| Objection to Confirmation of Plan                                          | 115 |
| Objection to Valuation                                                     | 116 |
| Deadlines for Filing Balance of Papers                                     | 117 |
| Filing a Motion/Application                                                | 117 |
| Affidavit of Default                                                       | 117 |
| Allow/Reclassify/Reconsider Claim(s)                                       | 118 |
| Amended Motion/Application                                                 | 119 |
| Appear Pro Hac Vice                                                        | 120 |
| Approve Personal Injury Settlement                                         | 122 |
| Avoid Lien and Notice and Opportunity for Hearing                          | 123 |
| Compensation/Attorney Fees                                                 | 124 |
| Compromise (all chapters except Ch 7)                                      | 125 |
| Continued Administration of Case (Ch 13)                                   | 126 |
| Convert Case to Another Chapter                                            | 128 |
| Dismiss Case                                                               | 129 |
| Dismiss One Debtor from a Joint Case                                       | 130 |
| Employ Professional(s)                                                     | 131 |

| Extend Deadline to File Schedules or Provide Required Information        |     |
|--------------------------------------------------------------------------|-----|
| Hardship Discharge                                                       | 133 |
| Reconsider a Court Order (other than a dismissal order)                  |     |
| Reconsider Dismissal Order/Reinstate Case                                |     |
| Redact                                                                   | 136 |
| Relief from Stay                                                         |     |
| Relief from Co-Debtor Stay                                               |     |
| Retain Insurance Proceeds                                                | 141 |
| Sell Free and Clear of Liens                                             | 142 |
| Sever/Split/Bifurcate Ch. 13 Case                                        |     |
| Substitute Attorney                                                      |     |
| Turnover of Funds from Ch. 13 Trustee                                    |     |
| Withdraw as Attorney                                                     |     |
| Filing an Answer/Objection/Response                                      | 147 |
| Filing a Proof of Claim/Claim Actions                                    |     |
| ePOC                                                                     |     |
| Amending a Proof of Claim in ePOC                                        |     |
| Withdrawing a Proof of Claim in ePOC                                     |     |
| CM/ECF Docketing Instructions – File Proof of Claim                      |     |
| CM/ECF Docketing Instructions – Amending a Proof of Claim                |     |
| CM/ECF Docketing Instructions – Withdraw a Proof of Claim                |     |
| Creditor Maintenance/Adding a Creditor Address                           |     |
| Objection to Claim                                                       |     |
| Transfer/Assignment of Claim                                             | 156 |
| Objection to Transfer of Claim                                           | 157 |
| Withdrawal of Transfer of Claim                                          |     |
| Notice of Mortgage Payment Change                                        | 159 |
| Notice of Postpetition Mortgage Fees, Expenses and Charges               | 160 |
| Notice of Mortgage Deferment or Forbearance Due to the COVID-19 Pandemic | 161 |
| Response to Notice of Final Cure Payment Rule 3002.1                     | 162 |
| Withdrawal of Rule 3002.1 Document                                       | 163 |
| Adversary Proceedings                                                    | 164 |
| Opening a new Adversary Proceeding in CM/ECF                             | 164 |
|                                                                          | 5   |

| Local Rule 7.1.1 Disclosure Statement                                     | 166 |
|---------------------------------------------------------------------------|-----|
| Amended Complaint                                                         | 167 |
| Answer to Complaint                                                       | 168 |
| Rule 26(f) Report                                                         | 169 |
| Request to Reissue Summons                                                | 170 |
| Bill of Costs                                                             | 171 |
| Proposed Pre-Trial Order                                                  | 171 |
| Motion for Clerk's Entry of Default                                       | 172 |
| Voluntary Dismissal of an Adversary Complaint by the Plaintiff            | 173 |
| Miscellaneous Pleadings/Docket Events                                     | 174 |
| Amended Certificate of Service                                            | 174 |
| Amended Schedules                                                         | 175 |
| Appearance of a Child Support Creditor (Form B2810)                       | 176 |
| Balance of Schedules/Statements Due in a New Case                         | 177 |
| Ballot (Ch. 11)                                                           | 178 |
| Certificate of Service (for Rule 3002.1 Events)                           | 179 |
| Certification of Plan Completion and Request for Discharge (Ch. 13)       | 180 |
| Change of Address                                                         | 181 |
| Financial Management Course Certificate                                   | 182 |
| Notice of Appearance and Request for Notice                               | 183 |
| Notice of Substantial Consummation in a Chapter 11 Subchapter V Case      | 184 |
| Pre Status Conference Report for a Chapter 11 Subchapter V Case           | 184 |
| Reaffirmation Agreement (With Representation of Debtor by an Attorney)    | 185 |
| Request re: Debtor Electronic Bankruptcy Noticing (DeBN)                  | 186 |
| Suggestion of Death of a Debtor                                           | 187 |
| Withdrawal of Change of Address                                           | 188 |
| Withdrawal of Notice of Appearance                                        | 189 |
| Withdrawal of Pleading                                                    | 189 |
| Filing an Appeal                                                          | 190 |
| Notice of Appeal                                                          | 190 |
| Appellant's Designation of Contents for Inclusion in the Record on Appeal | 191 |
| Appellee's Designation of Contents for Inclusion in the Record on Appeal  | 192 |
| Cross-Appeal                                                              | 193 |

| Statement of Issues on Appeal                                      | . 193 |
|--------------------------------------------------------------------|-------|
| Request for Transcript re: Appeal                                  | . 194 |
| Motion for Leave to Appeal                                         | . 195 |
| Motion to Stay Pending Appeal                                      | . 196 |
| Appendix A : Glossary of CM/ECF Terms                              | . 197 |
| Appendix B: Common Abbreviations and Designations                  | . 199 |
| Appendix C: How to Update an Attorney Mailing Address in ECF/PACER | 204   |

#### 1. Introduction

This manual is designed to assist attorneys and other filers on how to use the <u>CM/ECF</u> (Case Management/Electronic Case Filing) system for the <u>United States Bankruptcy</u> <u>Court, Southern District of Georgia</u>, to electronically file, view and retrieve documents for all cases assigned to this system. CM/ECF users should have a working knowledge of internet browsers and portable document format (.PDF) software. CM/ECF users who routinely save documents to a hard drive or network should also understand basic navigation tools and file structure.

## It is important for those filing documents with this Court to review the Court's CM/ECF <u>Administrative Procedures</u>, <u>Local Rules</u>, and <u>General Orders</u> and become familiar with the contents.

#### These documents are available at www.gasb.uscourts.gov.

This document is not a comprehensive guide to all aspects of the <u>CM/ECF</u> system, as it cannot address every situation which may arise while electronically filing documents. Questions about these procedures may be directed to the <u>Clerk's Office</u> at one of the following staffed divisions: **Augusta (706-823-6000); Brunswick (912-280-1376); or Savannah (912-650-4100)**.

#### 2. Technical Requirements

- ✓ A computer with a current operating system and updated virus protection software.
- ✓ An Internet connection; the faster the Internet connection, the easier <u>CM/ECF</u> is to access and use. It is recommended that users obtain fast access to the Internet using DSL, cable, or T-1 lines.
- ✓ A scanner; documents not prepared using word processing files on the user's computer must be scanned and converted to PDF (portable document format) before filing electronically.
- ✓ A printer.

- ✓ A word processing application; the Court standard is <u>Microsoft Word</u>, which allows documents to be converted to PDF (portable document format). Other word processing programs, such as WordPerfect, also have this capability.
- ✓ <u>Adobe Acrobat</u>.
- ✓ An Internet Browser; <u>CM/ECF</u> (Release 1.7) was tested with Firefox 97.0.1-98.0.2, Edge 98.0.1108.62-99.0.1150.55, Chrome 98.0.4758.102-99.0.4844.92, and Safari 12.2
- ✓ An individual <u>PACER</u> account to access documents and reports in the <u>CM/ECF</u> database, in addition to permission file electronically in this Court.
- ✓ A valid credit card or debit card acceptable for payment of <u>filing fees</u> in <u>CM/ECF</u>.
- ✓ Note: petition preparation software with the case upload feature, while not required, may justify the additional cost with the increased productivity it provides.

| <b>3.</b> CM/ECF Operations Help Desk<br>Questions regarding CM/ECF, procedures, systems, or technical support |                                                                                                    |  |  |
|----------------------------------------------------------------------------------------------------|----------------------------------------------------------------------------------------------------|--|--|
| Training                                                                                                    | The Bankruptcy Court <u>Clerk's Office</u> offers <u>CM/ECF</u> training at no cost to attorneys, paralegals, secretaries, and other professionals in the Southern District of Georgia. To get started with training, please visit the Court's website at <u>www.gasb.uscourts.gov</u> and click <u>CMECF Information &gt; Training – User Guidelines/Manuals and Information</u> .<br>There are also several Electronic Learning Modules (ELMs) available online at <u>https://pacer.uscourts.gov/help/</u> . |  |  |
|                                                                                                    | During Regular Business Hours <u>Contact the Court</u> :                                                                                                    |  |  |
| Report a<br>Technical Issue                                                                                    | Augusta Clerk's Office 706-823-6000                                                                                                    |  |  |
| with CM/ECF                                                                                                    | Brunswick Clerk's Office 912-280-1376                                                                                                    |  |  |
|                                                                                                    | Savannah Clerk's Office 912-650-4100                                                                                                    |  |  |

| After Hours/Holidays/Weekends                                                                                                    |
|----------------------------------------------------------------------------------------------------|
| Notify the Court immediately via email to <u>helpdesk_gas@gas.uscourts.gov</u> . In order for the IT Department to take appropriate action, your email should be specific as to the technical issues you are experiencing, including any error codes or warnings you are receiving. |
| <b>NOTE:</b> This email is for reporting CM/ECF technical issues ONLY. Please do not submit case related comments or questions.                                                                                                    |
| <ul> <li>For case related questions or information, contact the<br/><u>Clerk's Office</u> at the phone numbers listed above. For<br/>questions specifically about <u>CM/ECF registration</u>, please<br/>email:</li> </ul>                                                          |
| USBC_CMECF_ProjectManager@gas.uscourts.gov                                                                                                    |

#### 4.

PACER Registration Public Access to the court docket and documents

| Login and Password                                               | A <u>PACER</u> login and password can be obtained by registering online at <u>https://pacer.uscourts.gov</u> or by contacting the <u>PACER</u> Service Center at <b>1-800-676-6856</b> to establish an account.<br>A <u>PACER</u> account must be established before requesting electronic filing access to the <u>CM/ECF</u> database. Each individual user must have his/her own <u>PACER</u> account, including filing agents. |
|------------------------------------------------------------------|----------------------------------------------------------------------------------------------------|
| Firm Billing<br>Account/PACER<br>Administrative<br>Account (PAA) | Firms can set up a <u>PACER Administrative Account (PAA)</u><br>to manage all of their user accounts and have central<br>billing for <u>PACER</u> access fees. Complete information<br>regarding PAAs can be found online at<br><u>https://pacer.uscourts.gov/help/pacer/pacer-administrative-account-user-manual</u> .                                                                                                    |
| "Free Look"                                                      | A free look is provided to case participants when a new pleading or claim is filed. Participants will not be charged for                                                                                                    |

|                                                               | a one-time "free look" ( <i>i.e. initial retrieval, download, viewing</i><br><i>or printing of a document</i> ) when the document is accessed<br>directly from an email notification or summary of documents<br>filed where the participant has appeared or is designated.<br>To enable confirmation of Free Look Use to verify your <b>one</b><br><b>free look</b> will be used when a document link is clicked from<br><u>CM/ECF</u> emails (NEFs), log in to <u>CM/ECF</u> and go to the<br><b>Utilities</b> menu > <b>Maintain Your ECF Account</b> > <b>Email</b><br><b>Information</b> and click the checkbox to enable. Click <b>Return</b><br><b>to Account screen</b> , then click <b>Submit</b> to complete. This<br>prevents anti-virus software from using the free look when<br>it checks the links in the email for viruses. If this check box<br>is not selected, the free look is used whenever the link is<br>accessed. |
|---------------------------------------------------------------|----------------------------------------------------------------------------------------------------|
| Public Access at the<br>Court                                 | Viewing access to the electronic docket and documents filed in <u>CM/ECF</u> is available to the public at no charge at each staffed divisional <u>Clerk's Office</u> during regular business hours (8:30 AM to 5:00 PM). A <u>fee</u> will be charged for printed copies.                                                                                                    |
| Conventional Copies<br>and<br>Certified/Exemplified<br>Copies | Conventional copies and certified/exemplified copies of electronically filed documents may be purchased through the <u>Clerk's Office</u> . The <u>fee</u> for copying, certification and/or exemplification will be in accordance with the fees imposed by <u>28 U.S.C. § 1930</u> .                                                                                                    |

#### 5. CM/ECF Registration

Starts the process to gain access to the court's database to allow users to file electronically with the court.

Participants requesting to file electronically using <u>CM/ECF</u> must register with the Court via <u>PACER</u> to obtain access for the system. Users may register by accessing the registration documentation located on the Court's website at <u>www.gasb.uscourts.gov</u> and clicking *CMECF Information* > <u>CMECF Registration Information</u>, and then requesting e-filing access via <u>PACER</u>.

\*Please note: Attorneys applying for full access must first be admitted to practice in the Southern District of Georgia. Admission status will be verified with the U.S. District Court for the Southern District of Georgia using the last name and Bar ID provided. If admission

cannot be verified, the application will not be approved. Attorneys seeking to appear pro hac vice should follow the procedures set forth on the Court's website at www.gasb.uscourts.gov under Attorney Info > Attorney Pro Hac Vice.

## **Filing Agents** 6.

A Filing Agent must register for a PACER account (see Section 4 above for instructions), then submit a request for a non-attorney e-file account in the appropriate bankruptcy courts.

| Settings M                | laintenance                                                                 | Payments Usage    |                                                                                                    |
|---------------------------|-----------------------------------------------------------------------------|-------------------|----------------------------------------------------------------------------------------------------|
| Update Add<br>Update E-Fi | sonal Informatio<br>Iress Informatio<br>iler Email Notic<br>pistered Courts | ing and Frequency | Attorney Admissions / E-File Registration<br>Non-Attorney E-File Registration<br>Check E-File Status<br>E-File Registration/Maintenance History |

In the Filer information section, the Filing Agent must select "Filing Agent" for the Role in Court:

| Role in Court * | Filing Agent | + | Ì |
|-----------------|--------------|---|---|
|                 |              |   | 2 |

**NOTE:** Although for **PACER** the Filing Agent must supply an email address to the Pacer Service Center and will thus have a primary email recorded in <u>CM/ECF</u>, the Filing Agent will not receive email notifications from CM/ECF.

The Attorney/Trustee links Filing Agents to his/her own CM/ECF account in each bankruptcy court via the *Maintain Your ECF Account* utility. Refer to the Filing Agents webpage as well as the CM/ECF Filing Agent Guide on the Court's website at <u>www.gasb.uscourts.gov</u> under CMECF Information > Training – User Guidelines and *Manuals* > *CM/ECF Filing Agent Guide* for more detailed instructions on adding a Filing Agent in CM/ECF.

| 7. Preparing for Electronic Filing |                                                                                                    |
|------------------------------------|----------------------------------------------------------------------------------------------------|
| Clearing the Cache                 | <u>CM/ECF</u> is a web-based software program. Users access<br><u>CM/ECF</u> through a web browser. In order for information to |

|                  | <ul> <li>be displayed properly in <u>CM/ECF</u>, it is necessary to clear the "cache" or temporary memory that is stored on your computer. Web browsers cache or store information from the web sites you visit to increase the speed at which internet pages are accessed; however, one side effect is that pages displayed from the cache may not be as new as pages available from the web. This means that you may not see updates that are made in <u>CM/ECF</u> unless you clear the browser cache. The cache should be cleared frequently to avoid errors.</li> <li>A quick way to clear your cache:</li> <li>Open the web browser</li> <li>Click <i>CTRL+Shift+Delete</i></li> <li>Check the appropriate boxes to clear data and click OK</li> <li>Close the web browser and re-open</li> </ul>                                                                                                    |
|------------------|----------------------------------------------------------------------------------------------------|
| Allowing Pop-Ups | The presence of an active "pop-up blocker" may interfere<br>with the use of the Court's payment window in <u>CM/ECF</u> .<br>Depending on the type of pop-up blocker present, the user<br>may have to either modify the pop-up blocker to allow pop-<br>ups from the Court or disable the pop-up blocker. Here are<br>a few examples for commonly used pop-up blockers:<br><i>Allowing pop-up screen using Internet Explorer 8.0 or</i><br><i>higher</i><br>Open Internet Explorer<br>Select TOOLS option from the menu bar<br>Select Pop-Up Blocker<br>Select "Turn Off" Pop-Up Blocker<br><i>Allowing pop-up screen using Mozilla Firefox</i><br>Open Firefox<br>Select TOOLS option from the menu bar<br>Select OPTIONS from the drop-down menu<br>Select the Web Features Icon<br>Select Allowed Sites<br>Type uscourts.gov in the "Address of web site" field<br>and click Allow<br>Click OK<br>Click OK to complete the process and return to the<br>browser. |

|                                     | <ul> <li>Allowing pop-up screen using Internet Google Tool Bar</li> <li>Open browser</li> <li>Select OPTIONS from the Google toolbar</li> <li>In Accessories, uncheck "Popup Blocker."</li> <li>Click OK to complete the process and return to the browser.</li> </ul>                          |
|-------------------------------------|----------------------------------------------------------------------------------------------------|
| Manual Transmission of<br>Documents | The Court, upon application and for good cause shown,<br>may authorize conventional filing of documents.<br>Any party presenting a CD-ROM to be filed must also<br>present a paper "Notice of Filing of Electronic Media"<br>signed by the party and describing the documents on the<br>CD-ROM. |
|                                     | Please refer to the Court's <u>CM/ECF Administrative</u><br><u>Procedures</u> for more information.                                                                                                    |

### 8. Scanning/Converting Docs to PDF

| PDF-related<br>functionality for public<br>filers | A document, <u>PDF-Related Functionality for Public Filers in</u><br><u>NextGen CM/ECF Release 1.6.x</u> , has been posted to the<br><u>PACER Service Center website</u> . The document provides<br>an overview of PDF-related functionality for all three court<br>types with NextGen CM/ECF Release 1.6. Topics covered<br>include: |
|---------------------------------------------------|----------------------------------------------------------------------------------------------------|
|                                                   | <ul> <li>PDF Definition and Software</li> <li>Converting Documents to PDF</li> <li>Viewing a PDF Document Prior to Upload</li> <li>Document Size Requirements</li> <li>PDF Content Criteria</li> <li>How to Flatten a PDF</li> <li>Viewing Combined PDFs in CM/ECF</li> </ul>                                                         |
| Adobe Acrobat<br>Versions                         | Adobe Acrobat Version 4.0 or later is necessary for the creation of PDF files. It may be purchased online or at any computer store. Adobe Acrobat Reader is all that is necessary if only reading PDF files. This can be downloaded for free at www.adobe.com.                                                                        |

| Document<br>Considerations | Documents should be prepared from a word processing<br>program if possible. A scanned document creates a<br>significantly larger PDF file that the same document<br>created using a word processor. Larger files take longer to<br>transmit, download, and view. PDF files should be no more<br>than thirty-five (35) megabytes (MBs), which is<br>approximately 30-50 standard business type pages. |
|----------------------------|----------------------------------------------------------------------------------------------------|
|                            | To check the file size of a document, right-click the file<br>(while in browse) and click "Properties." Note that 1 MB is<br>equal to 1,000 KBs. Larger files may be separated into<br>multiple files as per the instructions below. When working<br>with a document, usually all of the sections are maintained<br>in that single document (except for a Certificate of Service).                   |
|                            | The easiest way to separate the document into multiple PDF files is to print page ranges of the document to Adobe Acrobat PDF Writer/Adobe PDF. Exhibits, Proposed Orders, and Certificates of Service may be submitted as attachments to the main document. If scanning the document, scan each section separately.                                                                                 |
|                            | Delete items from the scanner database when finished; too<br>many scanned files will quickly fill any remaining disk<br>space.                                                                                                    |
| Scanning Guidelines        | Following these scanning guidelines will minimize file size<br>and save storage space. It is critical to the efficient use of<br><u>CM/ECF</u> that the software used for scanning documents is<br>configured correctly. Incorrect or incomplete setup will<br>cause a significantly increased file size – typically 20 to 40<br>times larger. This larger file size causes:                         |
|                            | Vastly increased file storage requirements at<br>the user's PC, server, and backup level,<br>together with a general slowness in<br>processing such files;                                                                                                    |
|                            | Vastly increased network traffic, both locally<br>and through the user's Internet Service<br>Provider, with very long file upload times.<br>Files may simply be rejected for size or the<br>communications work may time out due to<br>oversized files;                                                                                                    |
|                            | A very slow response from <u>CM/ECF</u> , as the user attempts to upload a large file, and                                                                                                    |

| attendant delay in obtaining a confirmation of successful receipt, or at worst, file rejection.                                                                                                    |
|----------------------------------------------------------------------------------------------------|
| A very slow download and file opening, when<br>attempting to read large files already<br>uploaded into <u>CM/ECF</u> .                                                                                                    |
| Fortunately, there are some easy steps and checks to ensure correct scanner software settings:                                                                                                    |
| <ul> <li>Resolution should be set to 300 dpi</li> </ul>                                                                                                    |
| <ul> <li>✓ Image type should be set to black and white<br/>drawing (NOT gray scale or color).</li> </ul>                                                                                                    |
| <ul> <li>✓ Scanned image output or save as format<br/>should be TIF (ideally compressed CCITT4).<br/>Check your scanner software manual for<br/>information on how to set output type.</li> </ul>                                                                                                    |
| A simple test scan should be conducted, and the file converted to PDF for upload to <u>CM/ECF</u> . This PDF conversion can be done using one of several software packages; a good example is <u>Adobe Acrobat 5.0</u> (full package, not just Reader). Drag the scanned file onto the Acrobat icon, and conversion is automatic. This conversion should <u>not</u> significantly increase the file size - perform a final check of the PDF to make sure. File size can be viewed by locating the file through Windows Explorer, left-clicking the icon of the file once to highlight it, then right-clicking and select Properties. The file size will appear. If the document is mostly text, it should be no larger than approximately 50 KB per page. At the most, a very detailed page with graphics ( <i>e.g. a title</i> ) should be no larger than approximately 200 KB per page. |
| To create a PDF file from a Microsoft Word Document:                                                                                                    |
| <ul> <li><u>Adobe Acrobat</u> PDF Writer must be installed to create a PDF file.</li> </ul>                                                                                                    |
| <ul> <li>Open the document in <u>MS Word</u> and finalize any edits/changes.</li> </ul>                                                                                                    |
| <ul> <li>Select File &gt; Print</li> </ul>                                                                                                    |
| <ul> <li>Change the printer option to Acrobat PDF<br/>Writer/Adobe PDF and click Print.</li> </ul>                                                                                                    |
|                                                                                                    |

| <ul> <li>When prompted for the file designation, save the file<br/>in a designated case folder, or change the drop-<br/>down window to reflect the storage device (zip disc,<br/>etc.)</li> </ul>                                                                                                    |
|----------------------------------------------------------------------------------------------------|
| <ul> <li>Use an easily identifiable file name which<br/>incorporates the case number and type of pleading<br/>(<i>i.e.</i>, 14-41124 Obj. to Claim).</li> </ul>                                                                                                    |
| <ul> <li>Click Save</li> </ul>                                                                                                    |
| <u>To create a PDF filed from Other Word Processing</u><br><u>Program</u> :                                                                                                    |
| <ul> <li><u>Adobe Acrobat PDF Writer</u> must be installed to create a PDF file.</li> </ul>                                                                                                    |
| <ul> <li>Open the document in the word processing program<br/>and finalize any edits/changes.</li> </ul>                                                                                                    |
| <ul> <li>Select File &gt; Print</li> </ul>                                                                                                    |
| <ul> <li>Change the printer option to Acrobat PDF<br/>Writer/Adobe PDF and click Print</li> </ul>                                                                                                    |
| <ul> <li>When prompted for the file designation, save the file<br/>in a designated case folder, or change the drop-<br/>down window to reflect the storage device (zip disc,<br/>etc.)</li> </ul>                                                                                                    |
| <ul> <li>Use an easily identifiable file name which<br/>incorporates the case number and type of pleading<br/>(<i>i.e., 14-41124 Obj. to Claim</i>).</li> </ul>                                                                                                    |
| <ul> <li>Click Save</li> </ul>                                                                                                    |
| To create a PDF using a Scanner Program:                                                                                                    |
| <ul> <li>If not already running, open the scanner program on<br/>your computer. A scanner icon may be displayed on<br/>the taskbar; if it is not, choose: <i>Start &gt; Programs &gt;</i><br/><i>Name of Scanner Program</i>, and click to run. Once<br/>started, the scanner window can be minimized.</li> </ul> |
| <ul> <li>Scan the document by following the instructions specific to the scanner.</li> </ul>                                                                                                    |
| <ul> <li>When scanning is complete, retrieve the file by<br/>clicking on it.</li> </ul>                                                                                                    |

| <ul> <li>To send to the printer, select <i>File &gt; Print</i> from the menu (or click and drag to the printer icon).</li> </ul>                                                                  |
|----------------------------------------------------------------------------------------------------|
| <ul> <li>Change the printer option to Acrobat PDF<br/>Writer/Adobe PDF and click Print</li> </ul>                                                                                                 |
| <ul> <li>When prompted for the file designation, save the file<br/>in a designated case folder, or change the drop-<br/>down window to reflect the storage device (zip disc,<br/>etc.)</li> </ul> |
| <ul> <li>Use an easily identifiable file name which<br/>incorporates the case number and type of pleading<br/>(<i>i.e., 14-41124 Obj. to Claim</i>).</li> </ul>                                   |
| <ul> <li>Click Save</li> </ul>                                                                                                    |
| <ul> <li>Close and exit the scanner software and/or the scanner utility program.</li> </ul>                                                                                                    |

#### 9. Style Guidelines

The intention of these style guidelines is to assist in the standardization of data entry into <u>CM/ECF</u> by all users. Application of a common set of styles when creating docket entries results in information being captured and displayed in more uniform and predictable ways, thus reducing confusion and errors. In addition, style consistency is the key to efficient searches in <u>CM/ECF</u>, since successful queries require very exact matches on search data including punctuation, abbreviations, and upper or lower case.

\*Please note: Always perform a search/query in the <u>CM/ECF</u> database for a party before adding the party to a case. If the system finds/displays the name and address of the person/entity needed, select it to help eliminate different versions of the same party name. If the name is correct but the address differs, accept the displayed record, and modify the address.

| Names | <ul> <li>Add debtors to cases using names and addresses<br/>exactly as they appear on the petition or complaint.</li> </ul> |
|-------|----------------------------------------------------------------------------------------------------|
|       | <ul> <li>Do not enter names in all caps.</li> </ul>                                                                         |
|       | ✓ If a search for the debtor's social security number or<br>name displays the name you are looking for, accept it; if       |

|           | the address is different, change it on the debtor screen when opening the petition.                                                                                                    |
|-----------|----------------------------------------------------------------------------------------------------|
|           | ✓ When typing names that have upper- and lower-case<br>letters or hyphens, do not insert spaces. Exceptions are<br>names that begin with "St" or have multiple names:                                                                                                    |
|           | Patricia DeLaGarza<br>Patrick MacDonald<br>Kathleen O'Connor<br>Last name: St Thomas<br>Last name: Kramer Johns                                                                                                    |
|           | ✓ If an individual does not have a middle name, leave that field blank.                                                                                                    |
|           | ✓ If an alias is included, list as follows: John Henry, a/k/a<br>John P. Henry, a/k/a John Paul Henry.                                                                                                    |
|           | ✓ Business names should be entered entirely in the Last<br>Name field/box; do not use the First Name or Middle<br>Name fields when entering a business name. Do not<br>enter names in all caps.                                                                                                    |
|           | ✓ Some business names start with "The," "A" or "An." Enter<br>"The," "A" or "An" at the end of the business name:                                                                                                    |
|           | Gap The<br>Step in Time A                                                                                                    |
|           | ✓ Do not insert a space between initials in business names<br>and United States:                                                                                                    |
|           | TSG Corporation<br>JD Grocery & Mercantile<br>U.S. Department of Agriculture                                                                                                    |
|           | When a business name is listed in a format that is slightly<br>different than a standard name in the database, create a<br>new party record. For example, if Aetna Casualty<br>Insurance Company has filed a pleading, and upon<br>searching only Aetna Casualty Co. is found, create a new<br>party record. |
| Addresses | <ul> <li>✓ Abbreviate post office addresses without a space<br/>between the P and O:</li> </ul>                                                                                                    |
|           | PO Box 1359                                                                                                    |
|           |                                                                                                    |

| Γ                                                            |                                                                                                    |
|--------------------------------------------------------------|----------------------------------------------------------------------------------------------------|
|                                                              | P.O. Drawer 3344                                                                                                    |
|                                                              | ✓ Use digits for numbers in addresses:                                                                                                    |
|                                                              | 3322 S 26 <sup>th</sup> St.<br>425 E 4 <sup>th</sup> Ave N<br>1 Valley Plaza                                                                                                    |
|                                                              | ✓ Do not enter addresses in all caps.                                                                                                    |
|                                                              | ✓ A foreign address must have the full name of the post<br>office and country of destination printed in capital letters.<br>The country name or APO destination must be the only<br>information on the bottom line of the address:             |
|                                                              | Alfonso Diaz<br>Rio de Danubec 7 Rio Florido<br>CD JUAREZ CHIHUAHUA<br>MEXICO #1050                                                                                                    |
|                                                              | Sgt. John Smith<br>C Company 237 Armor<br>Unit #21103 Box 512<br>APO AE 09014                                                                                                    |
|                                                              | ✓ Do not exceed four (4) lines for the address. The entire party name and address should not exceed five (5) lines.                                                                                                    |
|                                                              | ✓ See Appendix B to this manual for a list of common abbreviations and designations.                                                                                                    |
| Social Security<br>Numbers                                   | Enter the full Social Security Number or Tax Identification<br>Number with hyphens for the debtor (and joint debtor if<br>applicable) in the Party Information screen. Do not enter social<br>security numbers for attorneys or other parties. |
| Attorney Names,<br>Bar Codes, Firm<br>Names and<br>Addresses | <ul> <li>✓ Avoid using commas between partner names and insert<br/>a space before and after the ampersand (&amp;) if the<br/>address includes one.</li> </ul>                                                                                  |
| Addresses                                                    | ✓ Do not enter names or addresses in all caps.                                                                                                    |
|                                                              | ✓ Avoid using the word "The" to precede firm names. For<br>example, The Law Office of Hamel, Wexler & Collins<br>should be listed as Law Office of Hamel Wexler & Collins.<br>If there is not enough space to type the complete firm           |

| name on the first address line, type "et al" at the end of the line.                                                                                                    |
|----------------------------------------------------------------------------------------------------|
| ✓ If an attorney has more than one address, upon<br>searching, the attorney's name should appear twice in<br>the pick list; choose one – if not correct, choose the other.<br>If the address appearing is still not correct, the attorney<br>may modify the address on his/her <u>PACER</u> account,<br>which will trigger an update to the address in <u>CM/ECF</u> for<br>approval by the Court.                                                     |
| ✓ When adding a creditor c/o an attorney, do not use any<br>pipe ( ), percentage (%), or other odd symbols, if<br>possible; if not, leave a space before and after an<br>ampersand (&), and instead of using "c/o Attorney" add<br>the attorney's name. The <u>Bankruptcy Noticing Center</u><br>(BNC) views "c/o" as a percentage sign (%) in many<br>cases, and symbols count for at least 40 characters when<br>they should only be considered one. |

#### 10. Accessing CM/ECF

#### Step 1 | Logins and Passwords:

| Filing users (attorneys, trustees, and, in some courts, certain creditors) will use one login and password (one Central Sign-On account) for <u>CM/ECF</u> filing and Public Access to Electronic Records (PACER) access for queries and |
|----------------------------------------------------------------------------------------------------|
| and Public Access to Electronic Records ( <u>PACER</u> ) access for queries and reports.                                                                                                    |

**Step 2** <u>CM/ECF</u> is accessible through the Court's website at <u>www.gasb.uscourts.gov</u>. Select *CMECF Information* > <u>Login - CMECF</u>.

Users may also access  $\underline{CM/ECF}$  through the court's website by clicking the link *E-Filing (CM/ECF)* on the left side of the screen. The  $\underline{CM/ECF}$  landing page will appear on the screen and a prompt for  $\underline{PACER}$  Login:

|                                                                                                    | Here's how you know. Y<br>Publ                                                                                                    | PACES TO COULT Elec                                                                                                    |                                                                                                    |                                                                     |           | Log in to PACER S | ystems IJ |
|----------------------------------------------------------------------------------------------------|----------------------------------------------------------------------------------------------------|----------------------------------------------------------------------------------------------------|----------------------------------------------------------------------------------------------------|---------------------------------------------------------------------|-----------|-------------------|-----------|
| I TRAIN TRAIN TRAIN TRAIN .                                                                           | TRAIN TRAII                                                                                                    | Logii                                                                                                    |                                                                                                    | RAIN TR                                                             | AIN TRAIN | TRAIN             | TRAIN 1   |
| Your browser must be set to accept cookies to le<br>cookie file in your PC. Close and reopen your bro | og in to this site. If your br                                                                                                    | owser is set to acc                                                                                                    |                                                                                                    |                                                                     |           |                   |           |
|                                                                                                    | Georgia Sout     * Required Informati                                                                                                    |                                                                                                    | cy Court (train)                                                                                                    | Login                                                               |           |                   |           |
|                                                                                                    | Username *<br>Password *                                                                                                    |                                                                                                    |                                                                                                    |                                                                     |           |                   |           |
|                                                                                                    | Client Code                                                                                                    |                                                                                                    |                                                                                                    |                                                                     |           |                   |           |
|                                                                                                    | Forgot passy                                                                                                    | -                                                                                                    | lear                                                                                                    |                                                                     |           |                   |           |
|                                                                                                    | This is a restricted gov<br>activities of PACER sul<br>and all access attempt<br>authorized by the fede<br>security, performance<br>the judiciary of its syst<br>consent to system mo<br>created by them on the | oscribers or users of<br>s, may be recorded a<br>ral judiciary for impro<br>of maintenance and<br>ems. By subscribing<br>nitoring and to officia | this system for any p<br>and monitored by per<br>oper use, protection<br>for appropriate mani-<br>to PACER, users exp<br>al access to data revi | purpose,<br>rsons<br>of system<br>agement by<br>ressly<br>iewed and |           |                   |           |
|                                                                                                    | discovered, including u<br>law enforcement offici                                                                                                    | nauthorized access                                                                                                    |                                                                                                    |                                                                     |           |                   |           |

### 11. Navigating CM/ECF

Navigation in <u>CM/ECF</u> is done by clicking one of the options in the menu bar at the top of the screen. Each selection will direct you to a page containing a hyperlink-driven set of menus specific to the selection you choose.

| ſ | CMMECE  | Bankruptcy - | Adversary - | Query     | Reports -     | Utilities - | Search   | Help     | p Log Out                                                                                                    |
|---|---------|--------------|-------------|-----------|---------------|-------------|----------|----------|----------------------------------------------------------------------------------------------------|
| ŀ | CMILLCI |              |             |           |               |             |          |          |                                                                                                    |
|   |         |              |             |           |               |             |          |          |                                                                                                    |
| l | Í       |              |             |           |               |             |          |          | U.S. Bankruptcy Court                                                                                                    |
| L | i i     |              |             |           |               |             |          | So       | outhern District of Georgia Train Database                                                                                                    |
| l | Í       |              |             |           |               |             | (        | Offici   | cial Court Electronic Document Filing System                                                                                                    |
|   | l       |              |             |           |               | *           | *******  | *****    |                                                                                                    |
|   |         |              |             | intenance | e and for app | propriate m | anagemer | nt by th | ribers or users of this system for any purpose, and all access attempts, may be recorded and monitored by persons authorized by the federal judi<br>he judiciary of its systems. By subscribing to CM/ECF, users expressly consent to system monitoring and to official access to data reviewed and c<br>y is discovered, including unauthorized access attempts, it may be reported to law enforcement officials. |

| <b>BANKRUPTCY</b> The <b>BANKRUPTCY</b> option opens a set of menus containing events used to file documents in the bankruptcy case. The events may be used in an adversary or miscellaneous proceed are primarily for use in the bankruptcy case. | se filing |
|----------------------------------------------------------------------------------------------------|-----------|
|----------------------------------------------------------------------------------------------------|-----------|

| ADVERSARY | The <b>ADVERSARY</b> option, like the <b>BANKRUPTCY</b> option, opens a set of menus containing filing events which are primarily used to file documents in the adversary proceeding. Again, the filing events may be used in either the bankruptcy case or a miscellaneous proceeding, but they are generally used in the adversary proceedings.      |
|-----------|----------------------------------------------------------------------------------------------------|
| QUERY     | The <b>QUERY</b> option will present a set of search criteria where users<br>may enter specific information in order to locate a particular case or<br>group of cases.                                                                                                    |
| REPORTS   | <b>REPORTS</b> can be generated by case, date range, division, judge, or trustee and can provide broad, system-wide information such as cases filed within a certain date range or very specific information on a particular case such as the <u>filing fee</u> amount paid. See the section of this manual re: Reports for more detailed information. |
| UTILITIES | <b>UTILITIES</b> events enable users check internet payments due, view NEF Summary Reports, and view account information. See the section of this manual re: Utilities for more detailed information.                                                                                                    |
| SEARCH    | The <b>SEARCH</b> feature is a keyword search for all docketing/filing events available in <u>CM/ECF</u> . Searching for a phrase, word or partial word will provide a list of all docketing/filing events available which contain the criteria provided in the search.                                                                                |
| HELP      | The <b>HELP</b> button opens a new window containing a brief description and function of each category on the menu bar.                                                                                                    |
| LOG OUT   | The <b>LOG OUT</b> button allows the user to log off the <u>CM/ECF</u> system.<br><u>It is important that you log off the system when you are finished.</u><br><u>Failing to properly log off the system may cause an error message</u><br><u>when trying to log in at a later time.</u>                                                               |

#### 12. Case Query

A query is a way to search court records by case number, party name, social security number, or tax ID. Registered <u>CM/ECF</u> users may file documents and run queries and reports. The public, through a <u>PACER</u> account, can access queries and reports. It is important to query a case before docketing a pleading, to make sure the case is still open.

#### To run a query:

Click **Query** on the <u>CM/ECF</u> menu bar > Enter <u>PACER</u> Login and Password if prompted > Enter search clues (*i.e., case number, last name, etc.*) > Click *Run Query*:

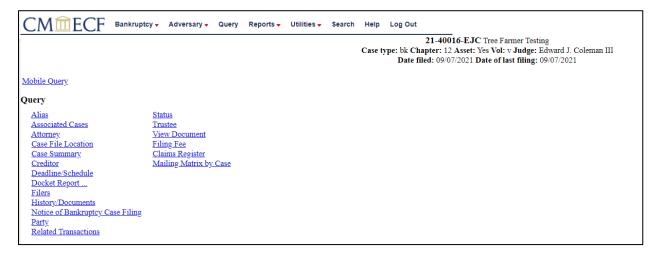

From this screen, users can click *Case Summary* to find the case file date, dismissal date, closing date, etc. Another useful tool accessible from this screen is the *Docket Report*.

## 13. Understanding the Notice of Electronic Filing (NEF)

The **Notice of Electronic Filing (NEF)** is an email notice automatically generated by <u>CM/ECF</u> at the time a document is filed. The NEF appears at the end of each docket event and is sent via email to recipients who are configured to receive such notice. An NEF may also be sent when certain docket information is edited. It shows the following information:

1. Exact date and time the document was filed.

- 2. Case name, case number, and the document number.
- 3. Docket text.
- 4. Parties in the case to whom notice will be electronically sent.
- 5. Parties in the case to whom notice will not be electronically sent.

A user's preferences for email notification are specified on the *Email Information Screen*, accessed via the *Maintain User Account* and the *Maintain Your ECF Account* utilities. Refer to the section of this manual re: Utilities for more detailed information.

To run a report in <u>CM/ECF</u> that displays a Summary of ECF Activity for a date certain, go to **Reports (or Utilities) > NEF Summary Report**.

#### 14. Reports

When running **Case Reports**, **Docket Reports**, and **Claims Activity Reports**, <u>CM/ECF</u> users have the option to select the type of report based on the criteria selected.

| Cases | The <b>Cases</b> report captures activity by date/date range and can display the judge assigned, office, case type, trustee assigned, chapter, asset designation, file date, entered date, discharged date, dismissed date, converted date, closed date, split date, transferred date, reopened date, open and/or closed cases, party information, pro se cases, etc. The date range entered cannot exceed the 31-day limit.                                                                                                    |
|-------|----------------------------------------------------------------------------------------------------|
|       | To view the report, select <b>Reports</b> from the <u>CM/ECF</u> main menu, then click                                                                                                    |
|       | Cases:                                                                                                    |
|       | Comparing         Cases Report   Variang: you will be billed for the total number of pages (this report is not subject to the 30-page limit on PACER charges).   Office   Assets   Cases      Assets   Cases      Assets   Cases      Assets   Cases      Office   Assets         Assets      Office   Assets         Assets                                                                                                    Office     Office Office Office Office Office Office Office Office Office Office Office Office Office Office Office Office Office Office Office Office Office Office Office Office Office Office Office Office Office Office <p< th=""></p<> |
|       | Sort by [Fled Date V V V<br>Output Format @ Formatted display<br>Obta only Include field descriptions                                                                                                    |

|                    | Sample report:                  |                                                                             |                                                                                                    |                      |                                                                                                    |                                                |
|--------------------|---------------------------------|-----------------------------------------------------------------------------|----------------------------------------------------------------------------------------------------|----------------------|----------------------------------------------------------------------------------------------------|------------------------------------------------|
|                    | CMmECF Bankruptcy - Adversary - | - Query Repr                                                                | orts - Utilities - Search Help Log Out                                                                                |                      |                                                                                                    |                                                |
|                    |                                 |                                                                             | Cases Report for 10/8/<br>U.S. Bankruptcy Cour                                                                        |                      |                                                                                                    |                                                |
|                    |                                 |                                                                             | Southern District of Georgia Trai                                                                                     | ıin Database         |                                                                                                    |                                                |
|                    | Case No.<br>Related Case Info   | Tp Ch                                                                       | Party Info                                                                                                    | Judge<br>Trustee     | Dates                                                                                                    | Other Info                                     |
|                    | 21-10020-SDB                    | bk 7                                                                        | Seven Test<br>Attorney for Debtor: Courtney Neibel-Atty                                                               | Barrett<br>Torres    | Filed: 10/01/2021 Office: Augusta<br>Entered: 10/01/2021 Assets: No<br>Fee: Installme<br>County: RICHI<br>Voluntary<br>Nature of Deb<br>Type of Debto | ent<br>IMOND-GA<br>vt. Consumer                |
|                    | 21-20034-MJK                    | bk 7                                                                        | True Testing and False Testing<br>Debtor: Pho se<br>Joint Debtor: Pho se                                              | Kim<br>Torres        | Filed: 10/01/2021 Office: Brunsw<br>Entered: 10/01/2021 Assets: No<br>Fee: IFP filing<br>County: APPL<br>Voluntary<br>Nature of Debi<br>Type of Debio | vick<br>I fee waived<br>JNG-GA<br>vf. Consumer |
|                    | 21-30008-SDB                    | bk 7                                                                        |                                                                                                    | Barrett<br>Torres    | Filed: 1001/2021 Gine: Dublin<br>Entered: 1001/2021 Assets: No<br>County: LAU<br>Voluntary<br>Nature of Dublin<br>Nature of Dublin<br>Type of Debto   | RENS-GA<br>iness: Other<br>r. Business         |
|                    | 21-40027-EJC                    | bk 7                                                                        | Ready Freddy<br>Altomey for Detror: Courtney Nebel-Alty                                                               | Coleman<br>Torres    | Filed: 10.012/021 Office: Savan<br>Entered: 10.012/021 Assets: No<br>Fee: Installine<br>County: CHAT<br>Voluntary<br>Nature of Debto<br>Type of Debto | nah<br>ent<br>FHAM-GA<br>vf. Consumer          |
| Claims<br>Register | then click Claim                | editor<br>ministrativ<br>to<br>1/1990<br>aim Numbu<br>ed Date<br>numary rep | Bankruptcy • Adversary • Query Rep<br>16<br>16<br>•e<br>•<br>•<br>•<br>•<br>•<br>•<br>•<br>•<br>•<br>•<br>•<br>•<br>• |                      | CM/ECF mai                                                                                                    |                                                |
|                    |                                 | าumb                                                                        | per, file date range, and                                                                                             | d click <i>Run l</i> | Report.                                                                                                    |                                                |
|                    | Sample report:                  |                                                                             |                                                                                                    |                      |                                                                                                    |                                                |

|                    | Southern District of Georgia Train Database<br>Claims Register<br>21-Debar<br>Judge: Saun D. Barret Chapter: 13<br>Office: Aquatia Last Date to file claims: 04 30 2021<br>Trainste: Rhou La Last Date to file claims: 04 30 2021<br>Trainste: Rhou La Last Date to file (Gory): 05 18 2021<br>Aquideogra Fam Cond, CA<br>Reg Office station<br>Anomed Charles (Station Condense)<br>Anomed Charles (Station Condense)<br>Anomed Charles (Station Condense)<br>Anomed Charles (Station Condense)<br>Anomed Charles (Station Condense)<br>Anomed Charles (Station Condense)<br>Descriptor:<br>Besting of Station File by Agdeorga Fam Credit ACA. Anound charles (Station Office Countrey)<br>Descriptor: |
|--------------------|----------------------------------------------------------------------------------------------------|
|                    | Overture     440116)     Colum No: 1     Status       Orginal File Date: 00192021     Filed top: 00192021       Pack (files Bix 489)     Orginal File Date: 00192021       Product date:     Status       Annout clamed \$5000.00       Hadry:       Date:       Date:                                                                                                    |
| Claims<br>Activity | All claims filed internally and externally are recorded on the <b>Claims Activity</b><br><b>Report</b> . It is a valuable tool in monitoring all claim filings.<br>To view the report, select <b>Reports</b> from the <u>CM/ECF</u> main menu, then click<br><b>Claims Activity Report</b> :                                                                                                    |
| Docket<br>Report   | (Official case information with caption and docket entries by filed or entry date)                                                                                                    |
|                    | To view the docket report, select <b>Case Query</b> from the <u>CM/ECF</u> main menu,<br>enter the case information > <b>Run Query</b> , then click the link to <b>Docket</b><br><b>Report</b> :                                                                                                    |

| CMmECF Bankruptcy - Adversary - Query Reports - Utilities - Search He                                                                                                    | lp     |
|----------------------------------------------------------------------------------------------------|--------|
| Docket Sheet                                                                                                    |        |
| Case number 1:21-bk-10002                                                                                                    |        |
| • Filed                                                                                                    |        |
| • Entered to to                                                                                                    |        |
| Documents to                                                                                                    |        |
| Include: Document options:                                                                                                    |        |
| ✓ Terminated parties □ Include headers when displaying PDF documents                                                                                                    |        |
| □ Links to Notices of Electronic Filing □ View multiple documents                                                                                                    |        |
| ✓ Page counts for documents                                                                                                    |        |
| Format:                                                                                                    |        |
| • HTML                                                                                                    |        |
| ○ Text                                                                                                    |        |
| Sort by Oldest date first                                                                                                    |        |
| Run Report Clear                                                                                                    |        |
|                                                                                                    |        |
|                                                                                                    |        |
| Enter the case number and select <i>Run Report</i> .                                                                                                    |        |
|                                                                                                    |        |
| Sample report:                                                                                                    |        |
| CMmECF Bankrupty- Adversary- Query Reports- Utilities- Search Holp Log Out                                                                                                    |        |
| FeiDul                                                                                                    | NST, 1 |
| U.S. Baharipet Court<br>Souther Diricited of Georgia Train Bhathave (Angusta)<br>Bahkrupty Petition #: 11-1000;SDB                                                                                                    |        |
| Antipolo for Stand D. Barrett         Dam days (1100 111 111 1110 1111 1110 1111 1111                                                                                                    |        |
| And Chan Arithmetic and And Arithmetic and Arithmetic and Arithmet |        |
| Dehor represented by Smart Attorney<br>Texting TD-blor 100 Tellar 50.                                                                                                    |        |
| 90 Band Storet<br>Augusta Association (A 3901<br>Augusta As As                                                                                                    |        |
| SSY ITD: xxxxx4900 Prove Prove Let Let Let Let Let Let Let Let Let Let                                                                                                    |        |
| PO. Box 1127<br>August, GA 30903<br>[106-724-1039                                                                                                    |        |
| U.S. Transe<br>Office of the U.S. Structer<br>1223 West Optimizer John                                                                                                    |        |
| 1.12 ver V generope ver<br>Selve 502<br>Swrami, GA 31401<br>91/2452-112                                                                                                    |        |
| Fing Date         \$         Dedat Tati                                                                                                    | _      |
| 0195/001         1<br>(4gg)         Chapter 31 Volumy Petrins Individual. Fix Annual 50: Fixed y Tentry E Debrar (PPA) (Ensend: 019201)           0195/001         2         Balanyiny Fem 111 SIN: DOCUMENT MARKE ANNUARES (VALUESES Field by Stant Annuary to balaf of Tentry E Debrar (PPA) (Ensend: 0195/001)                                                                                                    |        |
| UD WART         2         initial projection         initial projection <td< th=""><th>_</th></td<>                                                                                                    | _      |
| 0.19-2011 (1. gg) Application to Pay Filing Fee in Installment Filed by Sauet Attorney on bolds of Filing I Dobter. (CPA) (Edited 0.219-2021)                                                                                                    | _      |
| 00 19 2021         1<br>(1) gp         Employee Accesse Process Field by Sourt Attracey so behalf of Tentog T Debras (CPN) (Entened: 00 19 2021)                                                                                                    |        |
| 0219-2021 0219-2021 Chapter 13 Plan with Centificate of Service annotable Field by Smart Altronay: on behalf of Tenting T. Deltor. (CPR) (Entered. 0219-2021)                                                                                                    |        |
|                                                                                                    |        |

#### 15. Utilities

In the **Utilities** menu, users may maintain user's <u>ECF</u> account, view user's transaction log, and maintain user's <u>PACER</u> account:

| Utilities                                                                                                    |                                                                                                    |
|----------------------------------------------------------------------------------------------------|----------------------------------------------------------------------------------------------------|
| Your Account<br>Internet Payments Due<br>Internet Payment History<br>NEF Summary Report<br>Maintain Your ECF Account<br>Link a CMECF account to<br>Maintain Your Login Passw<br>Your PACER Account.<br>Change My Role<br>Change PACER Exemption<br>View Your Transaction Log<br>Court Information | my PACER account ord Administrative Menu Verify a Document Check PDF Document                                                   |
| Maintain Your<br>ECF Account                                                                                                    | <text></text>                                                                                                    |
| View Your<br>Transaction<br>Log                                                                                                    | Users may view all the docketed events that were entered/filed under<br>their login and password for specified periods of time: |
| E-Mail<br>Notification                                                                                                    | E-Mail notifications are set up through the user's <u>PACER</u> account at <u>https://pacer.uscourts.gov</u> .                  |

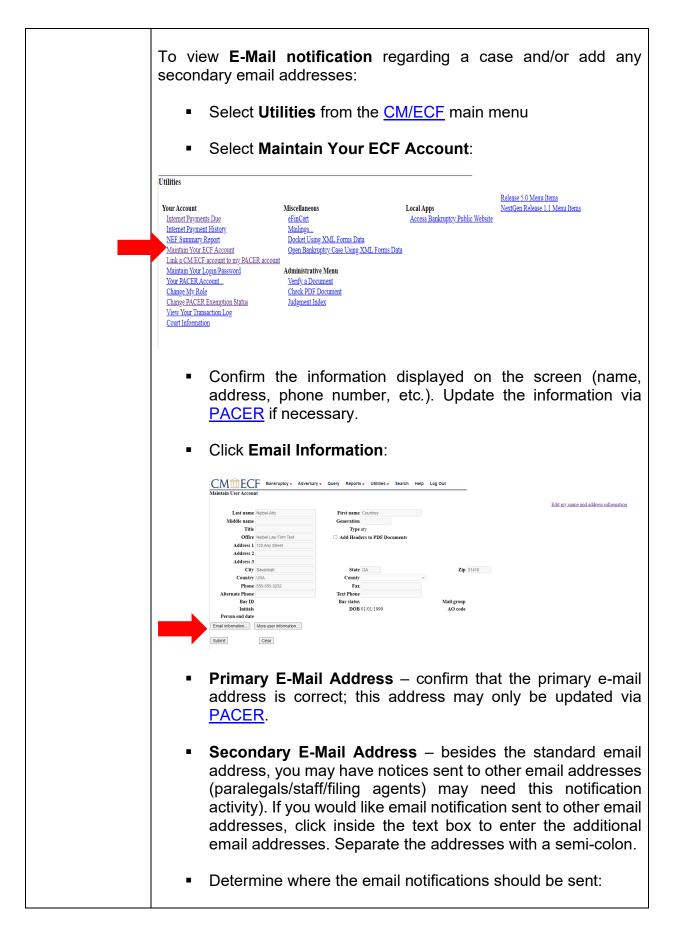

| To my primary email address: to activate notices, this box must be checked.                                                                                                    |
|----------------------------------------------------------------------------------------------------|
| To the secondary addresses: If you would like email<br>notification sent to other email addresses, check this<br>box.                                                                                                    |
| <ul> <li>Determine which cases should send the email notification:</li> </ul>                                                                                                    |
| Send notices in cases in which I am involved:<br>checking this box will automatically inform you when<br>any filing has been submitted in a case in which you<br>are a participant.                                                                                                    |
| Send notices in these additional cases: you do not<br>have to be a participant in a case to receive notification<br>of case activity. You may elect to be notified of activity<br>in cases you have an interest in, but in which you are<br>not a party to the case. If you would like to receive email<br>notification in additional cases, check this box, and<br>click inside the text box to enter the case number(s).<br>Use case number format yy-nnnnn (ex: 01-12345). |
| <ul> <li>Determine how to receive email notifications:</li> </ul>                                                                                                    |
| Send a notice for each filing: checking this box<br>means you will receive email notices when activity<br>occurs throughout the day to the account(s) specified.<br>The subject line of the email will describe the type of<br>filing and include the case number.                                                                                                    |
| Send a Daily Summary Report: A summary report<br>includes the case numbers and titles of cases in which<br>activity occurred on that day. The text of the summary<br>email notification will display the docket event and the<br>document number(s), including the hyperlink(s).                                                                                                    |
| NOTE: you cannot elect to receive both separate notices and the summary report.                                                                                                    |
| <ul> <li>Determine how the email notifications should be formatted<br/>(Format Notices):</li> </ul>                                                                                                    |
| HTML format for Netscape or ISP email service. The<br>html format will include a hyperlink to the document.                                                                                                    |
| Text format for cc: Mail, Groupwise, or other email<br>service. Text format will feature the URL of the PDF                                                                                                    |

|                       | <ul> <li>document, which can be copied and pasted into the location bar of the browser.</li> <li>Save changes: Click Return to Account Screen, then click Submit.</li> </ul>                                                                                                    |
|-----------------------|----------------------------------------------------------------------------------------------------|
| Your PACER<br>Account | You can use the <b>Utilities</b> menu to update, review, and manage your <u>PACER</u> account. Click <b>Your PACER Account</b> . Links will appear with options for managing your <u>PACER</u> account. You can use these links to change your <u>PACER</u> login, account information, and view billing history. |
|                       | Change Your Client Code<br>Review Billing History<br>View PACER Account Information                                                                                                    |

#### **16. Documents Filed in Error**

Most errors in the <u>CM/ECF</u> system are relatively minor and can be resolved easily when the attorney and the <u>Clerk's Office</u> staff work together. Time is of the essence when it comes to identifying and correcting errors, in that a mistake can be compounded if not dealt with immediately.

| Most common<br>errors | <ul> <li>Incorrect, incomplete, or illegible PDF image filed</li> <li>Incorrect filing/docket event used</li> <li>Document filed in the wrong case</li> <li>Document not signed with actual signature or electronic signature "s/"</li> <li>Improper forms used for filing</li> <li>Name, alias, or address of debtor in <u>CM/ECF</u> does not match the petition</li> <li>Required or referenced attachments are missing/not attached</li> </ul> |  |
|-----------------------|----------------------------------------------------------------------------------------------------|--|
| Deficiency<br>Notices | Error notification will usually come in the form of a <b>Notice of</b><br><b>Deficiency</b> entered on the docket. The notice will contain the case<br>number, name of document filed, the nature of the error, and will<br>inform the filer if corrective action is necessary.<br>The nature of the corrective action needed usually depends on<br>what type of error is identified. Normally, you will be asked to re-                           |  |

|                       | file or amend the document. There may be some instances,<br>however, that you will be asked to withdraw the document. For<br>instance, withdrawing the document is usually necessary when the<br>document is filed in the wrong case.                                                                                                    |
|-----------------------|----------------------------------------------------------------------------------------------------|
| Corrective<br>Entries | Once a document is submitted and becomes part of the case docket, corrections to the docket may be made only by the <u>Clerk's</u> <u>Office</u> . <u>CM/ECF</u> will not permit the filing party to make changes to the document(s) or docket entry once the transaction has been accepted. If a document or pleading needs to be corrected by the filer, the correction must be made by filing an amended document. If the docket entry is incorrect, but the attached document is correct, the <u>Clerk's Office</u> may make the appropriate corrective changes to the docket entry consistent with the <u>Clerk's Office</u> internal procedures. <u>No substitution of documents by Clerk's Office</u> internal procedures. <u>No substitution of documents by Clerk's Office</u> If a document contains personal identifiers that have not been redacted pursuant to the bankruptcy rules, file a <b>Motion to Redact</b> by following the procedure set forth in section 26 of this manual. |

| 17. DOs and DON'Ts |                                           |                                                                                                    |
|--------------------|-------------------------------------------|----------------------------------------------------------------------------------------------------|
| DO                 | Search for CM/ECF docket<br>events        | Use the <b>SEARCH</b> feature on the <u>CM/ECF</u><br>menu bar to locate the correct docket<br>event for your filing.                                                                                               |
|                    | Remember signatures                       | See <u>Fed. R. Bankr. P. 5005(a)(2)(C)</u>                                                                                                    |
|                    | Pay outstanding fees                      | Utilities > Internet Payments Due                                                                                                    |
|                    | Use Payment of Fees<br>event(s) correctly | • To be used when making an installment payment for <u>filing fees</u> , or when an incorrect docket event was used, and no fee was collected. The fee payment events are located in the <b>Miscellaneous</b> menu. |

| DON'T Cor<br>doc | Combine unrelated<br>documents                                                                                | Never include a <b>Statement of Social</b><br><b>Security Number</b> (Form B121) with any<br>other document. The B121 statement<br>must be filed separately.<br>Never include a <b>Chapter 13 Plan/</b><br><b>Amended Ch. 13 Plan Before</b><br><b>Confirmation</b> with any other document –<br>the plan must be filed separately. |
|------------------|----------------------------------------------------------------------------------------------------|----------------------------------------------------------------------------------------------------|
|                  | Forget to review documents<br>for compliance with <u>Fed. R.</u><br><u>Bankr. P. 9037(a)</u> re:<br>redaction | Do not include full social security numbers,<br>tax identification numbers, birthdates,<br>financial account numbers, and names of<br>minors. See section 26 of this manual for<br>the procedure on filing a <b>Motion to</b><br><b>Redact</b> when appropriate.                                                                    |

#### **18. Fees and Payments**

<u>CM/ECF</u> enables authorized filers to remit <u>filing fees</u> to the U.S. Treasury as part of the electronic filing process. Payments can be made either by Automated Clearing House (ACH) or by credit card. Upon the successful submission of a document requiring a <u>filing fee</u>, filers have the option of paying after each transaction or paying for all transactions made in a given day.

| Fee Policy | <ul> <li>The Clerk must collect <u>fees</u> at the time<br/>of filing of any fee-related document<br/>(See <u>28 U.S.C. §1930</u>).</li> </ul>                                                                                                    |
|------------|----------------------------------------------------------------------------------------------------|
|            | <ul> <li>Attorney or other non-court CM/ECF<br/>filers can pay <u>filing fees</u> using the U.S.<br/>Treasury Internet credit card/bank<br/>account debit service (<u>Pay.gov</u>). To do<br/>so, they must first be given<br/>authorization by the Court, and must<br/>use a browser that provides security<br/>via 128-bit encryption (such as Firefox<br/>3.5).</li> </ul> |
|            | <ul> <li>Filers should have credit card<br/>information on hand at the time of</li> </ul>                                                                                                    |

|                                   | <ul> <li>electronically filing any pleading that requires a fee; filers may pay fees after each transaction or make one payment at the end of the day for all transactions requiring fees. Filers must pay all incurred fees by close of business the same day the fees are incurred. If fees are not promptly paid, the matter may be dismissed without further notice, pursuant to GO 2007-1.</li> <li>The Court accepts the following credit cards for payment: American Express, Discover, Diner's Club, Visa, and Mastercard.</li> <li>If a fee is due, CM/ECF will prompt the user to Continue Filing or Pay Now.</li> <li>To access the credit card module popup window at any time, select Utilities &gt; Internet Payments Due.</li> </ul> |
|-----------------------------------|----------------------------------------------------------------------------------------------------|
| Email notice for outstanding fees | An automated notice will be emailed to the filer regarding any outstanding fees due.                                                                                                    |
| How to pay an outstanding fee     | <ul> <li>Upon completion of electronically filing a pleading that requires a fee, a pop-up credit card payment window will appear, overlaying the CM/ECF Notice of Electronic Filing. This screen contains the new filing fee charge, and any other outstanding CM/ECF filing fees for the user. Select one of the options: Pay Now or Continue Filing.</li> <li>NOTE: pop-up blocker software will prevent the Electronic Payment window from displaying and must be disabled or uninstalled before paying fees by credit card online.</li> <li>Pay Now: if Pay Now is selected, the</li> </ul>                                                                                                    |
|                                   | user will be redirected to <u>PACER</u> to<br>enter his/her credentials.                                                                                                    |

| <ul> <li>Select a payment method (credit card<br/>or ACH) and click Next. One-time<br/>payments, different from a stored<br/>payment method, may be processed<br/>by selecting the 'Enter a credit card' or<br/>'Enter an ACH account' radio buttons.</li> </ul>                                                                                                    |
|----------------------------------------------------------------------------------------------------|
| • Review the payment method, payment details, and email address. Check the box to authorize the payment and click <b>Submit</b> .                                                                                                    |
| • Ensure sufficient funds are available on the credit card or in the checking account used for payment to cover the fees due.                                                                                                    |
| • A <u>PACER</u> payment confirmation will appear before being redirected to the <u>CM/ECF</u> payment confirmation screen.                                                                                                    |
| • If you receive the message <i>Duplicate</i><br><i>Submission Detected</i> , please <u>contact</u><br><u>the Court</u> to request a refund. Refer to<br>the section of this manual below on<br>Help re: Fees.                                                                                                    |
| • The <u>CM/ECF</u> payment confirmation<br>screen will detail the amount(s) paid<br>and provide a transaction number for<br>your records. A docket entry is also<br>added to each case where a payment<br>was recorded.                                                                                                    |
| <ul> <li>If payment is declined, contact the card-issuing bank to determine why the card was declined. If the issue cannot be resolved, call the Court's main number (912) 650-4100 and speak with a cashier or financial specialist, to advise that you will be using an alternate method to pay the filing fee(s) due. Refer to the section of this manual below on Alternate Forms of Payment.</li> </ul> |
| <ul> <li>Continue Filing: selecting Continue<br/>Filing allows users to continue filing in<br/><u>CM/ECF</u> and accumulate any filing</li> </ul>                                                                                                    |

|                     | <u>fees</u> incurred during the day. This gives<br>users the option of paying all filing <u>fees</u>                                                                                                    |
|---------------------|----------------------------------------------------------------------------------------------------|
|                     | at once, upon completing electronic filing for the day. If this option is chosen, you will be returned to <u>CM/ECF</u> for filing.                                                                                                    |
|                     | <ul> <li>Upon completion of each additional<br/>filing, you will receive the pop-up credit<br/>card window on the screen, overlaying<br/>the <u>CM/ECF</u> Notice of Electronic Filing.<br/>This pop-up window will contain a<br/>summary of the current charges that<br/>remain outstanding. To close your<br/>account at any time, click <i>Pay Now</i> and<br/>proceed as instructed above.</li> </ul>                                                                                                    |
|                     | <ul> <li>All accounts must be closed out (paid<br/>in full) on the same day the fee was<br/>incurred, by close of business. If<br/>payment is not received on the day of<br/>filing, you will receive an email<br/>notification the following business day,<br/>indicating that your fee is outstanding<br/>and must be paid. Failure to pay filing<br/>fees as required will result in a show<br/>cause hearing, and filing privileges<br/>suspended until all outstanding fees<br/>are paid in full. Refer to the section of<br/>this manual below on Alternate Forms<br/>of Payment.</li> </ul> |
|                     | <ul> <li>You may close out your account at any<br/>time by running an Internet Payments<br/>Due report in the Utilities menu.</li> </ul>                                                                                                    |
| How to create a fee | • If a document was filed using an incorrect docket event code and the <u>fee</u> was not auto-generated, the filer or the <u>Clerk</u> can create the charge.                                                                                                    |
|                     | <ul> <li>In <u>CM/ECF</u>, select <b>Bankruptcy &gt;</b><br/>Miscellaneous – select the<br/>appropriate fee event:</li> </ul>                                                                                                    |
|                     | <ul> <li>Adversary Fee</li> <li>Amendment Fee</li> </ul>                                                                                                    |

|                             | <ul> <li>Certification Fee</li> <li>Chapter 11 Installment Fee</li> <li>Chapter 12 Installment Fee</li> <li>Chapter 13 Installment Fee</li> <li>Chapter 15 Installment Fee</li> <li>Chapter 7 Installment Fee</li> <li>Convert Case Fee (Ch 11 to Ch 7)</li> <li>Convert Case Fee (Ch 12 to Ch 7)</li> <li>Convert Case Fee (Ch 13 to Ch 7)</li> <li>Copy CD Fee</li> <li>Copy Fee</li> <li>Motion for Relief Fee</li> <li>Motion to Sell Free &amp; Clear of Liens Fee</li> <li>Pro Hac Vice Fee</li> <li>Reopen Case Fee (Ch 13)</li> <li>Reopen Installment Fee</li> <li>Sever Case Fee (Ch 13)</li> <li>Sever Case Fee (Ch 13)</li> <li>Transfer of Claim Fee</li> </ul> |
|-----------------------------|----------------------------------------------------------------------------------------------------|
| Deferred/Exempt/Waived Fees | Debtor's counsel, trustees, and other federal government filers may be exempt from certain filing <u>fees</u> . If deferring/waiving a filing <u>fee</u> or if exempt from paying a filing <u>fee</u> , click <i>Continue Filing</i> when the pop-up payment window appears. <u>CM/ECF</u> will recognize that no filing <u>fee</u> is due and allow the filer to continue to the next screen.                                                                                                    |
| Alternate Forms of Payment  | <ul> <li>In limited situations, alternate forms of payment may be accepted on a case-by-case basis, if approved in advance by the <u>Clerk of Court</u>. Written requests to pay <u>fees</u> by cash, check, money order, law firm check, or cashier's check for electronically filed documents shall be emailed to: <u>USBC FinancialManager@gas.uscourts.gov</u>.</li> <li>The email request shall state in the subject line "Request for Alternate Fee Payment" and include the following information:</li> <li>Case number, date filed, and type of document (motion, petition, application, etc.);</li> </ul>                                                           |

|               | <ul> <li>Reason for request to pay with alternate form of payment; and</li> <li>The alternate form of payment (cash, check, etc.) the filer will submit by close of business the following day.</li> </ul>                                                                                          |
|---------------|----------------------------------------------------------------------------------------------------|
| Help re: Fees | If you suspect a payment is incorrect or has<br>been made in error, contact the Court's<br>financial specialist immediately via email at<br><u>Leigh Cribbs@gas.uscourts.gov</u> . Provide the<br>case number, docket number, and the<br>transaction/receipt number of the pleading in<br>question. |
|               | If you have any questions regarding internet credit card payment procedures, please contact the Court's financial specialist at <b>(912) 650-4139</b> .                                                                                                    |
|               | For technical problems, contact the Court's Department of Computer Services HelpDesk at <b>(912) 650-4201</b> .                                                                                                    |

## **19. Court Calendar**

The <u>court calendar</u> may be viewed on the Court's website at <u>www.gasb.uscourts.gov</u>. On the Court's Website, click <u>Court Calendar</u>, and select the judge or trustee.

**Please note:** Multiple court events may be scheduled on the same day (hearings and meetings); also, cases may be heard by an alternate judge, so check calendars for the division. The calendar can be viewed for up to 30 days in advance. There is a 24-hour delay on the web calendar.

|                                                                                                    |               |           |             |                                                                                     | UBLIC COURT CALENDAR<br>For<br>hief Judge Edward J. Coleman, III                                                                                                    |
|----------------------------------------------------------------------------------------------------|---------------|-----------|-------------|-------------------------------------------------------------------------------------|----------------------------------------------------------------------------------------------------|
| Public Web Cal                                                                                                    |               |           |             |                                                                                     | Statesboro                                                                                                    |
| Ver 9.2021<br>Welcome to the United States Bankruptcy Court<br>for the Southern District of Georgia<br>Calendar<br>Month View / All Judges and Trustees                                                                                        |               |           |             | consultation, if counsel believe<br>business days prior to the h                    | s case are required to confer prior to the scheduld learning. Following<br>as a calculated multi-will require mate that 15 minutes to reactive, two<br>emergencements to store the court and be evaluable for telephonic<br>acting between the court and appoint counsel. |
| Please be advised that the calendar information available on this<br>site is subject to change without notification.<br>Make selections below and then click on the "DISPLAY EVENTS"<br>button. You will be provided with All Calendar Events. |               |           |             |                                                                                     | Honday, March 21, 2022<br>Street Statesboro, GA <u>Return to Calendar</u>                                                                                                    |
| batton. Tod will be provided with All calendar Events.                                                                                                    | Time          | Slot Type | Case Number | Debtor                                                                              | Sabject                                                                                                    |
| Choose a Judge or Trustee:<br>Select a Judge or Trustee<br>Display Events                                                                                                    | 09:10 AM<br>1 | HCNF 🎎    | 19-6001     | MERCER SR., WILLIE L.<br>Ward, Kimberly S.<br>MERCER, SARAH M.<br>Ward, Kimberly S. | Continued Confirmation;<br>Continued (73) ModelCarlow et al Plan Atta Confirmation by Debtox;<br>Continued (74) Voites of Non-Compliance filed by Transler;<br>Continued (74) Notes of Non-Compliance filed by Transler;<br>Continued (76) Regrames P. Dottor;            |
| PLEASE NOTE: Multiple court events may be scheduled on the<br>same day (hearings and meetings). Also, cases may be heard by<br>alternate Judge so check calendars for Division.                                                                | 2             | BONF      | 21-60160    | ROBERSON, CARLOS O.<br>Ringlet, Lee                                                 | Confirmation;<br>(34) Objections Confirmation by Tinatee;<br>(40) Amended Chapter 13 Pian (MOT ENOUGH TIME TO NOTICE FILE SERVED 314 22);                                                                                                    |
|                                                                                                    |               | 13CNF     | 21-60168    | MILLER, ANGELA D.<br>Hall, J. Michael                                               | Continued Confirmation;                                                                                                    |

Counsel for the parties in each case are required to confer prior to the scheduled hearing. Following consultation, if counsel believes a scheduled matter will require more than 15 minutes to resolve, two business days prior to the hearing, counsel is to advise the Court and be available for telephonic conferencing between the Court and opposing counsel.

## Exhibits:

<u>Contact the Courtroom Deputy</u> for the assigned Hearing Judge regarding the Judge's preference regarding exhibits (*i.e., number of copies to bring, labeling procedures, etc.*). Refer also to the Court's <u>CM/ECF Administrative Procedures</u> for more information regarding exhibits.

| 20. Orders                                            |                                                                                                    |
|-------------------------------------------------------|----------------------------------------------------------------------------------------------------|
| Upload Proposed Order<br>via CM/ECF eOrders<br>module | <b>eOrders</b> is a module integrated into the Court's <u>CM/ECF</u> system that allows attorneys and trustees to submit orders electronically and provides judges and court staff with the ability to process and sign such orders electronically.<br>Please view the instructions for preparing and uploading a proposed order via <u>CM/ECF</u> at: <u>E-Orders Trustee and Attorney Guidelines and Procedures</u> . |
| Entry of Orders                                       | Orders, decrees, and judgments of the Court may be<br>docketed electronically by the Court. Any order entered<br>electronically has the same force and effect as if the judge                                                                                                    |

| had affixed his/her signature to a paper order and it had been entered on the docket conventionally. |
|----------------------------------------------------------------------------------------------------|
|                                                                                                    |

## 21. Attorney and Party Association

When an attorney or trustee files a pleading, he/she is prompted to indicate whether he/she should be linked to the party he/she represents. The check box for the association between the attorney and party is checked by default. The display message reflects the implications of omitting this necessary association. If the box is unchecked, the attorney will NOT be added to the case for noticing.

| CM CM CF Bankruptcy- Adversary- Query Reports- Utilities- Search Help Log Out                                                                                                    |
|----------------------------------------------------------------------------------------------------|
| Miscellaneous:                                                                                                    |
| 21:1003 Joseph Wyras Saarde                                                                                                    |
| Type: bk Chapter: 7 v Office: 1 (Augusta)                                                                                                    |
| Assets: n Case Fing: CounDee, DebEd                                                                                                    |
| IMPORTANY: The following attorney/party association(s) will be created in this case. De-selecting a party association will result in the filing attorney NOT receiving Notices of Electronic Filing for that party. If this is a joint filing, review the list carefully to ensure that only parties represented by the filing attorney are selected. |
| Test party, (cr.x)' represented by Nebel-Atty, Counter (aty)     [Nett]   Clear                                                                                                    |
|                                                                                                    |
|                                                                                                    |
|                                                                                                    |
|                                                                                                    |
|                                                                                                    |

## 22. Opening a Voluntary Bankruptcy (BK) Case and Associated Documents

All bankruptcy forms may be obtained at <u>www.uscourts.gov/forms/bankruptcy-forms</u>. For the most up-to-date information regarding <u>filing fees</u> for each chapter, visit the Court's website at <u>www.gasb.uscourts.gov</u>.

| Chapter 7 Procedure |                                                                                                    |  |
|---------------------|----------------------------------------------------------------------------------------------------|--|
| Step 1              | Click <b>Bankruptcy</b> in the <u>CM/ECF</u> main menu bar<br>at the top of the screen. The <b>BANKRUPTCY EVENTS</b><br>screen will display. |  |
|                     | (Clicking on the question mark icon in the upper right corner of the screen will display helpful information about the categories.           |  |

| his <b>Help</b> feature is available throughout the <u>CM/ECF</u><br>oplication.)<br>elect <b>Open BK Case</b> .                                                                                                    |
|----------------------------------------------------------------------------------------------------|
| elect Open BK Case.                                                                                                    |
|                                                                                                    |
| ne system will automatically assign a case number at<br>e end of the event process.                                                                                                    |
| <ul> <li>The Case type will always be bk and cannot be changed.</li> </ul>                                                                                                    |
| • The current date will display in the <i>Date filed</i> field – this date cannot be modified.                                                                                                    |
| • Select <b>Chapter 7</b> from the drop-down list.                                                                                                    |
| • The default value for <b>Joint Petition</b> is <b>n</b> (no). For a Joint filing, change to <b>y</b> (yes).                                                                                                    |
| <ul> <li>Do not change the <b>Deficiencies</b> field from <b>n</b> (no). A separate deficiency notice will be issued by the <u>Clerk's office</u> if necessary.</li> </ul>                                                                                                    |
| • When the screen is correct, click the <b>[Next]</b> button to continue.                                                                                                    |
| ne SEARCH FOR A DEBTOR screen will display.                                                                                                    |
| • To prevent duplicate person records, a search of the database for the filer by social security number or tax identification number is recommended. The database may be searched by social security number, tax identification number, last name, or business name. If searching by social security number or tax id number, use hyphens when typing in the number. |
| Click the <b>[Search]</b> button to continue.                                                                                                    |
|                                                                                                    |

| Step 4 | If there are no matches, the system will display a <b>No person found</b> message.                                                                                                    |
|--------|----------------------------------------------------------------------------------------------------|
|        | <ul> <li>If the party is not already in the database, add the debtor by clicking the [Create new party] button. The Debtor Information screen will appear (see Step 5 below).</li> </ul>                                                                                                    |
|        | <ul> <li>If the party is already in the database, view it by<br/>clicking on it.</li> </ul>                                                                                                    |
|        | • The name search while <u>creating</u> a new party may<br>find more than one record having the same name<br>just entered, as shown above. Clicking on each of<br>the names will display a window showing the party's<br>address and social security number for verification.                                                      |
| Step 5 | If the search returns a name, select the name if it has<br>spelling <u>identical</u> to the debtor's name on the petition and<br>has the <u>same</u> social security number; otherwise, click the<br><b>[Create new party]</b> button to add a new person record.<br>The <b>Debtor Information</b> screen will display.            |
|        | <b>NOTE:</b> If selecting a party that had already been created, but the address is different, edit the address (the name cannot be edited on this screen).                                                                                                    |
|        | <ul> <li>Enter all of the debtor's information in the<br/>appropriate boxes.</li> </ul>                                                                                                    |
|        | • Do not enter a phone number, fax number, or email address for the debtor.                                                                                                    |
|        | Do not enter Party text.                                                                                                    |
|        | • Select the appropriate county for the city in which<br>the debtor <u>lives or does business</u> , not the mailing<br>address, if different from the physical address. <u>It is</u><br>very important to select the correct county, since the<br>case will be assigned to a specific division according<br>to the county entered. |

|        | • Some fields will generate a warning message; for example: "Warning: The Tax ID/EIN is blank" is a message that is informational only – proceed with opening the case.                                                                  |
|--------|----------------------------------------------------------------------------------------------------|
| Step 6 | If the debtor has any aliases listed on the petition click the <b>[Alias]</b> button. The <b>ALIAS INFORMATION</b> screen will appear.                                                                                                   |
|        | <ul> <li>Up to 5 alias records may be added on this screen.<br/>Alias Role selections include: aka (also known as),<br/>dba (doing business as), fdba (formerly doing<br/>business as), and fka (formerly known as).</li> </ul>          |
|        | • Enter the alias information in the fields provided and click the <b>[Add aliases]</b> button.                                                                                                    |
|        | <b>NOTE:</b> if the party has more than 5 aliases, click the <b>[Alias]</b> button again and repeat the process as many times as needed. The 341 notice will only display the first 5 aliases entered for the debtor in <u>CM/ECF</u> .  |
| Step 7 | The <b>DEBTOR INFORMATION</b> screen will appear again.                                                                                                    |
|        | • All party information screens, including case opening, contain a <b>Corporate parent/affiliate</b> selection. A business debtor may have a Corporate parent/affiliate if owned or affiliated with other companies.                     |
|        | <ul> <li>If a business debtor has a corporate parent/affiliate,<br/>it is important to enter the name in the Corporate<br/>parent/affiliate field.</li> </ul>                                                                            |
|        | <ul> <li>If a Corporate parent/affiliate needs to be entered<br/>in the case, click the [Corporate parent/affiliate]<br/>button and see Step 8 below. If there are no<br/>Corporate parents/affiliates, skip to Step 9 below.</li> </ul> |
| Step 8 | The <b>Search for a corporate parent/affiliate</b> screen will appear.                                                                                                    |
|        | Corporate parent/affiliate records reside in a table                                                                                                    |

| Step 9 | <ul> <li>If the user selects [Cancel corporate parent/affiliate] button, the application returns to the Add Party screen without adding the corporate parent/affiliate.</li> <li>To add the Corporate parent/affiliate to the debtor, click [Add corporate parent/affiliate] button.</li> <li>On the Debtor Information screen:</li> <li>Verify the information; at any time, clicking the [Review] button on the Debtor Information screen presents a screen summarizing the Attorney, Alias, and Corporate parent/affiliate</li> </ul> |
|--------|----------------------------------------------------------------------------------------------------|
|        | <ul> <li>The Add Corporate parent/affiliate screen will appear.</li> <li>The [Add corporate parent/affiliate] button provides only the Last Name field and presents the opportunity to add more than one record. An additional blank field will be generated after every record that is added.</li> </ul>                                                                                                    |
|        | <ul> <li>The Corporate parent/affiliate search results screen will appear.</li> <li>If the search results in a match, the name can be added as a Corporate parent/affiliate to the debtor on the case. Highlight the selection and click [Select name from list].</li> <li>If there is no match, click the [Create new corporate parent/affiliate] button.</li> </ul>                                                                                                    |
|        | separate from other party records. This search does<br>not search the database for Parties (debtors,<br>interested parties, defendants, etc.) or Creditors –<br>only Corporate Parents/Affiliates. Enter all or part of<br>the corporate parent/affiliate's name and click the<br><b>[Search]</b> button.                                                                                                    |

|         | <ul> <li>If finished adding information for the new debtor, click the [Submit] button to continue with case opening. Note: you may receive a pop-up warning message regarding blank fields – check the screen to confirm the information is correct and click OK to continue past the warning message(s).</li> <li>NOTE: if this is a joint filing, a JOINT DEBTOR PARTY screen will appear next. Process the joint debtor the same way as the first debtor was added.</li> </ul> |
|---------|----------------------------------------------------------------------------------------------------|
| Step 10 | <ul> <li>The system will display a screen confirming the assignment of the <b>Divisional Office</b> for the case. The assignment is based on the county of the debtor.</li> <li>Click the <b>[Next]</b> button to continue.</li> </ul>                                                                                                    |
| Step 11 | The <b>STATISTICAL DATA</b> screen will appear:                                                                                                    |
|         | <ul> <li>Prior filing within last 8 years (choose yes or no)</li> <li>Fee status values are: Paid, Installment, fee not paid, and IFP (in forma pauperis) filing fee waived (for individual, voluntary Ch. 7 cases only). Choose the appropriate fee status value.</li> </ul>                                                                                                    |
|         | • If filing an Application to Pay Filing Fee in Installments, choose Installment from the pick list.                                                                                                    |
|         | • If filing an Application to Waive Ch. 7 Filing Fee (In Forma Pauperis Application), select IFP filing fee waived for the fee status.                                                                                                    |
|         | • Nature of debt: The default is a null value. A selection is required. Select business, consumer, or other.                                                                                                    |
|         | • Select <b>No</b> for the <b>Asset notice</b> designation.                                                                                                    |
|         | • Select the range of <b>Estimated number of creditors</b> from the drop-down list. This is a <b>required</b> field and cannot be left blank. Enter the information from the voluntary petition.                                                                                                    |
|         | • Select the range of Estimated assets from the                                                                                                    |

|         | drop-down list. This is a <b>required</b> field and cannot<br>be left blank. Enter the information from the<br>voluntary petition.                                                                                                    |
|---------|----------------------------------------------------------------------------------------------------|
|         | • Select the range of <b>Estimated liabilities</b> from the drop-down list. This is a <b>required</b> field and cannot be left blank. Enter the information from the voluntary petition.                                                                                                    |
|         | <ul> <li>Select the <b>Type of debtor</b> by clicking the appropriate radio button (Individual, Corporation, Partnership, or Other).</li> </ul>                                                                                                    |
|         | <ul> <li>If the Nature of debt is <b>business</b>, select a <b>Nature</b><br/>of business by clicking the appropriate radio<br/>button (Health Care Business, Single Asset Real<br/>Estate, Stockbroker, Commodity Broker, or None<br/>of the above).</li> </ul>                                   |
|         | <ul> <li>If the type of debtor is Corporation, Partnership,<br/>or Other, two additional sections will appear on<br/>this screen: Special categories, and NAICS<br/>code. Check the boxes and select from the drop-<br/>down list as appropriate.</li> </ul>                                       |
|         | Click [Next] to continue.                                                                                                    |
| Step 12 | A screen will appear with the following statement:                                                                                                    |
|         | <b>Statistical Reporting Requirements:</b> You are Required<br>to Input Totals from Schedules A/B, D, E/F, I, J, J-2,<br>Current Monthly Income from Form 122, and Total<br>Nondischargeable Debt. This Information can be found<br>on Official Form B106 ( <i>or B206</i> ) Summary of Schedules. |
|         | Summary of Assets and Liabilities and Certain<br>Statistical Information will also appear on this screen.                                                                                                    |
|         | <ul> <li>Enter the totals from the summary of schedules; if<br/>the applicable schedules are not included with the<br/>petition, leave this screen blank and click [Next].</li> <li>When the schedules are filed, the information will<br/>be updated as the schedules are docketed.</li> </ul>    |

| Step 13 | <ul> <li>The U.S. Trustee Information (Schedules/B122, Standards, etc.) screen will appear:</li> <li>The U.S. Trustee Information screen varies with each chapter filed. The data is collected at case opening for Chapters 7, 11, 12, and 13.</li> <li>Enter the applicable information in the text boxes provided.</li> <li>Click [Next] to continue.</li> </ul>                                                                                                    |
|---------|----------------------------------------------------------------------------------------------------|
| Step 14 | <ul> <li>The FILENAME/PDF DOCUMENT SELECTION screen will appear:</li> <li>Click [Browse] (or Choose File), then navigate to the directory where the appropriate PDF file is located and highlight/select it. (Only attach PDF files)</li> <li>To make certain the correct PDF file is associated with this entry, right-click the file name and select Open.</li> <li>This will launch Adobe Acrobat Reader to display the contents of the imaged document. Verify that the document is correct.</li> <li>Close or minimize the Adobe application, and if the file is correct, click Open on the File Upload dialogue box.</li> <li>If there are Attachments to Document, click the Yes radio button and proceed as instructed above to add the correct PDF file for the attachment(s).</li> <li>When all attachments have been added click [Next] to continue.</li> </ul> |
| Step 15 | A screen will appear to choose whether there is a <b>Presumption of Abuse</b> . Review the debtor's means test to make the proper selection and select one of two options regarding presumption of abuse on the means test                                                                                                    |

|         | form: <b>No</b> , presumption of abuse does not arise; or <b>Yes</b> , presumption of abuse arises.                                                                                                    |
|---------|----------------------------------------------------------------------------------------------------|
|         | Means testing measures income and expenses to determine what 'means' debtors have to repay their debts. A presumption of abuse under <u>§ 707(b)</u> is a term used when the income and expenses information on <u>Official</u> Form B122A-1 indicates the debtor may not qualify for bankruptcy relief under Chapter 7. |
|         | Click [Next] to continue.                                                                                                    |
| Step 16 | The <u>Filing Fee</u> screen will appear next, showing the filing fee amount.                                                                                                    |
|         | All petitions paid in installments must be accompanied by<br>an Application to Pay Filing Fee in Installments;<br>otherwise, the full fee of <b>\$338.00</b> will be charged to your<br>credit card.                                                                                                    |
|         | <ul> <li>The <u>fee</u> amount displayed can be changed accordingly.</li> <li>Click [Next] to continue.</li> <li>Click [Next] to continue.</li> </ul>                                                                                                    |
| Step 17 | The FINAL DOCKET TEXT EDITING screen will display.                                                                                                    |
|         | <b>NOTE:</b> <u>This is the last opportunity to make any changes</u> <u>before the case is officially opened</u> .                                                                                                    |
|         | Sample Docket Entry:                                                                                                    |
|         | Chapter 7 Voluntary Petition for Individuals. Fee Amount<br>\$338 Filed by Test Debtor (CPN)                                                                                                    |
|         | • Verify the accuracy of the docket text. This is what will appear on the official court docket sheet and record.                                                                                                    |
|         | • If the docket text is incorrect, click the browser <b>[Back]</b> button at the top of the screen and locate the error.                                                                                                    |

|         | <ul> <li>To abort or restart the transaction before submitting, click the Bankruptcy Events hyperlink on the <u>CM/ECF</u> main menu bar. Although this can be done any time <u>before</u> submitting the docket entry, this is the last opportunity to change the event.</li> <li>If the docket text is correct, click [Next] to continue.</li> <li>Attention!! Submitting this screen commits this transaction. You will have no further opportunity to modify this submission if you continue. Have you redacted?</li> <li>Click Next to submit.</li> </ul> |
|---------|----------------------------------------------------------------------------------------------------|
| Step 18 | The Notice of Bankruptcy Case Filing screen will<br>appear with the assigned bankruptcy case number, as<br>well as a pop-up screen with the summary of current<br>charges – you can click <i>Pay Now</i> or <i>Continue Filing</i> .<br>Refer to the section of this manual re: Fees and<br>Payments.                                                                                                    |
|         | • The <b>Notice of Filing</b> is the verification that the filing has been sent electronically to the court's database. It certifies that the petition is now an official court document. Future access to this notice is available as a link from the docket sheet.                                                                                                    |
|         | <ul> <li>Copies of this notice are immediately emailed to all<br/>parties who have subscribed to this service for the<br/>case.</li> </ul>                                                                                                    |
|         | <ul> <li>Clicking on the case number hyperlink (<u>17-10032</u>)<br/>of the Notice of Bankruptcy Case Filing will allow<br/>users to generate a docket report for this case.</li> </ul>                                                                                                    |
|         | <ul> <li>Clicking on the Document Number hyperlink (<u>1</u>)<br/>allows users to view the PDF image of the<br/>document just filed.</li> </ul>                                                                                                    |
|         | • The Notice of Bankruptcy Case Filing hyperlink appears at the top of the screen. Clicking on this hyperlink reveals a notice summarizing the pertinent details and participants of this case.                                                                                                    |
|         | A certification was created in addition to the                                                                                                    |

|                                                                          | standard electronic notice. It can be used as an official notice of stay. It can be saved or printed at the time of filing.                                             |
|--------------------------------------------------------------------------|----------------------------------------------------------------------------------------------------|
|                                                                          | • The Notice of Bankruptcy Case Filing is available for future viewing and printing from the Case Query feature.                                                        |
|                                                                          | <ul> <li>To print a copy of the notice, click the browser</li> <li>[Print] icon.</li> </ul>                                                                             |
|                                                                          | <ul> <li>To save a copy of the receipt/notice, click [File]<br/>and Save As on the browser menu.</li> </ul>                                                             |
|                                                                          | <ul> <li>Further access to the Notice of Electronic Filing<br/>(NEF) is available through the electronic docket<br/>report.</li> </ul>                                  |
|                                                                          | <ul> <li>Attorney users will have access to the Notice of<br/>Electronic Filing (NEF) at the time of filing.</li> </ul>                                                 |
|                                                                          | • A copy of the Notice of Electronic Filing (NEF) will<br>be emailed to each subscriber on the case; the<br>following message will display at the top of the<br>notice: |
|                                                                          | <b>***NOTE TO PUBLIC ACCESS USERS***</b>                                                                                                    |
|                                                                          | Judicial Conference of the United States policy permits                                                                                                    |
|                                                                          | attorneys of record and parties in a case (including pro se                                                                                                    |
|                                                                          | litigants) to receive one free electronic copy of all documents<br>filed electronically, if receipt is required by law or directed                                      |
|                                                                          | by the filer. PACER access fees apply to all other users. To                                                                                                    |
|                                                                          | avoid later charges, download a copy of each document                                                                                                    |
|                                                                          | during this first viewing. However, if the referenced<br>document is a transcript, the free copy and 30-page limit do                                                   |
|                                                                          | not apply.                                                                                                    |
|                                                                          |                                                                                                    |
| Application to Waive Ch. 7 Filing Fee<br>(In Forma Pauperis Application) |                                                                                                    |
| Step 1                                                                   | Click <b>Bankruptcy</b> in the <u>CM/ECF</u> main menu bar<br>at the top of the screen. The <b>BANKRUPTCY EVENTS</b>                                                    |

|        | screen will display.                                                                                                    |
|--------|----------------------------------------------------------------------------------------------------|
|        | soreen wiir display.                                                                                                    |
|        | (Clicking on the question mark icon in the upper right corner of the screen will display helpful information about the categories. This Help feature is available throughout the <u>CM/ECF</u> application.) |
|        | Select Motions/Applications.                                                                                                    |
| Step 2 | Enter the Case Number and click the <b>[Next]</b> button to continue.                                                                                                    |
| Step 3 | Select the event <b>Have Chapter 7 Filing Fee Waived</b> and click the <b>[Next]</b> button to continue.                                                                                                    |
| Step 4 | If filing this pleading jointly with other attorney(s), check the box; otherwise, leave the checkbox blank and click the <b>[Next]</b> button to continue.                                                   |
| Step 5 | Select the Party (Debtor) or <i>Add/Create New Party</i> . Click the <b>[Next]</b> button to continue.                                                                                                    |
| Step 6 | The <b>FILENAME/PDF DOCUMENT SELECTION</b> screen will appear:                                                                                                    |
|        | <ul> <li>Click [Browse] (or Choose File), then navigate<br/>to the directory where the appropriate PDF file is<br/>located and highlight/select it. (Only attach PDF<br/>files)</li> </ul>                   |
|        | <ul> <li>To make certain the correct PDF file is associated<br/>with this entry, right-click the file name and select<br/>Open.</li> </ul>                                                                   |
|        | • This will launch <u>Adobe Acrobat Reader</u> to display the contents of the imaged document. Verify that the document is correct.                                                                          |
|        | <ul> <li>Close or minimize the <u>Adobe</u> application, and if the<br/>file is correct, click <i>Open</i> on the File Upload<br/>dialogue box.</li> </ul>                                                   |
|        | • If there are <b>Attachments to Document</b> , click the                                                                                                    |

|         | <b>Yes</b> radio button and proceed as instructed above to add the correct PDF file for the attachment(s).                                                                                                    |
|---------|----------------------------------------------------------------------------------------------------|
|         | <ul> <li>When all attachments have been added click         [Next] to continue.     </li> </ul>                                                                                                    |
| Step 7  | The FINAL DOCKET TEXT EDITING screen will display.                                                                                                    |
|         | <b>NOTE:</b> <u>This is the last opportunity to make any changes</u> <u>before the pleading is officially filed with the court</u> .                                                                                                    |
|         | Sample Docket Entry:                                                                                                    |
|         | Application to Have Chapter 7 Filing Fee Waived Filed by<br>Test B. Attorney on behalf of Test Debtor (Attorney, Test<br>B.)                                                                                                    |
|         | • Verify the accuracy of the docket text. This is what will appear on the official court docket sheet and record.                                                                                                    |
|         | • If the docket text is incorrect, click the browser <b>[Back]</b> button at the top of the screen and locate the error.                                                                                                    |
|         | • To abort or restart the transaction before submitting, click the <b>Bankruptcy Events</b> hyperlink on the <u>CM/ECF</u> main menu bar. Although this can be done any time <u>before</u> submitting the docket entry, this is the last opportunity to change the event. |
|         | • If the docket text is correct, click <b>[Next]</b> to continue.                                                                                                    |
|         | • Attention!! Submitting this screen commits this transaction. You will have no further opportunity to modify this submission if you continue. Have you redacted?                                                                                                    |
|         | Click <b>Next</b> to submit.                                                                                                    |
| Step 18 | The Notice of Electronic Filing (NEF) screen will appear<br>with the assigned document number, as well as a pop-up<br>screen with the summary of current charges – you can                                                                                                |
| ۱       |                                                                                                    |

|        | <ul> <li>click Pay Now or Continue Filing. Refer to the section of this manual re: Fees and Payments.</li> <li>A copy of the Notice of Electronic Filing (NEF) will be emailed to each subscriber on the case; the following message will display at the top of the notice:</li> <li>***NOTE TO PUBLIC ACCESS USERS***         Judicial Conference of the United States policy permits attorneys of record and parties in a case (including pro se litigants) to receive one free electronic copy of all documents filed electronically, if receipt is required by law or directed by the filer. PACER access fees apply to all other users. To avoid later charges, download a copy of each document during this first viewing. However, if the referenced document is a transcript, the free copy and 30-page limit do not apply.     </li> </ul> |  |  |
|--------|----------------------------------------------------------------------------------------------------|--|--|
|        | <b>Chapter 11 Procedure</b><br>( <i>Please note:</i> The instructions in this procedure may vary slightly depending upon whether the debtor is a small business and/or Subchapter V debtor)                                                                                                    |  |  |
| Step 1 | Click <b>Bankruptcy</b> in the <u>CM/ECF</u> main menu bar<br>at the top of the screen. The <b>BANKRUPTCY EVENTS</b><br>screen will display.<br>(Clicking on the question mark icon in the upper right corner of<br>the screen will display helpful information about the categories.<br>This Help feature is available throughout the <u>CM/ECF</u><br>application.)<br>Select <b>Open BK Case</b> .                                                                                                    |  |  |
| Step 2 | <ul> <li>The system will automatically assign a case number at the end of the event process.</li> <li>The <i>Case type</i> will always be <i>bk</i> and cannot be changed.</li> </ul>                                                                                                    |  |  |

|        | <ul> <li>The current date will display in the <i>Date filed</i> field –<br/>this date cannot be modified.</li> </ul>                                                                                                    |
|--------|----------------------------------------------------------------------------------------------------|
|        | • Select <b>Chapter 11</b> from the drop-down list.                                                                                                    |
|        | • The default value for <b>Joint Petition</b> is <b>n</b> (no). For a Joint filing, change to <b>y</b> (yes).                                                                                                    |
|        | <ul> <li>Do not change the <b>Deficiencies</b> field from <b>n</b> (no). A separate deficiency notice will be issued by the <u>clerk's office</u> if necessary.</li> </ul>                                                                                                    |
|        | <ul> <li>When the screen is correct, click the [Next] button<br/>to continue.</li> </ul>                                                                                                    |
| Step 3 | The SEARCH FOR A DEBTOR screen will display.                                                                                                    |
|        | • To prevent duplicate person records, a search of the database for the filer by social security number or tax identification number is recommended. The database may be searched by social security number, tax identification number, last name, or business name. If searching by social security number or tax id number, use hyphens when typing in the number. |
|        | Click the [Search] button to continue.                                                                                                    |
| Step 4 | If there are no matches, the system will display a <b>No person found</b> message.                                                                                                    |
|        | <ul> <li>If the party is not already in the database, add the debtor by clicking the [Create new party] button.<br/>The Debtor Information screen will appear (see Step 5 below).</li> </ul>                                                                                                    |
|        | <ul> <li>If the party is already in the database, view it by<br/>clicking on it.</li> </ul>                                                                                                    |
|        | • The name search while <u>creating</u> a new party may                                                                                                    |

|        | find more than one record having the same name<br>just entered, as shown above. Clicking on each of<br>the names will display a window showing the party's<br>address and social security number for verification.                                                                                                    |
|--------|----------------------------------------------------------------------------------------------------|
| Step 5 | If the search returns a name, select the name if it has<br>spelling <u>identical</u> to the debtor's name on the petition and<br>has the <u>same</u> social security number; otherwise, click the<br><b>[Create new party]</b> button to add a new person record.<br>The <b>Debtor Information</b> screen will display.            |
|        | <b>NOTE:</b> If selecting a party that had already been created, but the address is different, edit the address (the name cannot be edited on this screen).                                                                                                    |
|        | <ul> <li>Enter the debtor's information in the appropriate boxes.</li> </ul>                                                                                                    |
|        | • Do not enter a phone number, fax number, or email address for the debtor.                                                                                                    |
|        | Do not enter Party text.                                                                                                    |
|        | • Select the appropriate county for the city in which<br>the debtor <u>lives or does business</u> , not the mailing<br>address, if different from the physical address. <u>It is</u><br>very important to select the correct county, since the<br>case will be assigned to a specific division according<br>to the county entered. |
|        | <ul> <li>Some fields will generate a warning message; for<br/>example: "Warning: The Tax ID/EIN is blank" is a<br/>message that is informational only – proceed with<br/>opening the case.</li> </ul>                                                                                                    |
| Step 6 | If the debtor has any aliases listed on the petition click the <b>[Alias]</b> button. The <b>ALIAS INFORMATION</b> screen will appear.                                                                                                    |
|        | <ul> <li>Up to 5 alias records may be added on this screen.<br/>Alias Role selections include: <b>aka</b> (also known as),<br/><b>dba</b> (doing business as), <b>fdba</b> (formerly doing<br/>business as), and <b>fka</b> (formerly known as).</li> </ul>                                                                        |

|        | Т                                                                                                    |
|--------|----------------------------------------------------------------------------------------------------|
|        | <ul> <li>Enter the alias information in the fields provided and click the [Add aliases] button.</li> <li>NOTE: if the party has more than 5 aliases, click the [Alias] button again and repeat the process as many times as needed. The 341 notice will only display the first 5 aliases entered for the debtor in <u>CM/ECF</u>.</li> </ul>                 |
| Step 7 | The <b>DEBTOR INFORMATION</b> screen will appear again.                                                                                                    |
|        | • All party information screens, including case opening, contain a <b>Corporate parent/affiliate</b> selection. A business debtor may have a Corporate parent/affiliate if owned or affiliated with other companies.                                                                                                    |
|        | • If a business debtor has a corporate parent/affiliate, it is important to enter the name in the <b>Corporate parent/affiliate</b> field.                                                                                                    |
|        | • If a <b>Corporate parent/affiliate</b> needs to be entered<br>in the case, click the <b>[Corporate parent/affiliate]</b><br>button and see Step 8 below. If there are no<br>Corporate parents/affiliates, skip to Step 9 below.                                                                                                    |
| Step 8 | The <b>Search for a corporate parent/affiliate</b> screen will appear.                                                                                                    |
|        | <ul> <li>Corporate parent/affiliate records reside in a table separate from other party records. This search does not search the database for Parties (debtors, interested parties, defendants, etc.) or Creditors – only Corporate Parents/Affiliates. Enter all or part of the corporate parent/affiliate's name and click the [Search] button.</li> </ul> |
|        | <ul> <li>The Corporate parent/affiliate search results screen will appear.</li> </ul>                                                                                                    |
|        | • If the search results in a match, the name can be added as a Corporate parent/affiliate to the debtor on the case. Highlight the selection and click [Select name from list].                                                                                                    |

|        | <ul> <li>If there is no match, click the [Create new corporate parent/affiliate] button.</li> </ul>                                                                                                    |
|--------|----------------------------------------------------------------------------------------------------|
|        | <ul> <li>The Add Corporate parent/affiliate screen will appear.</li> </ul>                                                                                                    |
|        | • The <b>[Add corporate parent/affiliate]</b> button provides only the Last Name field and presents the opportunity to add more than one record. An additional blank field will be generated after every record that is added.                                                        |
|        | • If the user selects <b>[Cancel corporate parent/affiliate]</b> button, the application returns to the <i>Add Party</i> screen without adding the corporate parent/affiliate.                                                                                                    |
|        | <ul> <li>To add the Corporate parent/affiliate to the debtor,<br/>click [Add corporate parent/affiliate] button.</li> </ul>                                                                                                    |
|        |                                                                                                    |
| Step 9 | On the <b>Debtor Information</b> screen:                                                                                                    |
| Step 9 | <ul> <li>On the Debtor Information screen:</li> <li>Verify the information; at any time, clicking the [Review] button on the Debtor Information screen presents a screen summarizing the Attorney, Alias, and Corporate parent/affiliate activity for this debtor.</li> </ul>         |
| Step 9 | <ul> <li>Verify the information; at any time, clicking the<br/>[Review] button on the Debtor Information<br/>screen presents a screen summarizing the<br/>Attorney, Alias, and Corporate parent/affiliate</li> </ul>                                                                  |
| Step 9 | <ul> <li>Verify the information; at any time, clicking the [Review] button on the Debtor Information screen presents a screen summarizing the Attorney, Alias, and Corporate parent/affiliate activity for this debtor.</li> <li>Add all attorneys, aliases, and corporate</li> </ul> |

| Step 10 | <ul> <li>The system will display a screen confirming the assignment of the <b>Divisional Office</b> for the case. The assignment is based on the county of the debtor.</li> <li>Click the <b>[Next]</b> button to continue.</li> </ul> |
|---------|----------------------------------------------------------------------------------------------------|
| Step 11 | The STATISTICAL DATA screen will appear:                                                                                                    |
|         | • Prior filing within last 8 years (choose yes or no)                                                                                                    |
|         | • Fee status values are: Paid, Installment, and fee not paid. Choose the appropriate fee status value.                                                                                                    |
|         | <ul> <li>If filing an Application to Pay Filing Fee in<br/>Installments, choose Installment from the pick list.</li> </ul>                                                                                                    |
|         | • Nature of debt: The default is a null value. A selection is required. Select business, consumer, or other.                                                                                                    |
|         | • Select <b>Yes</b> for the <b>Asset notice</b> designation.                                                                                                    |
|         | • Select the range of <b>Estimated number of creditors</b> from the drop-down list. This is a <b>required</b> field and cannot be left blank. Enter the information from the voluntary petition.                                       |
|         | • Select the range of <b>Estimated assets</b> from the drop-down list. This is a <b>required</b> field and cannot be left blank. Enter the information from the voluntary petition.                                                    |
|         | • Select the range of <b>Estimated liabilities</b> from the drop-down list. This is a <b>required</b> field and cannot be left blank. Enter the information from the voluntary petition.                                               |
|         | • Small business: Select Yes or No from the drop-<br>down list to indicate whether the debtor is a small<br>business debtor. A small business debtor is<br>defined in <u>11 U.S.C. § 101(51D)</u> .                                    |
|         | <ul> <li>Subchapter: Check the box if the Debtor is<br/>defined in <u>11 U.S.C. § 1182(1)</u> and elects to<br/>proceed under Subchapter V of Chapter 11.</li> </ul>                                                                   |

|         | <ul> <li>Select the Type of debtor by clicking the appropriate radio button (Individual, Corporation, Partnership, or Other).</li> </ul>                                                                                                    |
|---------|----------------------------------------------------------------------------------------------------|
|         | <ul> <li>If the Nature of debt is <b>business</b>, select a <b>Nature</b><br/>of business by clicking the appropriate radio<br/>button (Health Care Business, Single Asset Real<br/>Estate, Railroad, Stockbroker, Commodity Broker,<br/>Clearing Bank, or None of the above).</li> </ul>               |
|         | <ul> <li>If the type of debtor is Corporation, Partnership,<br/>or Other, three additional sections will appear on<br/>this screen: Chapter 11 Non-individual, Special<br/>categories, and NAICS code. Check the boxes<br/>and select from the drop-down list as<br/>applicable/appropriate.</li> </ul> |
|         | Click [Next] to continue.                                                                                                    |
| Step 12 | A screen will appear to enter information from the debtor's schedules I and J:                                                                                                    |
|         | <ul> <li>Enter the totals from the schedules; if the applicable schedules are not included with the petition, leave this screen blank and click [Next]. When the schedules are filed, the information will be updated as the schedules are docketed.</li> </ul>                                         |
| Step 13 | The FILENAME/PDF DOCUMENT SELECTION screen will appear:                                                                                                    |
|         | <ul> <li>Click [Browse] (or Choose File), then navigate<br/>to the directory where the appropriate PDF file is<br/>located and highlight/select it. (Only attach PDF<br/>files)</li> </ul>                                                                                                    |
|         | <ul> <li>To make certain the correct PDF file is associated<br/>with this entry, right-click the file name and select<br/>Open.</li> </ul>                                                                                                    |
|         | <ul> <li>This will launch <u>Adobe Acrobat Reader</u> to display<br/>the contents of the imaged document. Verify that<br/>the document is correct.</li> </ul>                                                                                                    |

| r       |                                                                                                    |
|---------|----------------------------------------------------------------------------------------------------|
|         | <ul> <li>Close or minimize the <u>Adobe</u> application, and if the file is correct, click <i>Open</i> on the File Upload dialogue box.</li> <li>If there are <u>Attachments to Document</u>, click the <u>Yes</u> radio button and proceed as instructed above to add the correct PDF file for the attachment(s).</li> <li>When all attachments have been added click [Next] to continue.</li> </ul>                                                                                                    |
| Step 14 | The deadlines for the Chapter 11 Plan and Disclosure<br>Statement (if applicable) are automatically calculated.<br>Click <b>[Next]</b> to continue.                                                                                                    |
| Step 15 | <ul> <li>The Filing Fee screen will appear next, showing the filing fee amount of \$1738.</li> <li>The fee amount displayed can be changed accordingly.</li> <li>Click [Next] to continue.</li> <li>Click [Next] to continue.</li> </ul>                                                                                                    |
| Step 16 | <ul> <li>The FINAL DOCKET TEXT EDITING screen will display.</li> <li>NOTE: This is the last opportunity to make any changes before the case is officially opened.</li> <li>Sample Docket Entry:</li> <li>Chapter 11 Voluntary Petition Non-Individual Fee Amount \$1738 Filed by Testing Corporation. Chapter 11 Plan due by 12/6/2021. Disclosure Statement due by 12/6/2021. (Attorney, Test)</li> <li>Verify the accuracy of the docket text. This is what will appear on the official court docket sheet and record.</li> <li>If the docket text is incorrect, click the browser</li> </ul> |

|         | <b>[Back]</b> button at the top of the screen and locate the error.                                                                                                    |
|---------|----------------------------------------------------------------------------------------------------|
|         | • To abort or restart the transaction before submitting, click the <b>Bankruptcy Events</b> hyperlink on the <u>CM/ECF</u> main menu bar. Although this can be done any time <u>before</u> submitting the docket entry, this is the last opportunity to change the event.                             |
|         | • Attention!! Submitting this screen commits this transaction. You will have no further opportunity to modify this submission if you continue. Have you redacted?                                                                                                    |
|         | Click <b>Next</b> to submit.                                                                                                    |
| Step 17 | The Notice of Bankruptcy Case Filing screen will<br>appear with the assigned bankruptcy case number, as<br>well as a pop-up screen with the summary of current<br>charges – you can click <i>Pay Now</i> or <i>Continue Filing</i> .<br>Refer to the section of this manual re: Fees and<br>Payments. |
|         | • The <b>Notice of Filing</b> is the verification that the filing has been sent electronically to the court's database. It certifies that the petition is now an official court document. Future access to this notice is available as a link from the docket sheet.                                  |
|         | • Copies of this notice are immediately emailed to all parties who have subscribed to this service for the case.                                                                                                    |
|         | • Clicking on the case number hyperlink ( <u>17-10032</u> ) of the Notice of Bankruptcy Case Filing will allow users to generate a docket report for this case.                                                                                                    |
|         | <ul> <li>Clicking on the Document Number hyperlink (<u>1</u>)<br/>allows users to view the PDF image of the<br/>document just filed.</li> </ul>                                                                                                    |
|         | • The Notice of Bankruptcy Case Filing hyperlink<br>appears at the top of the screen. Clicking on this<br>hyperlink reveals a notice summarizing the<br>pertinent details and participants of this case.                                                                                              |

| <ul> <li>A certification was created in addition to the standard electronic notice. It can be used as an official notice of stay. It can be saved or printed at the time of filing.</li> <li>The Notice of Bankruptcy Case Filing is available for future viewing and printing from the Case Que feature.</li> <li>To print a copy of the notice, click the browser [Print] icon.</li> <li>To save a copy of the receipt/notice, click [File] and Save As on the browser menu.</li> <li>Further access to the Notice of Electronic Filing (NEF) is available through the electronic docket report.</li> <li>Attorney users will have access to the Notice of Electronic Filing (NEF) at the time of filing.</li> <li>A copy of the Notice of Electronic Filing (NEF) will be emailed to each subscriber on the case; the following message will display at the top of the notice:</li> <li>***NOTE TO PUBLIC ACCESS USERS***</li> <li>Judicial Conference of the United States policy permits attorneys of record and parties in a case (including pro set bit area for a construction of an antice of an antice of an antice of a construction of the motice of attorneys of record and parties in a case (including pro set bit area for a charter of a construction of a construction of a construction of a construction of a construction of a construction of a construction of the construction of the construction</li></ul>                                     |
|----------------------------------------------------------------------------------------------------|
| <ul> <li>for future viewing and printing from the Case Que feature.</li> <li>To print a copy of the notice, click the browser [Print] icon.</li> <li>To save a copy of the receipt/notice, click [File] and Save As on the browser menu.</li> <li>Further access to the Notice of Electronic Filing (NEF) is available through the electronic docket report.</li> <li>Attorney users will have access to the Notice of Electronic Filing (NEF) at the time of filing.</li> <li>A copy of the Notice of Electronic Filing (NEF) will be emailed to each subscriber on the case; the following message will display at the top of the notice:</li> <li>***NOTE TO PUBLIC ACCESS USERS*** Judicial Conference of the United States policy permits attorneys of record and parties in a case (including pro set in the set in the set i</li></ul> |
| <ul> <li>[Print] icon.</li> <li>To save a copy of the receipt/notice, click [File] and Save As on the browser menu.</li> <li>Further access to the Notice of Electronic Filing (NEF) is available through the electronic docket report.</li> <li>Attorney users will have access to the Notice of Electronic Filing (NEF) at the time of filing.</li> <li>A copy of the Notice of Electronic Filing (NEF) will be emailed to each subscriber on the case; the following message will display at the top of the notice:</li> <li>***NOTE TO PUBLIC ACCESS USERS*** Judicial Conference of the United States policy permits attorneys of record and parties in a case (including pro set in the term of the set in the term of the term of the set in the term of the term of the set in the term of term of term of term of the term of term of term o</li></ul> |
| <ul> <li>and Save As on the browser menu.</li> <li>Further access to the Notice of Electronic Filing<br/>(NEF) is available through the electronic docket<br/>report.</li> <li>Attorney users will have access to the Notice of<br/>Electronic Filing (NEF) at the time of filing.</li> <li>A copy of the Notice of Electronic Filing (NEF) will<br/>be emailed to each subscriber on the case; the<br/>following message will display at the top of the<br/>notice:</li> <li>***NOTE TO PUBLIC ACCESS USERS***<br/>Judicial Conference of the United States policy permits<br/>attorneys of record and parties in a case (including pro set)</li> </ul>                                                                                                    |
| <ul> <li>(NEF) is available through the electronic docket report.</li> <li>Attorney users will have access to the Notice of Electronic Filing (NEF) at the time of filing.</li> <li>A copy of the Notice of Electronic Filing (NEF) will be emailed to each subscriber on the case; the following message will display at the top of the notice:         <ul> <li>***NOTE TO PUBLIC ACCESS USERS***</li> <li>Judicial Conference of the United States policy permits attorneys of record and parties in a case (including pro set)</li> </ul> </li> </ul>                                                                                                    |
| Electronic Filing (NEF) at the time of filing. <ul> <li>A copy of the Notice of Electronic Filing (NEF) will be emailed to each subscriber on the case; the following message will display at the top of the notice:</li> <li>***NOTE TO PUBLIC ACCESS USERS*** </li></ul> <li>Judicial Conference of the United States policy permits attorneys of record and parties in a case (including pro second)</li>                                                                                                    |
| be emailed to each subscriber on the case; the<br>following message will display at the top of the<br>notice:<br>***NOTE TO PUBLIC ACCESS USERS***<br>Judicial Conference of the United States policy permits<br>attorneys of record and parties in a case (including pro se                                                                                                    |
| Judicial Conference of the United States policy permits attorneys of record and parties in a case (including pro se                                                                                                    |
|                                                                                                    |
| $1:4:$ monto) to up $\frac{1}{2}$                                                                                                    |
| litigants) to receive one free electronic copy of all documen                                                                                                    |
| filed electronically, if receipt is required by law or directe                                                                                                    |
| by the filer. PACER access fees apply to all other users. T<br>avoid later charges, download a copy of each document                                                                                                    |
| during this first viewing. However, if the referenced                                                                                                    |
| document is a transcript, the free copy and 30-page limit d                                                                                                    |
| not apply.                                                                                                    |
|                                                                                                    |
| List of 20 Largest Unsecured Creditors (Ch. 11)                                                                                                    |
| Step 1 Click Bankruptcy in the <u>CM/ECF</u> main menu bar                                                                                                    |

|        | at the top of the screen. The <b>BANKRUPTCY EVENTS</b>                                                                                                    |
|--------|----------------------------------------------------------------------------------------------------|
|        | screen will display.                                                                                                    |
|        | (Clicking on the question mark icon in the upper right corner of<br>the screen will display helpful information about the categories.<br>This Help feature is available throughout the <u>CM/ECF</u><br>application.) |
|        | Select Miscellaneous.                                                                                                    |
| Step 2 | Enter the Case Number and click the <b>[Next]</b> button to continue.                                                                                                    |
| Step 3 | Select the event <b>20 Largest Unsecured Creditors</b> and click the <b>[Next]</b> button to continue.                                                                                                    |
| Step 4 | If filing this pleading jointly with other attorney(s), check the box; otherwise, leave the checkbox blank and click the <b>[Next]</b> button to continue.                                                            |
| Step 5 | Select the Party (Debtor) or <i>Add/Create New Party</i> . Click the <b>[Next]</b> button to continue.                                                                                                    |
| Step 6 | The FILENAME/PDF DOCUMENT SELECTION screen will appear:                                                                                                    |
|        | <ul> <li>Click [Browse] (or Choose File), then navigate<br/>to the directory where the appropriate PDF file is<br/>located and highlight/select it. (Only attach PDF<br/>files)</li> </ul>                            |
|        | • To make certain the correct PDF file is associated with this entry, right-click the file name and select <b>Open</b> .                                                                                              |
|        | • This will launch <u>Adobe Acrobat Reader</u> to display the contents of the imaged document. Verify that the document is correct.                                                                                   |
|        | <ul> <li>Close or minimize the <u>Adobe</u> application, and if the<br/>file is correct, click <i>Open</i> on the File Upload<br/>dialogue box.</li> </ul>                                                            |

|        | <ul> <li>If there are Attachments to Document, click the Yes radio button and proceed as instructed above to add the correct PDF file for the attachment(s).</li> <li>When all attachments have been added click [Next] to continue.</li> </ul>                           |
|--------|----------------------------------------------------------------------------------------------------|
| Step 7 | The FINAL DOCKET TEXT EDITING screen will display.                                                                                                    |
|        | <b>NOTE:</b> <u>This is the last opportunity to make any changes</u> <u>before the pleading is officially filed with the court</u> .                                                                                                    |
|        | Sample Docket Entry:                                                                                                    |
|        | Chapter 11 or Chapter 9 Cases Non-Individual: List of<br>Creditors Who Have 20 Largest Unsecured Claims Against<br>You and Are Not Insiders Filed by Test B. Attorney on<br>behalf of Testing Corporation (Attorney, Test B.)                                             |
|        | • Verify the accuracy of the docket text. This is what will appear on the official court docket sheet and record.                                                                                                    |
|        | • If the docket text is incorrect, click the browser <b>[Back]</b> button at the top of the screen and locate the error.                                                                                                    |
|        | • To abort or restart the transaction before submitting, click the <b>Bankruptcy Events</b> hyperlink on the <u>CM/ECF</u> main menu bar. Although this can be done any time <u>before</u> submitting the docket entry, this is the last opportunity to change the event. |
|        | • If the docket text is correct, click <b>[Next]</b> to continue.                                                                                                    |
|        | • Attention!! Submitting this screen commits this transaction. You will have no further opportunity to modify this submission if you continue. Have you redacted?                                                                                                    |
|        | Click <b>Next</b> to submit.                                                                                                    |
| Step 8 | The Notice of Electronic Filing (NEF) screen will appear with the assigned document number, as well as a pop-up                                                                                                    |

|                  | screen with the summary of current charges – you can                                                                                                    |
|------------------|----------------------------------------------------------------------------------------------------|
|                  | click <i>Pay Now</i> or <i>Continue Filing</i> . Refer to the section of                                                                                                    |
|                  | this manual re: Fees and Payments.                                                                                                    |
|                  | <ul> <li>A copy of the Notice of Electronic Filing (NEF) will</li> </ul>                                                                                                    |
|                  | be emailed to each subscriber on the case; the                                                                                                    |
|                  | following message will display at the top of the notice:                                                                                                    |
|                  | <b>***NOTE TO PUBLIC ACCESS USERS***</b>                                                                                                    |
|                  | Judicial Conference of the United States policy permits                                                                                                    |
|                  | attorneys of record and parties in a case (including pro se                                                                                                    |
|                  | litigants) to receive one free electronic copy of all documents<br>filed electronically, if receipt is required by law or directed                                                                                                    |
|                  | by the filer. PACER access fees apply to all other users. To                                                                                                    |
|                  | avoid later charges, download a copy of each document                                                                                                    |
|                  | during this first viewing. However, if the referenced                                                                                                    |
|                  | document is a transcript, the free copy and 30-page limit do<br>not apply.                                                                                                    |
|                  | not appry.                                                                                                    |
|                  |                                                                                                    |
|                  |                                                                                                    |
|                  | Chapter 12 Procedure                                                                                                    |
| Step 1           | Click Bankruptcy in the CM/ECF main menu bar<br>at the top of the screen. The BANKRUPTCY EVENTS<br>screen will display.                                                                                                    |
| Step 1           | Click <b>Bankruptcy</b> in the <u>CM/ECF</u> main menu bar<br>at the top of the screen. The <b>BANKRUPTCY EVENTS</b>                                                                                                    |
| Step 1           | Click <b>Bankruptcy</b> in the <u>CM/ECF</u> main menu bar<br>at the top of the screen. The <b>BANKRUPTCY EVENTS</b><br>screen will display.<br>(Clicking on the question mark icon in the upper right corner of<br>the screen will display helpful information about the categories.<br>This Help feature is available throughout the <u>CM/ECF</u><br>application.)                                                                                                 |
| Step 1           | Click <b>Bankruptcy</b> in the <u>CM/ECF</u> main menu bar<br>at the top of the screen. The <b>BANKRUPTCY EVENTS</b><br>screen will display.<br>(Clicking on the question mark icon in the upper right corner of<br>the screen will display helpful information about the categories.<br>This Help feature is available throughout the <u>CM/ECF</u>                                                                                                    |
| Step 1<br>Step 2 | Click <b>Bankruptcy</b> in the <u>CM/ECF</u> main menu bar<br>at the top of the screen. The <b>BANKRUPTCY EVENTS</b><br>screen will display.<br>(Clicking on the question mark icon in the upper right corner of<br>the screen will display helpful information about the categories.<br>This Help feature is available throughout the <u>CM/ECF</u><br>application.)                                                                                                 |
|                  | Click <b>Bankruptcy</b> in the <u>CM/ECF</u> main menu bar<br>at the top of the screen. The <b>BANKRUPTCY EVENTS</b><br>screen will display.<br>(Clicking on the question mark icon in the upper right corner of<br>the screen will display helpful information about the categories.<br>This Help feature is available throughout the <u>CM/ECF</u><br>application.)<br>Select <b>Open BK Case</b> .<br><b>The system will automatically assign a case number at</b> |

|        | • Select <b>Chapter 12</b> from the drop-down list.                                                                                                    |
|--------|----------------------------------------------------------------------------------------------------|
|        | • The default value for <b>Joint Petition</b> is <b>n</b> (no). For a Joint filing, change to <b>y</b> (yes).                                                                                                    |
|        | <ul> <li>Do not change the <b>Deficiencies</b> field from <b>n</b> (no). A separate deficiency notice will be issued by the <u>clerk's office</u> if necessary.</li> </ul>                                                                                                    |
|        | • When the screen is correct, click the <b>[Next]</b> button to continue.                                                                                                    |
| Step 3 | The SEARCH FOR A DEBTOR screen will display.                                                                                                    |
|        | • To prevent duplicate person records, a search of the database for the filer by social security number or tax identification number is recommended. The database may be searched by social security number, tax identification number, last name, or business name. If searching by social security number or tax id number, use hyphens when typing in the number. |
|        | Click the [Search] button to continue.                                                                                                    |
| Step 4 | If there are no matches, the system will display a <b>No person found</b> message.                                                                                                    |
|        | <ul> <li>If the party is not already in the database, add the debtor by clicking the [Create new party] button. The Debtor Information screen will appear (see Step 5 below).</li> </ul>                                                                                                    |
|        | <ul> <li>If the party is already in the database, view it by<br/>clicking on it.</li> </ul>                                                                                                    |
|        | • The name search while <u>creating</u> a new party may find more than one record having the same name just entered, as shown above. Clicking on each of                                                                                                    |

|        | the names will display a window showing the party's address and social security number for verification.                                                                                                    |
|--------|----------------------------------------------------------------------------------------------------|
| Step 5 | If the search returns a name, select the name if it has<br>spelling <u>identical</u> to the debtor's name on the petition and<br>has the <u>same</u> social security number; otherwise, click the<br><b>[Create new party]</b> button to add a new person record.<br>The <b>Debtor Information</b> screen will display. |
|        | <b>NOTE:</b> If selecting a party that had already been created, but the address is different, edit the address (the name cannot be edited on this screen).                                                                                                    |
|        | <ul> <li>Enter the debtor's information in the appropriate boxes.</li> </ul>                                                                                                    |
|        | • Do not enter a phone number, fax number, or email address for the debtor.                                                                                                    |
|        | Do not enter Party text.                                                                                                    |
|        | • Select the appropriate county for the city in which the debtor <u>lives or does business</u> , not the mailing address, if different from the physical address. <u>It is very important to select the correct county, since the case will be assigned to a specific division according to the county entered.</u>     |
|        | • Some fields will generate a warning message; for example: " <i>Warning: The Tax ID/EIN is blank</i> " is a message that is informational only – proceed with opening the case.                                                                                                    |
| Step 6 | If the debtor has any aliases listed on the petition click the <b>[Alias]</b> button. The <b>ALIAS INFORMATION</b> screen will appear.                                                                                                    |
|        | <ul> <li>Up to 5 alias records may be added on this screen.<br/>Alias Role selections include: <b>aka</b> (also known as),<br/><b>dba</b> (doing business as), <b>fdba</b> (formerly doing<br/>business as), and <b>fka</b> (formerly known as).</li> </ul>                                                             |
|        | Enter the alias information in the fields provided and                                                                                                    |

|        | click the <b>[Add aliases]</b> button.                                                                                                    |
|--------|----------------------------------------------------------------------------------------------------|
|        | <b>NOTE:</b> if the party has more than 5 aliases, click the <b>[Alias]</b> button again and repeat the process as many times as needed. The 341 notice will only display the first 5 aliases entered for the debtor in <u>CM/ECF</u> .                                                                                                    |
| Step 7 | The <b>DEBTOR INFORMATION</b> screen will appear again.                                                                                                    |
|        | • All party information screens, including case opening, contain a <b>Corporate parent/affiliate</b> selection. A business debtor may have a Corporate parent/affiliate if owned or affiliated with other companies.                                                                                                    |
|        | • If a business debtor has a corporate parent/affiliate, it is important to enter the name in the <b>Corporate parent/affiliate</b> field.                                                                                                    |
|        | <ul> <li>If a Corporate parent/affiliate needs to be entered<br/>in the case, click the [Corporate parent/affiliate]<br/>button and see Step 8 below. If there are no<br/>Corporate parents/affiliates, skip to Step 9 below.</li> </ul>                                                                                                    |
| Step 8 | The <b>Search for a corporate parent/affiliate</b> screen will appear.                                                                                                    |
|        | <ul> <li>Corporate parent/affiliate records reside in a table<br/>separate from other party records. This search does<br/>not search the database for Parties (debtors,<br/>interested parties, defendants, etc.) or Creditors –<br/>only Corporate Parents/Affiliates. Enter all or part of<br/>the corporate parent/affiliate's name and click the<br/>[Search] button.</li> </ul> |
|        | <ul> <li>The Corporate parent/affiliate search results<br/>screen will appear.</li> </ul>                                                                                                    |
|        | • If the search results in a match, the name can be added as a Corporate parent/affiliate to the debtor on the case. Highlight the selection and click [Select name from list].                                                                                                    |
|        | • If there is no match, click the [Create new                                                                                                    |

|         | corporate parent/affiliate] button.                                                                                                    |
|---------|----------------------------------------------------------------------------------------------------|
|         | <ul> <li>The Add Corporate parent/affiliate screen will appear.</li> </ul>                                                                                                    |
|         | • The <b>[Add corporate parent/affiliate]</b> button provides only the Last Name field and presents the opportunity to add more than one record. An additional blank field will be generated after every record that is added.                                                                                       |
|         | • If the user selects [Cancel corporate parent/affiliate] button, the application returns to the Add Party screen without adding the corporate parent/affiliate.                                                                                                    |
|         | <ul> <li>To add the Corporate parent/affiliate to the debtor,<br/>click [Add corporate parent/affiliate] button.</li> </ul>                                                                                                    |
| Step 9  | On the <b>Debtor Information</b> screen.                                                                                                    |
|         | • Verify the information; at any time, clicking the <b>[Review]</b> button on the <b>Debtor Information</b> screen presents a screen summarizing the Attorney, Alias, and Corporate parent/affiliate activity for this debtor.                                                                                       |
|         | <ul> <li>Add all attorneys, aliases, and corporate<br/>parents/affiliates before clicking the Submit button.</li> </ul>                                                                                                    |
|         | <ul> <li>If finished adding information for the new debtor, click the [Submit] button to continue with case opening. Note: you may receive a pop-up warning message regarding blank fields – check the screen to confirm the information is correct and click OK to continue past the warning message(s).</li> </ul> |
|         | <b>NOTE:</b> If this is a joint filing, a <b>JOINT DEBTOR PARTY</b> screen will appear next. Process the joint debtor the same way as the first debtor was added.                                                                                                    |
| Step 10 | The system will display a screen confirming the assignment of the <b>Divisional Office</b> for the case. The assignment is based on the county of the debtor.                                                                                                    |

|         | Click the [Next] button to continue.                                                                                                    |
|---------|----------------------------------------------------------------------------------------------------|
| Step 11 | The STATISTICAL DATA screen will appear.                                                                                                    |
|         | • Prior filing within last 8 years (choose yes or no)                                                                                                    |
|         | • Fee status values are: Paid, Installment, and fee not paid. Choose the appropriate fee status value.                                                                                                    |
|         | • If filing an Application to Pay Filing Fee in Installments, choose Installment from the pick list.                                                                                                    |
|         | • <b>Nature of debt</b> : The default is <b>business</b> ; this value cannot be changed.                                                                                                    |
|         | • Select <b>Yes</b> for the <b>Asset notice</b> designation.                                                                                                    |
|         | • Select the range of <b>Estimated number of creditors</b> from the drop-down list. This is a <b>required</b> field and cannot be left blank. Enter the information from the voluntary petition.                               |
|         | • Select the range of <b>Estimated assets</b> from the drop-down list. This is a <b>required</b> field and cannot be left blank. Enter the information from the voluntary petition.                                            |
|         | • Select the range of <b>Estimated liabilities</b> from the drop-down list. This is a <b>required</b> field and cannot be left blank. Enter the information from the voluntary petition.                                       |
|         | <ul> <li>Select the Type of debtor by clicking the<br/>appropriate radio button (Individual, Corporation,<br/>Partnership, or Other).</li> </ul>                                                                               |
|         | • Select a <b>Nature of business</b> by clicking the appropriate radio button (Health Care Business, Single Asset Real Estate, Railroad, Stockbroker, Commodity Broker, Clearing Bank, or None of the above).                  |
|         | <ul> <li>If the type of debtor is Corporation, Partnership,<br/>or Other, two additional sections will appear on<br/>this screen: Special categories, and NAICS<br/>code. Check the boxes and select from the drop-</li> </ul> |

|         | down list as appropriate                                                                                                    |
|---------|----------------------------------------------------------------------------------------------------|
|         | down list as appropriate.                                                                                                    |
|         | Click [Next] to continue.                                                                                                    |
| Step 12 | A screen will appear to report information from the debtor's <b>Summary of Assets and Liabilities and Certain Statistical Information</b> :                                                                                                    |
|         | <ul> <li>Enter the totals from the schedules; if the applicable schedules are not included with the petition, leave this screen blank and click [Next]. When the schedules are filed, the information will be updated as the schedules are docketed.</li> </ul> |
| Step 13 | A screen will appear requesting additional information from the debtor's <b>Schedules C (if applicable), I, and J</b> .                                                                                                    |
|         | • Enter the totals from the schedules; if the applicable schedules are not included with the petition, leave this screen blank and click <b>[Next]</b> . When the schedules are filed, the information will be updated as the schedules are docketed.           |
| Step 14 | The FILENAME/PDF DOCUMENT SELECTION screen will appear:                                                                                                    |
|         | <ul> <li>Click [Browse] (or Choose File), then navigate<br/>to the directory where the appropriate PDF file is<br/>located and highlight/select it. (Only attach PDF<br/>files)</li> </ul>                                                                      |
|         | <ul> <li>To make certain the correct PDF file is associated<br/>with this entry, right-click the file name and select<br/>Open.</li> </ul>                                                                                                    |
|         | • This will launch <u>Adobe Acrobat Reader</u> to display the contents of the imaged document. Verify that the document is correct.                                                                                                    |
|         | <ul> <li>Close or minimize the <u>Adobe</u> application, and if the<br/>file is correct, click <i>Open</i> on the File Upload<br/>dialogue box.</li> </ul>                                                                                                    |

|         | <ul> <li>If there are Attachments to Document, click the Yes radio button and proceed as instructed above to add the correct PDF file for the attachment(s).</li> <li>When all attachments have been added click [Next] to continue.</li> </ul>                                                                                                    |
|---------|----------------------------------------------------------------------------------------------------|
| Step 15 | The <u>Filing Fee</u> screen will appear next, showing the filing fee amount. The deadline for filing the Chapter 12 Plan is automatically calculated and will also appear on this screen.                                                                                                    |
|         | All petitions paid in installments must be accompanied by<br>an Application to Pay Filing Fee in Installments;<br>otherwise, the full fee of <b>\$278.00</b> will be charged to your<br>credit card.                                                                                                    |
|         | <ul> <li>The <u>fee</u> amount displayed can be changed accordingly.</li> <li>Click [Next] to continue.</li> <li>Click [Next] to continue.</li> </ul>                                                                                                    |
| Step 16 | The FINAL DOCKET TEXT EDITING screen will display.                                                                                                    |
|         |                                                                                                    |
|         | <b>NOTE:</b> <u>This is the last opportunity to make any changes</u> <u>before the case is officially opened</u> .                                                                                                    |
|         |                                                                                                    |
|         | before the case is officially opened.                                                                                                    |
|         | <ul> <li>before the case is officially opened.</li> <li>Sample Docket Entry:</li> <li>Chapter 12 Voluntary Petition Fee Amount \$278 Filed by<br/>Test Farmer Chapter 12 Plan due by 11/4/2021. (Attorney,</li> </ul>                                                                                                    |
|         | <ul> <li><u>before the case is officially opened</u>.</li> <li>Sample Docket Entry:</li> <li>Chapter 12 Voluntary Petition Fee Amount \$278 Filed by<br/>Test Farmer Chapter 12 Plan due by 11/4/2021. (Attorney,<br/>Test)</li> <li>Verify the accuracy of the docket text. This is what<br/>will appear on the official court docket sheet and</li> </ul> |

|         | <ul> <li><u>CM/ECF</u> main menu bar. Although this can be done any time <u>before</u> submitting the docket entry, this is the last opportunity to change the event.</li> <li>Attention!! Submitting this screen commits this transaction. You will have no further opportunity to modify this submission if you continue. Have you redacted?</li> <li>Click Next to submit.</li> </ul> |
|---------|----------------------------------------------------------------------------------------------------|
| Step 17 | The Notice of Bankruptcy Case Filing screen will<br>appear with the assigned bankruptcy case number, as<br>well as a pop-up screen with the summary of current<br>charges – you can click <i>Pay Now</i> or <i>Continue Filing</i> .<br>Refer to the section of this manual re: Fees and<br>Payments.                                                                                    |
|         | • The <b>Notice of Filing</b> is the verification that the filing has been sent electronically to the court's database. It certifies that the petition is now an official court document. Future access to this notice is available as a link from the docket sheet.                                                                                                    |
|         | <ul> <li>Copies of this notice are immediately emailed to all<br/>parties who have subscribed to this service for the<br/>case.</li> </ul>                                                                                                    |
|         | • Clicking on the case number hyperlink ( <u>17-10032</u> )<br>of the Notice of Bankruptcy Case Filing will allow<br>users to generate a docket report for this case.                                                                                                    |
|         | <ul> <li>Clicking on the Document Number hyperlink (<u>1</u>)<br/>allows users to view the PDF image of the<br/>document just filed.</li> </ul>                                                                                                    |
|         | • The Notice of Bankruptcy Case Filing hyperlink<br>appears at the top of the screen. Clicking on this<br>hyperlink reveals a notice summarizing the<br>pertinent details and participants of this case.                                                                                                    |
|         | • A certification was created in addition to the standard electronic notice. It can be used as an official notice of stay. It can be saved or printed at the time of filing.                                                                                                    |

|        | 1                                                                                                    |
|--------|----------------------------------------------------------------------------------------------------|
|        | <ul> <li>The Notice of Bankruptcy Case Filing is available for future viewing and printing from the Case Query feature.</li> <li>To print a copy of the notice, click the browser</li> </ul>                                                                                                    |
|        | [Print] icon.                                                                                                    |
|        | <ul> <li>To save a copy of the receipt/notice, click [File]<br/>and Save As on the browser menu.</li> </ul>                                                                                                    |
|        | <ul> <li>Further access to the Notice of Electronic Filing<br/>(NEF) is available through the electronic docket<br/>report.</li> </ul>                                                                                                    |
|        | <ul> <li>Attorney users will have access to the Notice of<br/>Electronic Filing (NEF) at the time of filing.</li> </ul>                                                                                                    |
|        | • A copy of the Notice of Electronic Filing (NEF) will<br>be emailed to each subscriber on the case; the<br>following message will display at the top of the<br>notice:                                                                                                    |
|        | ***NOTE TO PUBLIC ACCESS USERS***<br>Judicial Conference of the United States policy permits<br>attorneys of record and parties in a case (including pro se<br>litigants) to receive one free electronic copy of all documents<br>filed electronically, if receipt is required by law or directed<br>by the filer. PACER access fees apply to all other users. To<br>avoid later charges, download a copy of each document<br>during this first viewing. However, if the referenced<br>document is a transcript, the free copy and 30-page limit do<br>not apply. |
|        | Chapter 13 Procedure                                                                                                    |
| Step 1 | Click <b>Bankruptcy</b> in the <u>CM/ECF</u> main menu bar<br>at the top of the screen. The <b>BANKRUPTCY EVENTS</b><br>screen will display.                                                                                                    |

| Step 2 | <ul> <li>This Help feature is available throughout the <u>CM/ECF</u> application.)</li> <li>Select Open BK Case.</li> <li>The system will automatically assign a case number at the end of the event process.</li> <li>The <i>Case type</i> will always be <i>bk</i> and cannot be changed.</li> <li>The current date will display in the <i>Date filed</i> field – this date cannot be modified.</li> <li>Select Chapter 13 from the drop-down list.</li> <li>The default value for Joint Petition is n (no). For a Joint filing, change to y (yes).</li> <li>Do not change the Deficiencies field from n (no). A separate deficiency notice will be issued by the clerk's office if necessary.</li> <li>When the screen is correct, click the [Next] button</li> </ul> |
|--------|----------------------------------------------------------------------------------------------------|
| Step 3 | <ul> <li>to continue.</li> <li>The SEARCH FOR A DEBTOR screen will display.</li> <li>To prevent duplicate person records, a search of the database for the filer by social security number or tax identification number is recommended. The database may be searched by social security number, tax identification number, last name, or business name. If searching by social security number or tax id number, use hyphens when typing in the number.</li> <li>Click the [Search] button to continue.</li> </ul>                                                                                                    |
| Step 4 | If there are no matches, the system will display a <b>No person found</b> message.                                                                                                    |

|        | 1                                                                                                    |
|--------|----------------------------------------------------------------------------------------------------|
|        | <ul> <li>If the party is not already in the database, add the debtor by clicking the [Create new party] button. The Debtor Information screen will appear (see Step 5 below).</li> <li>If the party is already in the database, view it by</li> </ul>                                                                              |
|        | clicking on it.                                                                                                    |
|        | • The name search while <u>creating</u> a new party may<br>find more than one record having the same name<br>just entered, as shown above. Clicking on each of<br>the names will display a window showing the party's<br>address and social security number for verification.                                                      |
| Step 5 | If the search returns a name, select the name if it has<br>spelling <u>identical</u> to the debtor's name on the petition and<br>has the <u>same</u> social security number; otherwise, click the<br><b>[Create new party]</b> button to add a new person record.<br>The <b>Debtor Information</b> screen will display.            |
|        | <b>NOTE:</b> If selecting a party that had already been created, but the address is different, edit the address (the name cannot be edited on this screen).                                                                                                    |
|        | <ul> <li>Enter the debtor's information in the appropriate boxes.</li> </ul>                                                                                                    |
|        | • Do not enter a phone number, fax number, or email address for the debtor.                                                                                                    |
|        | Do not enter Party text.                                                                                                    |
|        | • Select the appropriate county for the city in which<br>the debtor <u>lives or does business</u> , not the mailing<br>address, if different from the physical address. <u>It is</u><br>very important to select the correct county, since the<br>case will be assigned to a specific division according<br>to the county entered. |
|        | • Some fields will generate a warning message; for example: " <i>Warning: The Tax ID/EIN is blank</i> " is a message that is informational only – proceed with opening the case.                                                                                                    |

| <b>0</b> 1 <b>0</b> |                                                                                                    |
|---------------------|----------------------------------------------------------------------------------------------------|
| Step 6              | If the debtor has any aliases listed on the petition click the <b>[Alias]</b> button. The <b>ALIAS INFORMATION</b> screen will appear.                                                                                                    |
|                     | <ul> <li>Up to 5 alias records may be added on this screen.<br/>Alias Role selections include: <b>aka</b> (also known as),<br/><b>dba</b> (doing business as), <b>fdba</b> (formerly doing<br/>business as), and <b>fka</b> (formerly known as).</li> </ul>                                             |
|                     | • Enter the alias information in the fields provided and click the <b>[Add aliases]</b> button.                                                                                                    |
|                     | <b>NOTE:</b> if the party has more than 5 aliases, click the <b>[Alias]</b> button again and repeat the process as many times as needed. The 341 notice will only display the first 5 aliases entered for the debtor in <u>CM/ECF</u> .                                                                 |
| Step 7              | The <b>DEBTOR INFORMATION</b> screen will appear again.                                                                                                    |
|                     | • All party information screens, including case opening, contain a <b>Corporate parent/affiliate</b> selection. A business debtor may have a Corporate parent/affiliate if owned or affiliated with other companies.                                                                                    |
|                     | <ul> <li>If a business debtor has a corporate parent/affiliate,<br/>it is important to enter the name in the Corporate<br/>parent/affiliate field.</li> </ul>                                                                                                    |
|                     | <ul> <li>If a Corporate parent/affiliate needs to be entered<br/>in the case, click the [Corporate parent/affiliate]<br/>button and see Step 8 below. If there are no<br/>Corporate parents/affiliates, skip to Step 9 below.</li> </ul>                                                                |
| Step 8              | The <b>Search for a corporate parent/affiliate</b> screen will appear.                                                                                                    |
|                     | <ul> <li>Corporate parent/affiliate records reside in a table<br/>separate from other party records. This search does<br/>not search the database for Parties (debtors,<br/>interested parties, defendants, etc.) or Creditors –<br/>only Corporate Parents/Affiliates. Enter all or part of</li> </ul> |

|        | T                                                                                                    |
|--------|----------------------------------------------------------------------------------------------------|
|        | the corporate parent/affiliate's name and click the <b>[Search]</b> button.                                                                                                    |
|        | The Corporate parent/affiliate search results screen will appear.                                                                                                    |
|        | • If the search results in a match, the name can be added as a Corporate parent/affiliate to the debtor on the case. Highlight the selection and click [Select name from list].                                                      |
|        | <ul> <li>If there is no match, click the [Create new corporate parent/affiliate] button.</li> </ul>                                                                                                    |
|        | <ul> <li>The Add Corporate parent/affiliate screen will appear.</li> </ul>                                                                                                    |
|        | • The <b>[Add corporate parent/affiliate]</b> button provides only the Last Name field and presents the opportunity to add more than one record. An additional blank field will be generated after every record that is added.       |
|        | • If the user selects <b>[Cancel corporate parent/affiliate]</b> button, the application returns to the <i>Add Party</i> screen without adding the corporate parent/affiliate.                                                       |
|        | <ul> <li>To add the Corporate parent/affiliate to the debtor,<br/>click [Add corporate parent/affiliate] button.</li> </ul>                                                                                                    |
| Step 9 | On the <b>Debtor Information</b> screen:                                                                                                    |
|        | • Verify the information; at any time, clicking the <b>[Review]</b> button on the <b>Debtor Information</b> screen presents a screen summarizing the Attorney, Alias, and Corporate parent/affiliate activity for this debtor.       |
|        | <ul> <li>Add all attorneys, aliases, and corporate<br/>parents/affiliates before clicking the Submit button.</li> </ul>                                                                                                    |
|        | <ul> <li>If finished adding information for the new debtor,<br/>click the [Submit] button to continue with case<br/>opening. Note: you may receive a pop-up warning<br/>message regarding blank fields – check the screen</li> </ul> |

|         | to confirm the information is correct and click OK to continue past the warning message(s).                                                                                                    |
|---------|----------------------------------------------------------------------------------------------------|
|         | <b>NOTE:</b> If this is a joint filing, a <b>JOINT DEBTOR PARTY</b> screen will appear next. Process the joint debtor the same way as the first debtor was added.                                |
| Step 10 | The system will display a screen confirming the assignment of the <b>Divisional Office</b> for the case. The assignment is based on the county of the debtor.                                    |
|         | <ul> <li>Click the [Next] button to continue.</li> </ul>                                                                                                    |
| Step 11 | The STATISTICAL DATA screen will appear:                                                                                                    |
|         | • Prior filing within last 8 years (choose yes or no)                                                                                                    |
|         | • Fee status values are: Paid, Installment, and fee not paid. Choose the appropriate fee status value.                                                                                           |
|         | • If filing an Application to Pay Filing Fee in Installments, choose Installment from the pick list.                                                                                             |
|         | • Nature of debt: The default is a null value. A selection is required. Select business, consumer, or other.                                                                                     |
|         | • Select <b>Yes</b> for the <b>Asset notice</b> designation.                                                                                                    |
|         | • Select the range of <b>Estimated number of creditors</b> from the drop-down list. This is a <b>required</b> field and cannot be left blank. Enter the information from the voluntary petition. |
|         | • Select the range of <b>Estimated assets</b> from the drop-down list. This is a <b>required</b> field and cannot be left blank. Enter the information from the voluntary petition.              |
|         | • Select the range of <b>Estimated liabilities</b> from the drop-down list. This is a <b>required</b> field and cannot be left blank. Enter the information from the voluntary petition.         |
|         | Select the <b>Type of debtor</b> by clicking the                                                                                                    |

|         | appropriate radio button (Individual, Corporation, Partnership, or Other).                                                                                                    |
|---------|----------------------------------------------------------------------------------------------------|
|         | <ul> <li>If the Nature of debt is <b>business</b>, select a <b>Nature</b><br/>of business by clicking the appropriate radio<br/>button (Health Care Business, Single Asset Real<br/>Estate, Stockbroker, Commodity Broker, or None<br/>of the above).</li> </ul>                |
|         | Click [Next] to continue.                                                                                                    |
| Step 12 | A screen will appear with the following statement:                                                                                                    |
|         | <b>Statistical Reporting Requirements:</b> You are Required<br>To Input Totals From Schedules A/B, D, E/F, I, J, J-2,<br>Current Monthly Income from Form 122, and Total<br>Nondischargeable Debt. This Information can be found<br>on Official Form B106 Summary of Schedules. |
|         | Summary of Assets and Liabilities and Certain<br>Statistical Information will also appear on this screen.                                                                                                    |
|         | • Enter the totals from the schedules; if the applicable schedules are not included with the petition, leave this screen blank and click <b>[Next]</b> . When the schedules are filed, the information will be updated as the schedules are docketed.                           |
| Step 13 | A screen will appear to enter information from the debtor's <b>Schedules I and J</b> .                                                                                                    |
|         | • Enter the totals from the schedules; if the applicable schedules are not included with the petition, leave this screen blank and click <b>[Next]</b> . When the schedules are filed, the information will be updated as the schedules are docketed.                           |
| Step 14 | The <b>FILENAME/PDF DOCUMENT SELECTION</b> screen will appear:                                                                                                    |
|         | <ul> <li>Click [Browse] (or Choose File), then navigate<br/>to the directory where the appropriate PDF file is</li> </ul>                                                                                                    |

| Step 16 | The <b>FINAL DOCKET TEXT EDITING</b> screen will display.<br><b>NOTE:</b> <u>This is the last opportunity to make any changes</u><br><u>before the case is officially opened</u> .<br>Sample Docket Entry:                              |
|---------|----------------------------------------------------------------------------------------------------|
| 04      |                                                                                                    |
|         | <ul> <li>The <u>fee</u> amount displayed can be changed accordingly.</li> <li>Click [Next] to continue.</li> <li>Click [Next] to continue.</li> </ul>                                                                                   |
|         | All petitions with the filing fee to be paid in installments<br>must be accompanied by an<br>Application to Pay Filing Fee in Installments.                                                                                             |
| Step 15 | The <u>Filing Fee</u> screen will appear next, showing the filing fee amount. If you are paying the filing fee in installments, leave the filing fee amount as 0.00. If you are paying the full amount of the filing fee, enter 313.00. |
|         | <ul> <li>When all attachments have been added click         [Next] to continue.     </li> </ul>                                                                                                    |
|         | <ul> <li>If there are Attachments to Document, click the<br/>Yes radio button and proceed as instructed above<br/>to add the correct PDF file for the attachment(s).</li> </ul>                                                         |
|         | <ul> <li>Close or minimize the <u>Adobe</u> application, and if the<br/>file is correct, click <i>Open</i> on the File Upload<br/>dialogue box.</li> </ul>                                                                              |
|         | • This will launch <u>Adobe Acrobat Reader</u> to display the contents of the imaged document. Verify that the document is correct.                                                                                                    |
|         | <ul> <li>To make certain the correct PDF file is associated<br/>with this entry, right-click the file name and select<br/>Open.</li> </ul>                                                                                              |
|         | located and highlight/select it. (Only attach PDF files)                                                                                                    |

|         | Chapter 13 Voluntary Petition Individual Fee Amount \$313                                                                                                    |
|---------|----------------------------------------------------------------------------------------------------|
|         | Filed by Test C. Debtor. (Attorney, Test)                                                                                                    |
|         | • Verify the accuracy of the docket text. This is what will appear on the official court docket sheet and record.                                                                                                    |
|         | • If the docket text is incorrect, click the browser <b>[Back]</b> button at the top of the screen and locate the error.                                                                                                    |
|         | • To abort or restart the transaction before submitting, click the <b>Bankruptcy Events</b> hyperlink on the <u>CM/ECF</u> main menu bar. Although this can be done any time <u>before</u> submitting the docket entry, this is the last opportunity to change the event.                             |
|         | • If the docket text is correct, click <b>[Next]</b> to continue.                                                                                                    |
|         | • Attention!! Submitting this screen commits this transaction. You will have no further opportunity to modify this submission if you continue. Have you redacted?                                                                                                    |
|         | Click <b>Next</b> to submit.                                                                                                    |
| Step 17 | The Notice of Bankruptcy Case Filing screen will<br>appear with the assigned bankruptcy case number, as<br>well as a pop-up screen with the summary of current<br>charges – you can click <i>Pay Now</i> or <i>Continue Filing</i> .<br>Refer to the section of this manual re: Fees and<br>Payments. |
|         | • The <b>Notice of Filing</b> is the verification that the filing has been sent electronically to the court's database. It certifies that the petition is now an official court document. Future access to this notice is available as a link from the docket sheet.                                  |
|         | <ul> <li>Copies of this notice are immediately emailed to all<br/>parties who have subscribed to this service for the<br/>case.</li> </ul>                                                                                                    |
|         | Clicking on the case number hyperlink ( <u>17-10032</u> )<br>of the Notice of Bankruptcy Case Filing will allow                                                                                                    |

| <br>users to generate a docket report for this case.                                                                                                    |
|----------------------------------------------------------------------------------------------------|
| users to generate a docket report for this case.                                                                                                    |
| <ul> <li>Clicking on the Document Number hyperlink (<u>1</u>)<br/>allows users to view the PDF image of the<br/>document just filed.</li> </ul>                                                                                                    |
| • The Notice of Bankruptcy Case Filing hyperlink appears at the top of the screen. Clicking on this hyperlink reveals a notice summarizing the pertinent details and participants of this case.                                                                                                    |
| <ul> <li>A certification was created in addition to the<br/>standard electronic notice. It can be used as an<br/>official notice of stay. It can be saved or printed at<br/>the time of filing.</li> </ul>                                                                                                    |
| • The Notice of Bankruptcy Case Filing is available for future viewing and printing from the Case Query feature.                                                                                                    |
| <ul> <li>To print a copy of the notice, click the browser</li> <li>[Print] icon.</li> </ul>                                                                                                    |
| <ul> <li>To save a copy of the receipt/notice, click [File]<br/>and Save As on the browser menu.</li> </ul>                                                                                                    |
| <ul> <li>Further access to the Notice of Electronic Filing<br/>(NEF) is available through the electronic docket<br/>report.</li> </ul>                                                                                                    |
| <ul> <li>Attorney users will have access to the Notice of<br/>Electronic Filing (NEF) at the time of filing.</li> </ul>                                                                                                    |
| • A copy of the Notice of Electronic Filing (NEF) will<br>be emailed to each subscriber on the case; the<br>following message will display at the top of the<br>notice:                                                                                                    |
| ***NOTE TO PUBLIC ACCESS USERS***<br>Judicial Conference of the United States policy permits<br>attorneys of record and parties in a case (including pro se<br>litigants) to receive one free electronic copy of all documents<br>filed electronically, if receipt is required by law or directed<br>by the filer. PACER access fees apply to all other users. To<br>avoid later charges, download a copy of each document<br>during this first viewing. However, if the referenced |

|                                        | document is a transcript, the free copy and 30-page limit do<br>not apply.                                                                                                    |  |  |
|----------------------------------------|----------------------------------------------------------------------------------------------------|--|--|
| Other Docu                             | Other Documents Associated with Case Opening                                                                                                    |  |  |
| Statement of Social<br>Security Number | <ul> <li>Select Bankruptcy</li> <li>Select Miscellaneous</li> <li>Type in case number</li> <li>Click Next</li> <li>Select Bankruptcy Form 121 SSN</li> <li>Click Next</li> <li>If filing this pleading jointly with other attorney(s), check the box; otherwise, leave the checkbox blank and click Next to continue</li> <li>Select the Party (Debtor) or <i>Add/Create New Party</i></li> <li>Click Next</li> <li>Please note: The B-121 form should be docketed separately from other documents as the image will be restricted from public view.</li> <li>Click Next</li> <li>Attach PDF by clicking on the Browse (or Choose File) button</li> <li>Locate PDF document and right-click to open</li> <li>Click Open on the File Upload dialogue box.</li> <li>If there are Attachments to Document, click the Yes radio button and add the correct PDF file for the attachment(s). When all attachments have been added click Next to continue.</li> <li>Click Next</li> <li>Final Docket Text appears. Attention!! Submitting this screen commits this transaction. You will have no further opportunity to modify this submission if you continue. Click Next ONLY if correct. If incorrect, click the Back button at the top of the browser screen to make the correction, or abort/restart the transaction by clicking on the Bankruptcy Events hyperlink.</li> <li>Notice of Electronic Filing (NEF) screen will appear.</li> </ul> |  |  |
| Certificate of Credit<br>Counseling    | <ul> <li>Select Bankruptcy</li> <li>Select Miscellaneous</li> <li>Type in case number</li> <li>Click Next</li> </ul>                                                                                                    |  |  |

|                                                   | <ul> <li>Select Certificate of Credit Counseling</li> <li>Click Next</li> <li>If filing this pleading isintly with other atterney(a)</li> </ul>                                                                                                    |
|---------------------------------------------------|----------------------------------------------------------------------------------------------------|
|                                                   | <ul> <li>If filing this pleading jointly with other attorney(s),<br/>check the box; otherwise, leave the checkbox<br/>blank and click <b>Next</b> to continue</li> </ul>                                                                                                    |
|                                                   | <ul> <li>Select the Party (Debtor) or Add/Create New Party</li> <li>Click Next</li> <li>Attach PDF by clicking on the Browse (or Choose</li> </ul>                                                                                                    |
|                                                   | <ul> <li>File) button</li> <li>Locate PDF document and right-click to open</li> <li>Click Open on the File Upload dialogue box.</li> </ul>                                                                                                    |
|                                                   | <ul> <li>If there are Attachments to Document, click the<br/>Yes radio button and add the correct PDF file for<br/>the attachment(s). When all attachments have</li> </ul>                                                                                                    |
|                                                   | <ul> <li>been added click Next to continue.</li> <li>In a joint case, a screen prompt will appear – This<br/>Certificate is Being Filed on Behalf of: select the<br/>appropriate radio button.</li> </ul>                                                                                                    |
|                                                   | <ul> <li>Click Next</li> <li>The docket text screen appears – modify as appropriate and click Next.</li> </ul>                                                                                                    |
|                                                   | <ul> <li>Final Docket Text appears. Attention!! Submitting this screen commits this transaction. You will have no further opportunity to modify this submission if you continue. Click Next ONLY if correct. If incorrect, click the Back button at the top of the browser screen to make the correction, or abort/restart the transaction by clicking on the Bankruptcy Events hyperlink.</li> <li>Notice of Electronic Filing (NEF) screen will appear.</li> </ul> |
| Certification/Request<br>for Extension of Time to | <ul> <li>Select Bankruptcy</li> <li>Select Motions/Applications</li> </ul>                                                                                                    |
| Complete Pre-Petition<br>Credit Counseling        | <ul> <li>Type in case number</li> <li>Click Next</li> </ul>                                                                                                    |
| Ū                                                 | <ul> <li>Select Extend Time for Credit Counseling</li> <li>Click Next</li> </ul>                                                                                                    |
|                                                   | <ul> <li>Click Next</li> <li>If filing this pleading jointly with other attorney(s), check the box; otherwise, leave the checkbox blank and click Next to continue</li> </ul>                                                                                                    |
|                                                   | <ul> <li>Select the Party (Debtor) or <i>Add/Create New Party</i></li> <li>Click Next</li> <li>Attach PDF by clicking on the Browse (or Choose</li> </ul>                                                                                                    |
|                                                   | <ul> <li>File) button</li> <li>Locate PDF document and right-click to open</li> </ul>                                                                                                    |
|                                                   | <ul> <li>Click Open on the File Upload dialogue box.</li> <li>If there are Attachments to Document, click the</li> </ul>                                                                                                    |

|                                                                        | <ul> <li>Yes radio button and add the correct PDF file for the attachment(s). When all attachments have been added click Next to continue.</li> <li>Click Next</li> <li>The docket text screen appears – modify as appropriate and click Next.</li> <li>Final Docket Text appears. Attention!! Submitting this screen commits this transaction. You will have no further opportunity to modify this submission if you continue. Click Next ONLY if correct. If incorrect, click the Back button at the top of the browser screen to make the correction, or abort/restart the transaction by clicking on the Bankruptcy Events hyperlink.</li> <li>Notice of Electronic Filing (NEF) screen will appear.</li> <li>Proceed to Bankruptcy &gt; Order Upload to upload the proposed eOrder.</li> </ul>                                                                                                    |
|------------------------------------------------------------------------|----------------------------------------------------------------------------------------------------|
| Motion for<br>Exemption/Waiver of<br>Pre-Petition Credit<br>Counseling | <ul> <li>Select Bankruptcy</li> <li>Select Motions/Applications</li> <li>Type in case number</li> <li>Click Next</li> <li>Select Exemption from Credit Counseling</li> <li>Click Next</li> <li>If filing this pleading jointly with other attorney(s), check the box; otherwise, leave the checkbox blank and click Next to continue</li> <li>Select the Party (Debtor) or Add/Create New Party</li> <li>Click Next</li> <li>Attach PDF by clicking on the Browse (or Choose File) button</li> <li>Locate PDF document and right-click to open</li> <li>Click Open on the File Upload dialogue box.</li> <li>If there are Attachments to Document, click the Yes radio button and add the correct PDF file for the attachment(s). When all attachments have been added click Next to continue.</li> <li>Exemption Due To: enter the reason for the exemption request.</li> <li>Click Next</li> <li>The docket text screen appears – modify as appropriate and click Next.</li> <li>Final Docket Text appears. Attention!! Submitting this screen commits this transaction. You will have no further opportunity to modify this submission if you continue. Click Next ONLY if correct. If incorrect, click the Back button at the top of the</li> </ul> |

|                                                          | <ul> <li>browser screen to make the correction, or abort/restart the transaction by clicking on the <b>Bankruptcy Events</b> hyperlink.</li> <li>Notice of Electronic Filing (NEF) screen will appear.</li> <li>Proceed to <b>Bankruptcy &gt; Order Upload</b> to upload the proposed eOrder.</li> </ul>                                                                                                    |
|----------------------------------------------------------|----------------------------------------------------------------------------------------------------|
| Employee Income<br>Records/Transmittal of<br>Pay Advices | <ul> <li>Select Bankruptcy</li> <li>Select Miscellaneous</li> <li>Type in case number</li> <li>Click Next</li> <li>Select Employee Income Records</li> <li>Click Next</li> <li>If filing this pleading jointly with other attorney(s), check the box; otherwise, leave the checkbox blank and click Next to continue</li> <li>Select the Party (Debtor) or Add/Create New Party</li> <li>Click Next</li> <li>Attach PDF by clicking on the Browse (or Choose File) button</li> <li>Locate PDF document and right-click to open</li> <li>Click Open on the File Upload dialogue box.</li> <li>If there are Attachments to Document, click the Yes radio button and add the correct PDF file for the attachment(s). When all attachments have been added click Next to continue.</li> <li>Check the box to refer to existing event(s); otherwise, click Next.</li> <li>The docket text screen appears – modify as appropriate and click Next.</li> <li>Final Docket Text appears. Attention!! Submitting this screen commits this transaction. You will have no further opportunity to modify this submission if you continue. Click Next ONLY if correct. If incorrect, click the Back button at the top of the browser screen to make the correction, or abort/restart the transaction by clicking on the Bankruptcy Events hyperlink.</li> <li>Notice of Electronic Filing (NEF) screen will appear.</li> </ul> |
| Application to Pay<br>Filing Fee in<br>Installments      | <ul> <li>Select Bankruptcy</li> <li>Select Motions/Applications</li> <li>Type in case number</li> <li>Click Next</li> <li>Select Pay Filing Fee in Installments</li> </ul>                                                                                                    |

|               | <ul> <li>Click Next</li> <li>If filing this pleading jointly with other attorney(s), check the box; otherwise, leave the checkbox blank and click Next to continue</li> <li>Select the Party (Debtor) or Add/Create New Party</li> <li>Click Next</li> <li>Attach PDF by clicking on the Browse (or Choose File) button</li> <li>Locate PDF document and right-click to open</li> <li>Click Open on the File Upload dialogue box.</li> <li>If there are Attachments to Document, click the Yes radio button and add the correct PDF file for the attachment(s). When all attachments have been added click Next to continue.</li> <li>The docket text screen appears – modify as appropriate and click Next.</li> <li>Final Docket Text appears. Attention!! Submitting this screen commits this transaction. You will have no further opportunity to modify this submission if you continue. Click Next ONLY if correct. If incorrect, click the Back button at the top of the browser screen to make the correction, or abort/restart the transaction by clicking on the Bankruptcy Events hyperlink.</li> <li>Notice of Electronic Filing (NEF) screen will appear.</li> </ul> |
|---------------|----------------------------------------------------------------------------------------------------|
| Tax Documents | <ul> <li>Select Bankruptcy</li> <li>Select Miscellaneous</li> <li>Type in case number</li> <li>Click Next</li> <li>Select Tax Documents</li> <li>Click Next</li> <li>If filing this pleading jointly with other attorney(s), check the box; otherwise, leave the checkbox blank and click Next to continue</li> <li>Select the Party (Debtor) or Add/Create New Party</li> <li>Click Next</li> <li>Attach PDF by clicking on the Browse (or Choose File) button</li> <li>Locate PDF document and right-click to open</li> <li>Click Open on the File Upload dialogue box.</li> <li>If there are Attachments to Document, click the Yes radio button and add the correct PDF file for the attachment(s). When all attachments have been added click Next to continue.</li> <li>Enter the Four Digit Tax Year for this return. Click Next to continue.</li> </ul>                                                                                                    |

|                                        | <ul> <li>The docket text screen appears – modify as appropriate and click Next.</li> <li>Final Docket Text appears. Attention!! Submitting this screen commits this transaction. You will have no further opportunity to modify this submission if you continue. Click Next ONLY if correct. If incorrect, click the Back button at the top of the browser screen to make the correction, or abort/restart the transaction by clicking on the Bankruptcy Events hyperlink.</li> <li>Notice of Electronic Filing (NEF) screen will appear.</li> </ul>                                                                                                    |
|----------------------------------------|----------------------------------------------------------------------------------------------------|
| Request for Stop<br>Garnishment Order* | <ul> <li>Select Bankruptcy</li> <li>Select Miscellaneous</li> <li>Type in case number</li> <li>Click Next</li> <li>Select Request for Stop Garnishment Order</li> <li>Click Next</li> <li>If filing this pleading jointly with other attorney(s), check the box; otherwise, leave the checkbox blank and click Next to continue</li> <li>Select the Party (Debtor) or Add/Create New Party</li> <li>Click Next</li> <li>Attach PDF by clicking on the Browse (or Choose File) button</li> <li>Locate PDF document and right-click to open</li> <li>Click Open on the File Upload dialogue box.</li> <li>If there are Attachments to Document, click the Yes radio button and add the correct PDF file for the attachment(s). When all attachments have been added click Next to continue.</li> <li>Check the box to refer to existing event(s); otherwise, click Next.</li> <li>The docket text screen appears – modify as appropriate and click Next.</li> <li>Final Docket Text appears. Attention!! Submitting this screen commits this transaction. You will have no further opportunity to modify this submission if you continue. Click Next ONLY if correct. If incorrect, click the Back button at the top of the browser screen to make the correction, or abort/restart the transaction by clicking on the Bankruptcy Events hyperlink.</li> <li>Notice of Electronic Filing (NEF) screen will appear.</li> </ul> |

| Motion to Extend<br>Automatic Stay                                                                                                    | <ul> <li>Select Bankruptcy</li> <li>Select Motions/Applications</li> <li>Type in case number</li> <li>Click Next</li> <li>Select Extend Automatic Stay</li> <li>Click Next</li> <li>If filing this pleading jointly with other attorney(s), check the box; otherwise, leave the checkbox blank and click Next to continue</li> <li>Select the Party (Debtor) or Add/Create New Party</li> <li>Click Next</li> <li>Attach PDF by clicking on the Browse (or Choose File) button</li> <li>Locate PDF document and right-click to open</li> <li>Click Open on the File Upload dialogue box.</li> <li>If there are Attachments to Document, click the Yes radio button and add the correct PDF file for the attachment(s). When all attachments have been added click Next.</li> <li>Final Docket Text appears. Attention!! Submitting this screen commits this transaction. You will have no further opportunity to modify this submission if you continue. Click Next ONLY if correct. If incorrect, click the Back button at the top of the Bankruptcy Events hyperlink.</li> <li>Notice of Electronic Filing (NEF) screen will appear.</li> </ul> |  |
|----------------------------------------------------------------------------------------------------|----------------------------------------------------------------------------------------------------|--|
| Power of Attorney*<br>*Please note: the original<br>power of<br>attorney/documentation<br>must be delivered to the<br><u>Clerk's office</u> for<br>verification/certification. | <ul> <li>Select Bankruptcy</li> <li>Select Miscellaneous</li> <li>Type in case number</li> <li>Click Next</li> <li>Select Power of Attorney/Signatory Verification</li> <li>Click Next</li> <li>If filing this pleading jointly with other attorney(s), check the box; otherwise, leave the checkbox blank and click Next to continue</li> <li>Select the Party (Debtor) or Add/Create New Party</li> <li>Click Next</li> <li>Attach PDF by clicking on the Browse (or Choose File) button</li> <li>Locate PDF document and right-click to open</li> <li>Click Open on the File Upload dialogue box.</li> </ul>                                                                                                    |  |

## 23. Mailing Matrix (List of Creditors)

It is the debtor's responsibility to submit a complete creditor mailing matrix immediately upon filing the petition. Refer to <u>General Order 2015-1</u>.

A creditor mailing matrix contains each creditor's name and mailing address. The matrix is used for noticing the meeting of creditors, as well as other hearing notices and claims information, when applicable.

| Formatting<br>Specifications | The creditor mailing matrix must be in ASCII file format, with an appropriate text extension, such as <b>.txt</b> , before it can be successfully uploaded into <u>CM/ECF</u> . All other file types within <u>CM/ECF</u> will be portable document format (PDF) files. |
|------------------------------|----------------------------------------------------------------------------------------------------|
|                              |                                                                                                    |

|                                                        | Refer to the section of this manual re: Style Guidelines for helpful information on formatting party names and addresses.                                                                                                    |  |
|--------------------------------------------------------|----------------------------------------------------------------------------------------------------|--|
| How to Save/Convert<br>Matrix with a .txt<br>Extension | <ul> <li>After creating the creditor mailing list in WordPerfect or <u>Microsoft Word</u>, open the file.</li> <li>Once the file is displayed, click [File] from the word processing menu bar, to display the drop-down menu.</li> <li>Select [Save As] from the drop-down menu.</li> <li>Select the file type:         <ul> <li>If using WordPerfect, click the drop-down menu arrow in the [File Type] box, and select the file type ASCII DOS Text.</li> <li>If using <u>Microsoft Word</u>, click the drop-down box arrow in the [Save as Type] box, and select the file type of Text Files (*.txt) or Text Only (*.txt).</li> </ul> </li> </ul> |  |
|                                                        | <ul> <li>Enter the file name in the [File Name] box. Using the name entered, the system will provide the file name including the .txt extension.</li> <li>NOTE: The preferred method is to use the debtor name as the file name. This will allow preparation and saving of the creditor matrix before the case is opened and assigned a case number in CM/ECF.</li> <li>Example names are: gary_grant_matrix.txt acme_enterprises_matrix.txt gary_mary_grant_matrix.txt</li> <li>Click the Save button.</li> </ul>                                                                                                    |  |
| How to Upload<br>Creditor Matrix into<br>CM/ECF        | <ul> <li>Log in to <u>CM/ECF</u></li> <li>Click Bankruptcy</li> <li>Click Creditor Maintenance</li> <li>Click Upload list of creditors file</li> <li>Enter the case number in yy-nnnnn format, including the hyphen. Click Next.</li> <li>The Load Creditor Information screen will display.</li> </ul>                                                                                                    |  |

## 24. Automatic Judge/Trustee Assignment (AJTA)

Functionality is available within <u>CM/ECF</u> for attorneys representing debtors to run the **Automatic Judge/Trustee Assignment (AJTA) module** when filing a new bankruptcy

case. Running **AJTA** in this manner will allow an attorney filer to immediately download a mailing matrix from CM/ECF that includes the assigned case trustee (*with the exception of Chapter 7 cases filed in Augusta and Savannah and all Chapter 11 cases*).

**Please note**: The AJTA functionality does not affect the random judge/trustee assignment used by the <u>Clerk's Office</u>; instead, it allows the assignment to occur faster. Attorney filers should ensure creditors have been uploaded in the case before using the matrix as part of a certificate of service for the Chapter 13 Plan.

For attorney filers who do <u>not</u> opt to run the **AJTA** manually, the <u>Clerk's Office</u> will continue to run the **AJTA** at minute 0:02:00 of every hour, Monday through Friday, from 6:00 AM to 6:00 PM.

| Requirements for running AJTA | <ol> <li>A petition must be filed in CM/ECF<br/>before AJTA can run.</li> <li>The same username/login that files<br/>the case must run AJTA. Any other<br/>username/login attempting to run<br/>AJTA for that case will receive an<br/>error message.</li> </ol>                                                                                                    |
|-------------------------------|----------------------------------------------------------------------------------------------------|
| How to run AJTA               | <ul> <li>Log in to <u>CM/ECF</u> and click Bankruptcy on the main menu bar.</li> <li>The Bankruptcy Events screen displays.</li> <li>Click the Judge/Trustee Assignment link.</li> <li>The 341 Judge and Trustee screen displays. This may take a few minutes; please be patient. A confirmation screen will appear showing the case number(s), judge(s) assigned, trustee(s) assigned, 341 Meeting date (if any), Confirmation Hearing date (if any), Docket Date (if any), and Reasons Skipped (if any).</li> <li>When the confirmation screen appears, the process is complete.</li> </ul> |

| 23. | Opening an Involuntary BK Case |  |
|-----|--------------------------------|--|
|-----|--------------------------------|--|

| Step 1 | Click <b>Bankruptcy</b> in the <u>CM/ECF</u> main menu bar<br>at the top of the screen. The <b>BANKRUPTCY EVENTS</b><br>screen will display.<br>(Clicking on the question mark icon in the upper right corner of<br>the screen will display helpful information about the categories.<br>This Help feature is available throughout the <u>CM/ECF</u><br>application.)<br>Select <b>Open Involuntary Case</b> . |
|--------|----------------------------------------------------------------------------------------------------|
| Step 2 | The system will automatically assign a case number at the end of the event process.                                                                                                    |
|        | <ul> <li>The Case type will always be bk and cannot be changed.</li> </ul>                                                                                                    |
|        | • The current date will display in the <i>Date filed</i> field – this date cannot be modified.                                                                                                    |
|        | • Select Chapter 7 or Chapter 11 from the drop-down list.                                                                                                    |
|        | • The default value for <b>Joint Petition</b> is <b>n</b> (no) and cannot be changed.                                                                                                    |
|        | <ul> <li>When the screen is correct, click the [Next] button<br/>to continue.</li> </ul>                                                                                                    |
| Step 3 | The SEARCH FOR AN ALLEGED DEBTOR screen will display:                                                                                                    |
|        | <ul> <li>To prevent duplicate person records, a search of the<br/>database for the alleged debtor by social security<br/>number or tax identification number is<br/>recommended. The database may be searched by</li> </ul>                                                                                                    |

|        | <ul> <li>social security number, tax identification number, last name, or business name. If searching by social security number or tax id number, use hyphens when typing in the number.</li> <li>Click the [Search] button to continue.</li> </ul>                                                                                        |
|--------|----------------------------------------------------------------------------------------------------|
| Step 4 | If there are no matches, the system will display a <b>No person found</b> message.                                                                                                    |
|        | • If the party is not already in the database, add the alleged debtor by clicking the <b>[Create new party]</b> button. The <b>Alleged Debtor Information</b> screen will appear (see Step 5 below).                                                                                                    |
|        | <ul> <li>If the party is already in the database, view it by<br/>clicking on it.</li> </ul>                                                                                                    |
|        | • The name search while <u>creating</u> a new party may<br>find more than one record having the same name<br>just entered, as shown above. Clicking on each of<br>the names will display a window showing the party's<br>address and social security number for verification.                                                              |
| Step 5 | If the search returns a name, select the name if it has<br>spelling <u>identical</u> to the alleged debtor's name on the<br>petition and has the <u>same</u> social security number;<br>otherwise, click the <b>[Create new party]</b> button to add a<br>new person record. The <b>Alleged Debtor Information</b><br>screen will display. |
|        | <b>NOTE:</b> If selecting a party that had already been created, but the address is different, edit the address (the name cannot be edited on this screen).                                                                                                    |
|        | <ul> <li>Enter the alleged debtor's information in the appropriate boxes.</li> </ul>                                                                                                    |
|        | <ul> <li>Do not enter a phone number, fax number, or email<br/>address for the alleged debtor.</li> </ul>                                                                                                    |

|        | <ul> <li>Do not enter Party text.</li> </ul>                                                                                                    |
|--------|----------------------------------------------------------------------------------------------------|
|        | • Select the appropriate county for the city in which<br>the alleged debtor <u>lives or does business</u> , not the<br>mailing address, if different from the physical<br>address. <u>It is very important to select the correct</u><br><u>county</u> , since the case will be assigned to a specific<br><u>division according to the county entered</u> . |
|        | <ul> <li>Some fields will generate a warning message; for<br/>example: "Warning: The Tax ID/EIN is blank" is a<br/>message that is informational only – proceed with<br/>opening the case.</li> </ul>                                                                                                    |
| Step 6 | If the alleged debtor has any aliases listed on the petition click the <b>[Alias]</b> button. The <b>ALIAS INFORMATION</b> screen will appear.                                                                                                    |
|        | <ul> <li>Up to 5 alias records may be added on this screen.<br/>Alias Role selections include: aka (also known as),<br/>dba (doing business as), fdba (formerly doing<br/>business as), and fka (formerly known as).</li> </ul>                                                                                                    |
|        | • Enter the alias information in the fields provided and click the <b>[Add aliases]</b> button.                                                                                                    |
|        | <b>NOTE:</b> if the party has more than 5 aliases, click the <b>[Alias]</b> button again and repeat the process as many times as needed. The 341 notice will only display the first 5 aliases entered for the alleged debtor in <u>CM/ECF</u> .                                                                                                    |
| Step 7 | The <b>ALLEGED DEBTOR INFORMATION</b> screen will appear again:                                                                                                    |
|        | • All party information screens, including case opening, contain a <b>Corporate parent/affiliate</b> selection. A business debtor may have a Corporate parent/affiliate if owned or affiliated with other companies.                                                                                                    |
|        | • If a business debtor has a corporate parent/affiliate, it is important to enter the name in the <b>Corporate parent/affiliate</b> field.                                                                                                    |

|        | <ul> <li>If a Corporate parent/affiliate needs to be entered<br/>in the case, click the [Corporate parent/affiliate]<br/>button and see Step 8 below. If there are no<br/>Corporate parents/affiliates, skip to Step 9 below.</li> </ul>                                                                                                    |
|--------|----------------------------------------------------------------------------------------------------|
| Step 8 | The <b>Search for a corporate parent/affiliate</b> screen will appear.                                                                                                    |
|        | <ul> <li>Corporate parent/affiliate records reside in a table<br/>separate from other party records. This search does<br/>not search the database for Parties (debtors,<br/>interested parties, defendants, etc.) or Creditors –<br/>only Corporate Parents/Affiliates. Enter all or part of<br/>the corporate parent/affiliate's name and click the<br/>[Search] button.</li> </ul> |
|        | • The <b>Corporate parent/affiliate search results</b> screen will appear.                                                                                                    |
|        | <ul> <li>If the search results in a match, the name can be<br/>added as a Corporate parent/affiliate to the alleged<br/>debtor on the case. Highlight the selection and click<br/>[Select name from list].</li> </ul>                                                                                                    |
|        | <ul> <li>If there is no match, click the [Create new corporate parent/affiliate] button.</li> </ul>                                                                                                    |
|        | <ul> <li>The Add Corporate parent/affiliate screen will appear.</li> </ul>                                                                                                    |
|        | • The <b>[Add corporate parent/affiliate]</b> button provides only the Last Name field and presents the opportunity to add more than one record. An additional blank field will be generated after every record that is added.                                                                                                    |
|        | • If the user selects <b>[Cancel corporate parent/affiliate]</b> button, the application returns to the <i>Add Party</i> screen without adding the corporate parent/affiliate.                                                                                                    |
|        | <ul> <li>To add the Corporate parent/affiliate to the alleged<br/>debtor, click [Add corporate parent/affiliate]<br/>button.</li> </ul>                                                                                                    |

| Step 9  | On the Alleged Debtor Information screen:                                                                                                    |
|---------|----------------------------------------------------------------------------------------------------|
|         | • Verify the information; at any time, clicking the <b>[Review]</b> button on the <b>Alleged Debtor Information</b> screen presents a screen summarizing the Attorney, Alias, and Corporate parent/affiliate activity for this debtor.                                                                                                    |
|         | <ul> <li>Add all attorneys, aliases, and corporate<br/>parents/affiliates before clicking the Submit button.</li> </ul>                                                                                                    |
|         | • If finished adding information for the new alleged debtor, click the <b>[Submit]</b> button to continue with case opening. <i>Note:</i> you may receive a pop-up warning message regarding blank fields – check the screen to confirm the information is correct and click OK to continue past the warning message(s).                                                |
| Step 10 | The <b>SEARCH FOR A PETITIONING CREDITOR</b> screen will display.                                                                                                    |
|         | • To prevent duplicate person records, a search of the database for the creditor by social security number or tax identification number is recommended. The database may be searched by social security number, tax identification number, last name, or business name. If searching by social security number or tax id number, use hyphens when typing in the number. |
|         | Click the <b>[Search]</b> button to continue.                                                                                                    |
| Step 11 | If there are no matches, the system will display a <b>No person found</b> message.                                                                                                    |
|         | <ul> <li>If the party is not already in the database, add the petitioning creditor by clicking the [Create new party] button. The Petitioning Creditor Information screen will appear (see Step 12 below).</li> </ul>                                                                                                    |
|         | • If the party is already in the database, view it by                                                                                                    |

|         | clicking on it.                                                                                                    |
|---------|----------------------------------------------------------------------------------------------------|
|         | <ul> <li>The name search while <u>creating</u> a new party may<br/>find more than one record having the same name<br/>just entered, as shown above. Clicking on each of<br/>the names will display a window showing the party's<br/>address and social security number for verification.</li> </ul>                                                                                                    |
| Step 12 | <ul> <li>If the search returns a name, select the name if it has spelling <u>identical</u> to the petitioning creditor's name on the petition and has the <u>same</u> social security number; otherwise, click the [Create new party] button to add a new person record. The Petitioning Creditor Information screen will display.</li> <li>NOTE: If selecting a party that had already been created, but the address is different, edit the address (the name cannot be edited on this screen).</li> <li>Enter the petitioning creditor's information in the appropriate boxes.</li> <li>Do not enter a phone number, fax number, or email address for the petitioning creditor.</li> <li>Do not enter Party text.</li> <li>Select the appropriate county for the city in which the petitioning creditor lives or does business, not the mailing address, if different from the physical address.</li> <li>Some fields will generate a warning message; for example: "Warning: The Tax ID/EIN is blank" is a meanance that is informational.</li> </ul> |
|         | <ul> <li>message that is informational only – proceed with opening the case.</li> <li>If applicable, check the box to indicate <i>the user opening the case is the filing attorney for this party.</i></li> </ul>                                                                                                    |
| Step 13 | If the petitioning creditor has any aliases listed on the petition click the <b>[Alias]</b> button. The <b>ALIAS INFORMATION</b> screen will appear.                                                                                                    |

|         | <ul> <li>Up to 5 alias records may be added on this screen.<br/>Alias Role selections include: aka (also known as),<br/>dba (doing business as), fdba (formerly doing<br/>business as), and fka (formerly known as).</li> </ul>                                                                                                    |
|---------|----------------------------------------------------------------------------------------------------|
|         | <ul> <li>Enter the alias information in the fields provided and<br/>click the [Add aliases] button.</li> </ul>                                                                                                    |
|         | <b>NOTE:</b> if the petitioning creditor has more than 5 aliases, click the <b>[Alias]</b> button again and repeat the process as many times as needed. The 341 notice will only display the first 5 aliases entered for the petitioning creditor in <u>CM/ECF</u> .                                                                                         |
| Step 14 | The <b>PETITIONING CREDITOR INFORMATION</b> screen will appear again:                                                                                                    |
|         | <ul> <li>All party information screens, including case<br/>opening, contain a Corporate parent/affiliate<br/>selection. A business may have a Corporate<br/>parent/affiliate if owned or affiliated with other<br/>companies.</li> </ul>                                                                                                    |
|         | <ul> <li>If a business petitioning creditor has a corporate<br/>parent/affiliate, it is important to enter the name in<br/>the Corporate parent/affiliate field.</li> </ul>                                                                                                    |
|         | • If a <b>Corporate parent/affiliate</b> needs to be entered<br>in the case, click the <b>[Corporate parent/affiliate]</b><br>button and see Step 15 below. If there are no<br>Corporate parents/affiliates, skip to Step 16 below.                                                                                                    |
| Step 15 | The <b>Search for a corporate parent/affiliate</b> screen will appear.                                                                                                    |
|         | <ul> <li>Corporate parent/affiliate records reside in a table separate from other party records. This search does not search the database for Parties (debtors, interested parties, defendants, etc.) or Creditors – only Corporate Parents/Affiliates. Enter all or part of the corporate parent/affiliate's name and click the [Search] button.</li> </ul> |

|         | ۱<br>۲                                                                                                    |
|---------|----------------------------------------------------------------------------------------------------|
|         | The Corporate parent/affiliate search results screen will appear.                                                                                                    |
|         | • If the search results in a match, the name can be added as a Corporate parent/affiliate to the petitioning creditor on the case. Highlight the selection and click <b>[Select name from list]</b> .                                                      |
|         | <ul> <li>If there is no match, click the [Create new corporate parent/affiliate] button.</li> </ul>                                                                                                    |
|         | <ul> <li>The Add Corporate parent/affiliate screen will appear.</li> </ul>                                                                                                    |
|         | • The <b>[Add corporate parent/affiliate]</b> button provides only the Last Name field and presents the opportunity to add more than one record. An additional blank field will be generated after every record that is added.                             |
|         | • If the user selects [Cancel corporate parent/affiliate] button, the application returns to the <i>Add Party</i> screen without adding the corporate parent/affiliate.                                                                                    |
|         | <ul> <li>To add the Corporate parent/affiliate to the<br/>petitioning creditor, click [Add corporate<br/>parent/affiliate] button.</li> </ul>                                                                                                    |
| Step 16 | On the <b>Petitioning Creditor Information</b> screen:                                                                                                    |
|         | • Verify the information; at any time, clicking the <b>[Review]</b> button on the <b>Petitioning Creditor Information</b> screen presents a screen summarizing the Attorney, Alias, and Corporate parent/affiliate activity for this petitioning creditor. |
|         | <ul> <li>Add all attorneys, aliases, and corporate<br/>parents/affiliates before clicking the Submit button.</li> </ul>                                                                                                    |
|         | <ul> <li>Repeat this process for each petitioning creditor<br/>listed on the petition.</li> </ul>                                                                                                    |
|         | <ul> <li>If finished adding information for the petitioning<br/>creditor(s), click the [Submit] button and then the<br/>[End petitioning creditor selection] button to</li> </ul>                                                                          |

|         | continue with case opening.                                                                                                    |
|---------|----------------------------------------------------------------------------------------------------|
|         | continue with case opening.                                                                                                    |
| Step 17 | <ul> <li>The system will display a screen confirming the assignment of the <b>Divisional Office</b> for the case. The assignment is based on the county of the alleged debtor.</li> <li>Click the <b>[Next]</b> button to continue.</li> </ul>                                      |
|         |                                                                                                    |
| Step 18 | The STATISTICAL DATA screen will appear.                                                                                                    |
|         | • The <b>Fee status</b> value defaults to <b>Paid</b> and cannot be changed.                                                                                                    |
|         | <ul> <li>Nature of debt: The default is a null value. A selection is required. Select business or consumer.</li> </ul>                                                                                                    |
|         | <ul> <li>Select the Type of debtor by clicking the<br/>appropriate radio button (Individual, Corporation,<br/>Partnership, or Other).</li> </ul>                                                                                                    |
|         | • If the Nature of debt is <b>business</b> , select a <b>Nature</b><br>of <b>business</b> by clicking the appropriate radio<br>button (Health Care Business, Single Asset Real<br>Estate, Railroad, Stockbroker, Commodity Broker,<br>Clearing Bank, or None of the above/Unknown). |
|         | Click [Next] to continue.                                                                                                    |
| Step 19 | The FILENAME/PDF DOCUMENT SELECTION screen will appear:                                                                                                    |
|         | <ul> <li>Click [Browse] (or Choose File), then navigate<br/>to the directory where the appropriate PDF file is<br/>located and highlight/select it. (Only attach PDF<br/>files)</li> </ul>                                                                                          |
|         | • To make certain the correct PDF file is associated with this entry, right-click the file name and select <b>Open</b> .                                                                                                    |
|         | This will launch <u>Adobe Acrobat Reader</u> to display<br>the contents of the imaged document. Verify that                                                                                                    |

|         | the document is correct.                                                                                                    |
|---------|----------------------------------------------------------------------------------------------------|
|         | <ul> <li>Close or minimize the <u>Adobe</u> application, and if the<br/>file is correct, click <i>Open</i> on the File Upload<br/>dialogue box.</li> </ul>                                                                                                    |
|         | • If there are <b>Attachments to Document</b> , click the <b>Yes</b> radio button and proceed as instructed above to add the correct PDF file for the attachment(s).                                                                                                    |
|         | <ul> <li>When all attachments have been added click [Next] to continue.</li> </ul>                                                                                                    |
| Step 20 | The <u>Filing Fee</u> screen will appear next, showing the filing fee amount. The full <u>fee</u> will be charged to your credit card.                                                                                                    |
|         | <ul> <li>Click [Next] to continue.</li> <li>Click [Next] to continue.</li> </ul>                                                                                                    |
| Step 21 | The FINAL DOCKET TEXT EDITING screen will display.                                                                                                    |
|         | <b>NOTE:</b> <u>This is the last opportunity to make any changes</u> <u>before the case is officially opened</u> .                                                                                                    |
|         | Sample Docket Entry:                                                                                                    |
|         | Chapter 7 Involuntary Petition Against a Non-Individual.<br>Fee Amount \$338 Re: Test Debtor Filed by Petitioning<br>Creditor(s): Test Petitioning Creditor (CPN)                                                                                                    |
|         | • Verify the accuracy of the docket text. This is what will appear on the official court docket sheet and record.                                                                                                    |
|         | • If the docket text is incorrect, click the browser <b>[Back]</b> button at the top of the screen and locate the error.                                                                                                    |
|         | <ul> <li>To abort or restart the transaction before submitting,<br/>click the <b>Bankruptcy Events</b> hyperlink on the<br/><u>CM/ECF</u> main menu bar. Although this can be done<br/>any time <u>before</u> submitting the docket entry, this is<br/>the last opportunity to change the event.</li> </ul> |

|         | <ul> <li>Attention!! Submitting this screen commits this transaction. You will have no further opportunity to modify this submission if you continue. Have you redacted?</li> <li>Click Next to submit.</li> </ul>                                                                                    |
|---------|----------------------------------------------------------------------------------------------------|
| Step 22 | The Notice of Bankruptcy Case Filing screen will<br>appear with the assigned bankruptcy case number, as<br>well as a pop-up screen with the summary of current<br>charges – you can click <i>Pay Now</i> or <i>Continue Filing</i> .<br>Refer to the section of this manual re: Fees and<br>Payments. |
|         | • The <b>Notice of Filing</b> is the verification that the filing has been sent electronically to the court's database. It certifies that the petition is now an official court document. Future access to this notice is available as a link from the docket sheet.                                  |
|         | <ul> <li>Copies of this notice are immediately emailed to all<br/>parties who have subscribed to this service for the<br/>case.</li> </ul>                                                                                                    |
|         | • Clicking on the case number hyperlink ( <u>17-10032</u> ) of the Notice of Bankruptcy Case Filing will allow users to generate a docket report for this case.                                                                                                    |
|         | <ul> <li>Clicking on the Document Number hyperlink (<u>1</u>)<br/>allows users to view the PDF image of the<br/>document just filed.</li> </ul>                                                                                                    |
|         | • The Notice of Bankruptcy Case Filing hyperlink<br>appears at the top of the screen. Clicking on this<br>hyperlink reveals a notice summarizing the<br>pertinent details and participants of this case.                                                                                              |
|         | • A certification was created in addition to the standard electronic notice. It can be used as an official notice of stay. It can be saved or printed at the time of filing.                                                                                                    |
|         | <ul> <li>The Notice of Bankruptcy Case Filing is available<br/>for future viewing and printing from the Case Query</li> </ul>                                                                                                    |

| feature.                                                                                                    |
|----------------------------------------------------------------------------------------------------|
| <ul> <li>To print a copy of the notice, click the browser</li> <li>[Print] icon.</li> </ul>                                                                             |
| <ul> <li>To save a copy of the receipt/notice, click [File]<br/>and Save As on the browser menu.</li> </ul>                                                             |
| <ul> <li>Further access to the Notice of Electronic Filing<br/>(NEF) is available through the electronic docket<br/>report.</li> </ul>                                  |
| <ul> <li>Attorney users will have access to the Notice of<br/>Electronic Filing (NEF) at the time of filing.</li> </ul>                                                 |
| • A copy of the Notice of Electronic Filing (NEF) will<br>be emailed to each subscriber on the case; the<br>following message will display at the top of the<br>notice: |
| ***NOTE TO PUBLIC ACCESS USERS***                                                                                                    |
| Judicial Conference of the United States policy permits                                                                                                    |
| attorneys of record and parties in a case (including pro se                                                                                                    |
| litigants) to receive one free electronic copy of all documents                                                                                                    |
| filed electronically, if receipt is required by law or directed<br>by the filer <b>BACED</b> access for apply to all other users. To                                    |
| by the filer. PACER access fees apply to all other users. To<br>avoid later charges, download a copy of each document                                                   |
| during this first viewing. However, if the referenced                                                                                                    |
| document is a transcript, the free copy and 30-page limit do<br>not apply.                                                                                              |
|                                                                                                    |

| 24. Filing a<br>Plan                        | Plan/Objection to Confirmation of                                                                                                  |
|---------------------------------------------|----------------------------------------------------------------------------------------------------|
| Chapter 13 Plan                             | With the adoption of a local <u>Chapter 13 Plan</u> that conforms to the requirements of <u>Fed. R. Bankr. P. 3015</u> , docketing |
| OR                                          | the plan has become more involved, and accuracy during docketing is now more important than ever. When you are                     |
| Amended Ch. 13 Plan<br>Before Confirmation* | filing a <u>Chapter 13 Plan</u> the Court wants to know three things:                                                              |

| A 14/1 1 1 1 1 1 1 1 1 1 1 1 1 1 1 1 1 1                                                                                                     |
|----------------------------------------------------------------------------------------------------|
| <ol> <li>Which embedded motions, if any, are included in the plan?</li> </ol>                                                                                                    |
| 2. How many of each embedded motion are included<br>in the plan?                                                                                                    |
| 3. Are you including a Certificate of Service?                                                                                                    |
| These questions are presented in a very simple and<br>straightforward way during docketing. The docket event will<br>provide you the paragraph number in the plan where the<br>embedded motion information is located. Having a copy of<br>the plan in hand during docketing will help you quickly and<br>correctly answer these questions.                                                                                                    |
| When filing an <u>Amended Chapter 13 Plan Before</u><br><u>Confirmation</u> , the Court needs to know if any new requests<br>are included in the amended plan that <u>were not</u> included<br>in the previous plan. Again, with a copy of the amended<br>plan in hand, make the appropriate selections when<br>prompted.                                                                                                    |
| The selections you make while docketing a plan or<br>amended plan set wheels in motion behind the scenes of<br>the events to capture these matters for statistical reporting<br>to the Administrative Office (AO). It cannot be stressed<br>enough how important it is that the proper selections to<br>these various prompts are made. Please contact the <u>Clerk's</u><br><u>Office</u> with any questions.                                                                                                    |
| <ul> <li>Select Bankruptcy</li> <li>Select Plan</li> <li>Type in case number</li> <li>Click Next</li> <li>Select Chapter 13 Plan (or Amended Ch. 13 Plan Before Conf.)</li> <li>Click Next</li> <li>If filing this pleading jointly with other attorney(s), check the box; otherwise, leave the checkbox blank and click Next to continue</li> <li>Select the Party (Debtor) or Add/Create New Party</li> <li>Click Next</li> <li>Attach PDF by clicking on the Browse (or Choose File) button</li> <li>Locate PDF document and right-click to open</li> <li>Click Open on the File Upload dialogue box.</li> <li>If there are Attachments to Document, click the Yes radio button and add the correct PDF file for the attachment(s). When all attachments have been</li> </ul> |
|                                                                                                    |

|                                                                                                    | <ul> <li>added click Next to continue.</li> <li>Select any of the following requests that are included with the Chapter 13 Plan (if no requests are included, select NONE): <ul> <li>Request for valuation of secured claim (Para. 4(f))</li> <li>Request for assumption/rejection of executory contract and/or unexpired lease (Para. 5)</li> <li>Request for lien avoidance (Para. 8)</li> <li>NONE – No requests are included</li> </ul> </li> </ul>                                                                                                    |
|----------------------------------------------------------------------------------------------------|----------------------------------------------------------------------------------------------------|
|                                                                                                    | <ul> <li>Click Next.</li> <li>If there are any requests included, you will be prompted to enter the number of items for each.</li> <li>Click Next.</li> <li>Debtor shall serve the Plan on the Trustee and all creditors, and file a certificate of service accordingly. If Debtor seeks to limit the amount of a secured claim based on valuation of collateral (Para. 4(f)), seeks to avoid a security interest or lien (Para. 8), or seeks to initiate a contested matter, Debtor must serve the Plan on the affected creditors pursuant to FRBP 7004.</li> <li>Choose the appropriate radio button to indicate whether there is a certificate of service attached to this plan. Click Next to continue.</li> <li>Click Next.</li> <li>Final Docket Text appears. Attention!! Submitting this screen commits this transaction. You will have no further opportunity to modify this submission if you continue. Click Next ONLY if correct. If incorrect, click the Back button at the top of the browser screen to make the correction, or abort/restart the transaction by clicking on the Bankruptcy Events hyperlink.</li> <li>Notice of Electronic Filing (NEF) screen will appear.</li> </ul> |
| Modification to Ch. 13<br>Plan After<br>Confirmation and<br>Opportunity for<br>Hearing*<br>* <i>Refer to</i> | <ul> <li>Select Bankruptcy</li> <li>Select Plan</li> <li>Type in case number</li> <li>Click Next</li> <li>Select Mod of Plan After Confirmation and<br/>Opportunity for Hearing</li> <li>Click Next</li> </ul>                                                                                                    |

| <u>General Order 2017-4</u><br>and <u>General Order</u><br>2022-1 | <ul> <li>If filing this pleading jointly with other attorney(s), check the box; otherwise, leave the checkbox blank and click Next to continue</li> <li>Select the Party (Debtor) or Add/Create New Party</li> <li>Click Next</li> <li>Attach PDF by clicking on the Browse (or Choose File) button</li> <li>Locate PDF document and right-click to open</li> <li>Click Open on the File Upload dialogue box.</li> <li>If there are Attachments to Document, click the Yes radio button and add the correct PDF file for the attachment(s). When all attachments have been added click Next to continue.</li> <li>Debtor shall serve the modified plan and notice on the Trustee and all creditors, and file a certificate of service accordingly. Choose the appropriate radio button to indicate whether there is a certificate of service attached to this modified plan and notice. Click Next to continue.</li> <li>Enter the Date the Pleading was Served (should match the date on the certificate of service). The system will automatically calculate the Response due date (21 days after the service date) after the date pleading was served is entered. Click Next.</li> <li>If you answered Yes on the previous screen, a screen will appear to select the appropriate event(s) to which this amended modification relates. Click Next.</li> <li>The docket text screen appears – modify as appropriate and click Next.</li> <li>Final Docket Text appears. Attention!! Submitting this screen commits this transaction. You will have no further opportunity to modify this submission if you continue. Click Next ONLY if correct. If incorrect, click the Back button at the top of the browser screen to make the correction, or abort/restart the transaction by clicking on the Bankruptcy Events hyperlink.</li> </ul> |
|-------------------------------------------------------------------|----------------------------------------------------------------------------------------------------|
| Chapter 11 Plan<br>OR                                             | <ul> <li>Select Bankruptcy</li> <li>Select Plan</li> <li>Type in case number</li> <li>Click Next</li> </ul>                                                                                                    |

| Chapter 11 Small<br>Business Plan<br>OR<br>Chapter 11 Subchapter<br>V Plan                                                           | <ul> <li>Select the applicable event for the type of Chapter 11 Plan: Chapter 11 Plan, Chapter 11 Small Business Plan, or Chapter 11 Subchapter V Plan</li> <li>Click Next</li> <li>If filing this pleading jointly with other attorney(s), check the box; otherwise, leave the checkbox blank and click Next to continue</li> <li>Select the Party (Debtor) or Add/Create New Party</li> <li>Click Next</li> <li>Attach PDF by clicking on the Browse (or Choose File) button</li> <li>Locate PDF document and right-click to open</li> <li>Click Open on the File Upload dialogue box.</li> <li>If there are Attachments to Document, click the Yes radio button and add the correct PDF file for the attachment(s). When all attachments have been added click Next to continue.</li> <li>The docket Text appears – modify as appropriate and click Next.</li> <li>Final Docket Text appears. Attention!! Submitting this screen commits this transaction. You will have no further opportunity to modify this submission if you continue. Click Next ONLY if correct. If incorrect, click the Back button at the top of the browser screen to make the correction, or abort/restart the transaction by clicking on the Bankruptcy Events hyperlink.</li> <li>Notice of Electronic Filing (NEF) screen will appear.</li> </ul> |
|----------------------------------------------------------------------------------------------------|----------------------------------------------------------------------------------------------------|
| Amended<br>Chapter 11 Plan<br>OR<br>Amended<br>Chapter 11 Small<br>Business Plan<br>OR<br>Amended<br>Chapter 11 Subchapter<br>V Plan | <ul> <li>Select Bankruptcy</li> <li>Select Plan</li> <li>Type in case number</li> <li>Click Next</li> <li>Select the applicable event for the type of Amended<br/>Chapter 11 Plan: Amended Chapter 11 Plan,<br/>Amended Chapter 11 Small Business Plan, or<br/>Amended Chapter 11 Subchapter V Plan</li> <li>Click Next</li> <li>If filing this pleading jointly with other attorney(s),<br/>check the box; otherwise, leave the checkbox blank<br/>and click Next to continue</li> <li>Select the Party (Debtor) or Add/Create New Party</li> <li>Click Next</li> <li>Attach PDF by clicking on the Browse (or Choose<br/>File) button</li> <li>Locate PDF document and right-click to open</li> <li>Click Open on the File Upload dialogue box.</li> <li>If there are Attachments to Document, click the</li> </ul>                                                                                                    |

|                                                                                                  | <ul> <li>Yes radio button and add the correct PDF file for the attachment(s). When all attachments have been added click Next to continue.</li> <li>Check the appropriate box(es) to relate this amended plan to be previously filed plan and click Next.</li> <li>The docket text screen appears – modify as appropriate and click Next.</li> <li>Final Docket Text appears. Attention!! Submitting this screen commits this transaction. You will have no further opportunity to modify this submission if you continue. Click Next ONLY if correct. If incorrect, click the Back button at the top of the browser screen to make the correction, or abort/restart the transaction by clicking on the Bankruptcy Events hyperlink.</li> <li>Notice of Electronic Filing (NEF) screen will appear.</li> </ul>                                                                                                    |
|--------------------------------------------------------------------------------------------------|----------------------------------------------------------------------------------------------------|
| Disclosure Statement<br>(Ch. 11)<br>OR<br>Disclosure Statement<br>for Small Business<br>(Ch. 11) | <ul> <li>Select Bankruptcy</li> <li>Select Plan</li> <li>Type in case number</li> <li>Click Next</li> <li>Select the applicable event for the type of Chapter 11 Disclosure Statement: Disclosure Statement or Disclosure Statement for Small Business (Ch 11)</li> <li>Click Next</li> <li>If filing this pleading jointly with other attorney(s), check the box; otherwise, leave the checkbox blank and click Next to continue</li> <li>Select the Party (Debtor) or Add/Create New Party</li> <li>Click Next</li> <li>Attach PDF by clicking on the Browse (or Choose File) button</li> <li>Locate PDF document and right-click to open</li> <li>Click Open on the File Upload dialogue box.</li> <li>If there are Attachments to Document, click the Yes radio button and add the correct PDF file for the attachment(s). When all attachments have been added click Next.</li> <li>The docket Text appears. Attention!! Submitting this screen commits this transaction. You will have no further opportunity to modify this submission if you continue. Click Next ONLY if correct. If incorrect, click the Back button at the top of the browser screen to make the correction, or</li> </ul> |

|                                                                                                    | <ul> <li>abort/restart the transaction by clicking on the Bankruptcy Events hyperlink.</li> <li>Notice of Electronic Filing (NEF) screen will appear.</li> </ul>                                                                                                    |
|----------------------------------------------------------------------------------------------------|----------------------------------------------------------------------------------------------------|
| Amended Disclosure<br>Statement (Ch. 11)<br>OR<br>Amended Disclosure<br>Statement for Small<br>Business (Ch. 11) | <ul> <li>Select Bankruptcy</li> <li>Select Plan</li> <li>Type in case number</li> <li>Click Next</li> <li>Select the applicable event for the type of Amended Disclosure Statement: Amended Disclosure Statement or Amended Disclosure Statement for Small Business</li> <li>Click Next</li> <li>If filing this pleading jointly with other attorney(s), check the box; otherwise, leave the checkbox blank and click Next to continue</li> <li>Select the Party (Debtor) or Add/Create New Party</li> <li>Click Next</li> <li>Attach PDF by clicking on the Browse (or Choose File) button</li> <li>Locate PDF document and right-click to open</li> <li>Click Open on the File Upload dialogue box.</li> <li>If there are Attachments to Document, click the Yes radio button and add the correct PDF file for the attachment(s). When all attachments have been added click Next to continue.</li> <li>Check the appropriate box(es) to relate this amended disclosure statement to be previously filed disclosure statement and click Next.</li> <li>The docket text screen appears – modify as appropriate and click Next.</li> <li>Final Docket Text appears. Attention!! Submitting this screen commits this transaction. You will have no further opportunity to modify this submission if you continue. Click Next ONLY if correct. If incorrect, click the Back button at the top of the browser screen to make the correction, or abort/restart the transaction by clicking on the Bankruptcy Events hyperlink.</li> <li>Notice of Electronic Filing (NEF) screen will appear.</li> </ul> |
| Chapter 12 Plan                                                                                                  | <ul> <li>Select Bankruptcy</li> <li>Select Plan</li> <li>Type in case number</li> <li>Click Next</li> <li>Select Chapter 12 Plan</li> <li>Click Next</li> </ul>                                                                                                    |

|                            | <ul> <li>If filing this pleading jointly with other attorney(s), check the box; otherwise, leave the checkbox blank and click Next to continue</li> <li>Select the Party (Debtor) or Add/Create New Party</li> <li>Click Next</li> <li>Attach PDF by clicking on the Browse (or Choose File) button</li> <li>Locate PDF document and right-click to open</li> <li>Click Open on the File Upload dialogue box.</li> <li>If there are Attachments to Document, click the Yes radio button and add the correct PDF file for the attachment(s). When all attachments have been added click Next to continue.</li> <li>The docket text screen appears – modify as appropriate and click Next.</li> <li>Final Docket Text appears. Attention!! Submitting this screen commits this transaction. You will have no further opportunity to modify this submission if you continue. Click Next ONLY if correct. If incorrect, click the Back button at the top of the browser screen to make the correction, or abort/restart the transaction by clicking on the Bankruptcy Events hyperlink.</li> <li>Notice of Electronic Filing (NEF) screen will appear.</li> </ul> |
|----------------------------|----------------------------------------------------------------------------------------------------|
| Amended<br>Chapter 12 Plan | <ul> <li>Select Bankruptcy</li> <li>Select Plan</li> <li>Type in case number</li> <li>Click Next</li> <li>Select Amended Chapter 12 Plan</li> <li>Click Next</li> <li>If filing this pleading jointly with other attorney(s), check the box; otherwise, leave the checkbox blank and click Next to continue</li> <li>Select the Party (Debtor) or Add/Create New Party</li> <li>Click Next</li> <li>Attach PDF by clicking on the Browse (or Choose File) button</li> <li>Locate PDF document and right-click to open</li> <li>Click Open on the File Upload dialogue box.</li> <li>If there are Attachments to Document, click the Yes radio button and add the correct PDF file for the attachment(s). When all attachments have been added click Next to continue.</li> <li>Check the appropriate box(es) to relate this amended plan to be previously filed plan and click Next.</li> </ul>                                                                                                    |

|                                                                                                    | <ul> <li>The docket text screen appears – modify as appropriate and click Next.</li> <li>Final Docket Text appears. Attention!! Submitting this screen commits this transaction. You will have no further opportunity to modify this submission if you continue. Click Next ONLY if correct. If incorrect, click the Back button at the top of the browser screen to make the correction, or abort/restart the transaction by clicking on the Bankruptcy Events hyperlink.</li> <li>Notice of Electronic Filing (NEF) screen will appear.</li> </ul>                                                                                                    |
|----------------------------------------------------------------------------------------------------|----------------------------------------------------------------------------------------------------|
| Objection to<br>Confirmation of Plan*<br>*This event may be used<br>to object to a Ch. 13<br>Plan, Ch. 11 Plan, Ch.<br>12 Plan, Amended Plan,<br>and/or Modification of<br>Plan After Confirmation. | <ul> <li>Select Bankruptcy</li> <li>Select Plan</li> <li>Type in case number</li> <li>Click Next</li> <li>Select Objection to Confirmation of Plan</li> <li>Click Next</li> <li>If filing this pleading jointly with other attorney(s), check the box; otherwise, leave the checkbox blank and click Next to continue</li> <li>Select the Party filing this objection or Add/Create New Party</li> <li>Click Next</li> <li>Attach PDF by clicking on the Browse (or Choose File) button</li> <li>Locate PDF document and right-click to open</li> <li>Click Open on the File Upload dialogue box.</li> <li>If there are Attachments to Document, click the Yes radio button and add the correct PDF file for the attachment(s). When all attachments have been added click Next.</li> <li>Is this an AMENDED objection? Select Yes or No and click Next.</li> <li>If appropriate, check the box to Refer to existing event(s) and click Next.</li> <li>The docket text screen appears – modify as appropriate and click Next.</li> <li>Final Docket Text appears. Attention!! Submitting this screen commits this transaction. You will have no further opportunity to modify this submission if you continue. Click Next ONLY if correct. If incorrect, click the Back button at the top of the browser screen to make the correction, or abort/restart the transaction by clicking on the Bankruptcy Events hyperlink.</li> </ul> |

|                        | <ul> <li>Notice of Electronic Filing (NEF) screen will appear.</li> <li>If applicable, proceed to Bankruptcy &gt; Order<br/>Upload to upload the proposed eOrder.</li> </ul>                                                                                                    |
|------------------------|----------------------------------------------------------------------------------------------------|
| Objection to Valuation | <ul> <li>Select Plan</li> <li>Type in case number</li> <li>Click Next</li> <li>Select Objection to Valuation</li> <li>Click Next</li> <li>If filing this pleading jointly with other attorney(s), check the box; otherwise, leave the checkbox blank and click Next to continue</li> <li>Select the Party filing this objection or Add/Create New Party</li> <li>Click Next</li> <li>Attach PDF by clicking on the Browse (or Choose File) button</li> <li>Locate PDF document and right-click to open</li> <li>Click Open on the File Upload dialogue box.</li> <li>If there are Attachments to Document, click the Yes radio button and add the correct PDF file for the attachment(s). When all attachments have been added click Next to continue.</li> <li>Is this an AMENDED objection? Select Yes or No and click Next.</li> <li>If appropriate, check the box to Refer to existing event(s) and click Next; if checked, select the appropriate event(s) to which the objection relates and click Next.</li> <li>The docket text screen appears – modify as appropriate and click Next.</li> <li>Final Docket Text appears. Attention!! Submitting this screen commits this transaction. You will have no further opportunity to modify this submission if you continue. Click Next ONLY if correct. If incorrect, click the Back button at the top of the browser screen to make the correction, or abort/restart the transaction by clicking on the Bankruptcy Events hyperlink.</li> <li>Notice of Electronic Filing (NEF) screen will appear.</li> <li>If applicable, proceed to Bankruptcy &gt; Order Upload to upload the proposed eOrder.</li> </ul> |

## 25. Deadlines for Filing Balance of Papers

Please refer to <u>General Order 2015-1</u>. Pursuant to <u>Bankruptcy Rule 1007</u>, schedules and statements shall be filed with the petition or within fourteen (14) days of the filing of the petition. If required schedules and statements are not timely filed, the case may be dismissed with prejudice barring refiling of a petition within 180 days. For more information on procedural matters, counsel may contact the <u>Clerk's Office</u> or visit the Court's website at <u>www.gasb.uscourts.gov</u>.

To request an extension of the deadline to file schedules or provide required information, see procedure below for docketing a Motion to Extend Deadline to File Schedules or Provide Required Information.

## 26. Filing a Motion/Application

To file a Motion/Application in <u>CM/ECF</u>, click **Bankruptcy** (or **Adversary**, if filing in an adversary proceeding), then click **Motions/Applications**. Listed below are docketing instructions for some common motion types.

| Affidavit of Default | <ul> <li>Select Bankruptcy</li> <li>Select Motions/Applications</li> <li>Type in case number</li> <li>Click Next</li> <li>Select Affidavit of Default</li> <li>Click Next</li> <li>If filing this pleading jointly with other attorney(s), check the box; otherwise, leave the checkbox blank and click Next to continue</li> <li>Select the Party filing this pleading or Add/Create New Party</li> <li>Click Next</li> <li>Attach PDF by clicking on the Browse (or Choose File) button</li> <li>Locate PDF document and right-click to open</li> <li>Click Open on the File Upload dialogue box.</li> <li>If there are Attachments to</li> </ul> |
|----------------------|----------------------------------------------------------------------------------------------------|
|----------------------|----------------------------------------------------------------------------------------------------|

|                                                                                                    | <ul> <li>Document, click the Yes radio<br/>button and add the correct PDF file<br/>for the attachment(s). When all<br/>attachments have been added click<br/>Next to continue.</li> <li><i>Is this an Amended Affidavit of</i><br/>Default? Choose Yes or No from the<br/>drop-down list and click Next.</li> <li>Check the appropriate box(es) for<br/>the previous Order on the related<br/>Motion and/or previous Affidavit of<br/>Default and click Next.</li> <li>Click Next.</li> <li>Click Next.</li> <li>Final Docket Text appears.<br/>Attention!! Submitting this screen<br/>commits this transaction. You will<br/>have no further opportunity to modify<br/>this submission if you continue. Click<br/>Next ONLY if correct. If incorrect,<br/>click the Back button at the top of<br/>the browser screen to make the<br/>correction, or abort/restart the<br/>transaction by clicking on the<br/>Bankruptcy Events hyperlink.</li> <li>Notice of Electronic Filing (NEF)<br/>screen will appear.</li> <li>Proceed to Bankruptcy &gt; Order<br/>Upload to upload the proposed<br/>eOrder.</li> </ul> |
|----------------------------------------------------------------------------------------------------|----------------------------------------------------------------------------------------------------|
| Allow/Reclassify/Reconsider<br>Claim(s)*<br>*The proof of claim must be<br>filed/docketed prior to docketing this<br>motion. | <ul> <li>Select Bankruptcy</li> <li>Select Motions/Applications</li> <li>Type in case number</li> <li>Click Next</li> <li>Select <ul> <li>Allow/Reclassify/Reconsider</li> <li>Claim(s)</li> </ul> </li> <li>Click Next</li> <li>If filing this pleading jointly with other attorney(s), check the box; otherwise, leave the checkbox blank and click Next to continue</li> <li>Select the Party filing this pleading or Add/Create New Party</li> <li>Click Next</li> <li>Attach PDF by clicking on the Browse (or Choose File) button</li> </ul>                                                                                                    |

|                                             | <ul> <li>Locate PDF document and right-<br/>click to open</li> <li>Click Open on the File Upload<br/>dialogue box.</li> <li>If there are Attachments to<br/>Document, click the Yes radio<br/>button and add the correct PDF file<br/>for the attachment(s). When all<br/>attachments have been added click<br/>Next to continue.</li> <li>Click Next.</li> <li>Select the applicable claim(s) from<br/>the list (this motion will appear on<br/>the Claims Register beneath the<br/>claim(s) it is related to) and click<br/>Next.</li> <li>Click the applicable radio button for<br/>the type of motion you are filing<br/>(Allow, Reclassify, Reconsider) and<br/>click Next.</li> <li>The docket text screen appears –<br/>modify as appropriate and click<br/>Next.</li> <li>Final Docket Text appears.<br/>Attention!! Submitting this screen<br/>commits this transaction. You will<br/>have no further opportunity to modify<br/>this submission if you continue. Click<br/>Next ONLY if correct. If incorrect,<br/>click the Back button at the top of<br/>the browser screen to make the<br/>correction, or abort/restart the<br/>transaction by clicking on the<br/>Bankruptcy Events hyperlink.</li> <li>Notice of Electronic Filing (NEF)<br/>screen will appear.</li> <li>Proceed to Bankruptcy &gt; Order<br/>Upload to upload the proposed</li> </ul> |
|---------------------------------------------|----------------------------------------------------------------------------------------------------|
| Amondod Application                         | eOrder.                                                                                                    |
| Amended Application<br>OR<br>Amended Motion | <ul> <li>Select Bankruptcy (or Adversary)</li> <li>Select Motions/Applications</li> <li>Type in case number</li> <li>Click Next</li> <li>Select Amended Application or</li> </ul>                                                                                                    |
|                                             | <ul><li>Amended Motion</li><li>Click Next</li></ul>                                                                                                    |

|                                                                                      | <ul> <li>If filing this pleading jointly with other attorney(s), check the box; otherwise, leave the checkbox blank and click Next to continue</li> <li>Select the Party filing this pleading or Add/Create New Party</li> <li>Click Next</li> <li>Attach PDF by clicking on the Browse (or Choose File) button</li> <li>Locate PDF document and right-click to open</li> <li>Click Open on the File Upload dialogue box.</li> <li>If there are Attachments to Document, click the Yes radio button and add the correct PDF file for the attachment(s). When all attachments have been added click Next to continue.</li> <li>Check the appropriate box(es) to relate this filing to the original application or motion and click Next.</li> <li>Click Next.</li> <li>The docket text screen appears – modify as appropriate and click Next.</li> <li>Final Docket Text appears. Attention!! Submitting this screen commits this transaction. You will have no further opportunity to modify this submission if you continue. Click Next ONLY if correct. If incorrect, click the Back button at the top of the browser screen to make the correction, or abort/restart the transaction by clicking on the Bankruptcy Events hyperlink.</li> <li>Notice of Electronic Filing (NEF) screen will appear.</li> </ul> |
|--------------------------------------------------------------------------------------|----------------------------------------------------------------------------------------------------|
| Appear Pro Hac Vice*<br>*Requirements for admission pro hac<br>vice may be found at: | <ul> <li>Select Bankruptcy (or Adversary)</li> <li>Select Motions/Applications</li> <li>Type in case number</li> <li>Click Next</li> <li>Select Appear pro hac vice</li> </ul>                                                                                                    |

| https://www.gasb.uscourts.gov/attorney- | <ul> <li>Click Next</li> </ul>                                 |
|-----------------------------------------|----------------------------------------------------------------|
| admission-pro-hac-vice                  | <ul> <li>If filing this pleading jointly with other</li> </ul> |
|                                         | attorney(s), check the box;                                    |
|                                         | otherwise, leave the checkbox blank                            |
|                                         | and click <b>Next</b> to continue                              |
|                                         | <ul> <li>Select the Party filing this pleading</li> </ul>      |
|                                         | or Add/Create New Party                                        |
|                                         | <ul> <li>Click Next</li> </ul>                                 |
|                                         | Is this an Amended Motion? Choose                              |
|                                         | Yes or No from the drop-down list                              |
|                                         | and click <b>Next</b> .                                        |
|                                         | If you answered YES to the question                            |
|                                         | Is this an Amended Motion? you will                            |
|                                         | be directed to start over and select                           |
|                                         | the docket event for Amended                                   |
|                                         | Motion.                                                        |
|                                         | <ul> <li>Attach PDF by clicking on the</li> </ul>              |
|                                         | Browse (or Choose File) button                                 |
|                                         | <ul> <li>Locate PDF document and right-</li> </ul>             |
|                                         | <b>u</b>                                                       |
|                                         | click to open Click Open on the File Upload                    |
|                                         | chert open on the opicad                                       |
|                                         | dialogue box.                                                  |
|                                         | If there are Attachments to                                    |
|                                         | <b>Document</b> , click the <b>Yes</b> radio                   |
|                                         | button and add the correct PDF file                            |
|                                         | for the attachment(s). When all                                |
|                                         | attachments have been added click                              |
|                                         | Next to continue.                                              |
|                                         | <ul> <li>The <u>fee</u> screen will appear; click</li> </ul>   |
|                                         | Next to continue.                                              |
|                                         | <ul> <li>The docket text screen appears –</li> </ul>           |
|                                         | modify as appropriate and click                                |
|                                         | Next.                                                          |
|                                         | <ul> <li>Final Docket Text appears.</li> </ul>                 |
|                                         | Attention!! Submitting this screen                             |
|                                         | commits this transaction. You will                             |
|                                         | have no further opportunity to modify                          |
|                                         | this submission if you continue. Click                         |
|                                         | Next ONLY if correct. If incorrect,                            |
|                                         | click the Back button at the top of                            |
|                                         | the browser screen to make the                                 |
|                                         | correction, or abort/restart the                               |
|                                         | transaction by clicking on the                                 |
|                                         | Bankruptcy Events hyperlink.                                   |
|                                         | <ul> <li>Notice of Electronic Filing (NEF)</li> </ul>          |
|                                         | screen will appear.                                            |
|                                         | <ul> <li>Proceed to Bankruptcy &gt; Order</li> </ul>           |
|                                         | Upload to upload the proposed                                  |
|                                         | eOrder.                                                        |
|                                         |                                                                |

| Approve Personal Injury Settlement | <ul> <li>Select Bankruptcy</li> <li>Select Motions/Applications</li> </ul>                  |
|------------------------------------|---------------------------------------------------------------------------------------------|
|                                    | <ul> <li>Type in case number</li> </ul>                                                     |
|                                    | <ul> <li>Click Next</li> </ul>                                                              |
|                                    | <ul> <li>Select Settlement</li> </ul>                                                       |
|                                    | <ul> <li>Click Next</li> </ul>                                                              |
|                                    | <ul> <li>If filing this pleading jointly with other</li> </ul>                              |
|                                    | attorney(s), check the box;                                                                 |
|                                    | otherwise, leave the checkbox blank                                                         |
|                                    | and click <b>Next</b> to continue                                                           |
|                                    | <ul> <li>Select the Party filing this pleading<br/>or Add/Croate New Party</li> </ul>       |
|                                    | or Add/Create New Party<br>■ Click <b>Next</b>                                              |
|                                    | <ul> <li>Attach PDF by clicking on the</li> </ul>                                           |
|                                    | Browse (or Choose File) button                                                              |
|                                    | <ul> <li>Locate PDF document and right-</li> </ul>                                          |
|                                    | click to open                                                                               |
|                                    | <ul> <li>Click Open on the File Upload</li> </ul>                                           |
|                                    | dialogue box.                                                                               |
|                                    | If there are Attachments to                                                                 |
|                                    | Document, click the Yes radio                                                               |
|                                    | button and add the correct PDF file                                                         |
|                                    | for the attachment(s). When all                                                             |
|                                    | attachments have been added click<br>Next to continue.                                      |
|                                    | <ul> <li>Is this an AMENDED motion? Select</li> </ul>                                       |
|                                    | Yes or No from the drop-down list                                                           |
|                                    | and click <b>Next</b> .                                                                     |
|                                    | <ul> <li>If this is an amended motion, check</li> </ul>                                     |
|                                    | the appropriate box(es) for the                                                             |
|                                    | previous Motion for Settlement and                                                          |
|                                    | click <b>Next</b> .                                                                         |
|                                    | <ul> <li>The docket text screen appears –</li> </ul>                                        |
|                                    | modify as appropriate and click                                                             |
|                                    | <ul><li>Next.</li><li>Final Docket Text appears.</li></ul>                                  |
|                                    | Attention!! Submitting this screen                                                          |
|                                    | commits this transaction. You will                                                          |
|                                    | have no further opportunity to modify                                                       |
|                                    | this submission if you continue. Click                                                      |
|                                    | Next ONLY if correct. If incorrect,                                                         |
|                                    | click the Back button at the top of                                                         |
|                                    | the browser screen to make the                                                              |
|                                    | correction, or abort/restart the                                                            |
|                                    | transaction by clicking on the                                                              |
|                                    | <ul> <li>Bankruptcy Events hyperlink.</li> <li>Notice of Electronic Filing (NEE)</li> </ul> |
|                                    | <ul> <li>Notice of Electronic Filing (NEF)<br/>screen will appear.</li> </ul>               |
|                                    |                                                                                             |

|                                                                                                    | <ul> <li>Proceed to Bankruptcy &gt; Order<br/>Upload to upload the proposed<br/>eOrder.</li> </ul>                                                                                                    |
|----------------------------------------------------------------------------------------------------|----------------------------------------------------------------------------------------------------|
| Avoid Lien and Notice and<br>Opportunity for Hearing*<br>*Note: file a separate motion and<br>proposed order for each<br>creditor/lienholder.<br>Refer also to <u>General Order 2022-1</u> .<br>There are separate docket events for:<br>• Motion to Avoid Lien<br>• Motion to Avoid Judicial Lien<br>• Motion to Avoid Judicial Lien<br>• Motion to Avoid Judicial Lien<br>• Motion to Avoid Non-Possessory,<br>Non-Purchase Money Lien | <ul> <li>Select Bankruptcy</li> <li>Select Motions/Applications</li> <li>Type in case number</li> <li>Click Next</li> <li>Select the applicable event: Avoid<br/>Judicial Lien and Notice and<br/>Opportunity for Hearing; Avoid<br/>Lien and Notice and Opportunity<br/>for Hearing; Avoid Lien on<br/>Household Goods and Notice and<br/>Opportunity for Hearing; OR<br/>Avoid Non-Possessory, Non-<br/>Purchase Money Lien and Notice<br/>and Opportunity for Hearing</li> <li>Click Next</li> <li>If filing this pleading jointly with other<br/>attorney(s), check the box;<br/>otherwise, leave the checkbox blank<br/>and click Next to continue</li> <li>Select the Party (Debtor) or<br/>Add/Create New Party</li> <li>Click Next</li> <li>Attach PDF by clicking on the<br/>Browse (or Choose File) button</li> <li>Locate PDF document and right-<br/>click to open</li> <li>Click Open on the File Upload<br/>dialogue box.</li> <li>If there are Attachments to<br/>Document, click the Yes radio<br/>button and add the correct PDF file<br/>for the attachment(s). When all<br/>attachments have been added click<br/>Next to continue.</li> <li>Enter the lienholder's name in the<br/>text box provided.</li> <li>Enter the Date the Pleading was<br/>Served (should match date on<br/>certificate of service). The system<br/>will automatically calculate the<br/>Response due date (30 days after<br/>the service date) after the date<br/>pleading was served is entered.<br/>Click Next to continue.</li> </ul> |

|                                                                                                    | <ul> <li>Is this an Amended Motion? Choose<br/>Yes or No from the drop-down list<br/>and click Next.</li> <li>If you answered Yes on the previous<br/>screen, a screen will appear to<br/>select the appropriate event(s) to<br/>which this amended motion relates.<br/>Click Next.</li> <li>The docket text screen appears –<br/>modify as appropriate and click<br/>Next.</li> <li>Final Docket Text appears.<br/>Attention!! Submitting this screen<br/>commits this transaction. You will<br/>have no further opportunity to modify<br/>this submission if you continue. Click<br/>Next ONLY if correct. If incorrect,<br/>click the Back button at the top of<br/>the browser screen to make the<br/>correction, or abort/restart the<br/>transaction by clicking on the<br/>Bankruptcy Events hyperlink.</li> <li>Notice of Electronic Filing (NEF)<br/>screen will appear.</li> <li>Proceed to Bankruptcy &gt; Order<br/>Upload to upload the proposed<br/>eOrder.</li> </ul> |
|----------------------------------------------------------------------------------------------------|----------------------------------------------------------------------------------------------------|
| <b>Compensation/Attorney Fees*</b><br>*Professional Fees Applied<br>For/Awarded and Professional Fees<br>Awarded Reports are available under<br>the Reports menu in <u>CM/ECF</u> . | <ul> <li>Select Bankruptcy</li> <li>Select Motions/Applications</li> <li>Type in case number</li> <li>Click Next</li> <li>Select Compensation</li> <li>Click Next</li> <li>If filing this pleading jointly with other attorney(s), check the box; otherwise, leave the checkbox blank and click Next to continue</li> <li>Select the Party filing this pleading or Add/Create New Party</li> <li>Click Next</li> <li>Attach PDF by clicking on the Browse (or Choose File) button</li> <li>Locate PDF document and right-click to open</li> <li>Click Open on the File Upload dialogue box.</li> <li>If there are Attachments to</li> </ul>                                                                                                    |

| Compromise (all chapters except Ch<br>7) | <ul> <li>The docket text screen appears – modify as appropriate and click Next.</li> <li>Final Docket Text appears. Attention!! Submitting this screen commits this transaction. You will have no further opportunity to modify this submission if you continue. Click Next ONLY if correct. If incorrect, click the Back button at the top of the browser screen to make the correction, or abort/restart the transaction by clicking on the Bankruptcy Events hyperlink.</li> <li>Notice of Electronic Filing (NEF) screen will appear.</li> <li>Proceed to Bankruptcy &gt; Order Upload to upload the proposed eOrder.</li> <li>Select Bankruptcy (or Adversary)</li> <li>Select Motions/Applications</li> </ul> |
|------------------------------------------|----------------------------------------------------------------------------------------------------|
|                                          |                                                                                                    |

|                                             | <ul> <li>Select Compromise (all chapters<br/>except ch 7)</li> </ul>                                                                                                    |
|---------------------------------------------|----------------------------------------------------------------------------------------------------|
|                                             | <ul> <li>Click Next</li> <li>If filing this pleading jointly with other attorney(s), check the box; otherwise, leave the checkbox blank and click Next to continue</li> </ul>                                                                                                    |
|                                             | <ul> <li>Select the Party filing this pleading<br/>or Add/Create New Party</li> </ul>                                                                                                    |
|                                             | <ul> <li>Click Next</li> <li>Attach PDF by clicking on the<br/>Browse (or Choose File) button</li> </ul>                                                                                                    |
|                                             | <ul> <li>Locate PDF document and right-<br/>click to open</li> </ul>                                                                                                    |
|                                             | <ul> <li>Click Open on the File Upload dialogue box.</li> <li>If there are Attachments to</li> </ul>                                                                                                    |
|                                             | <ul> <li>In there are Attachments to</li> <li>Document, click the Yes radio</li> <li>button and add the correct PDF file</li> <li>for the attachment(s). When all</li> <li>attachments have been added click</li> <li>Next to continue.</li> </ul>                                                                                                    |
|                                             | <ul> <li>Compromise with whom? Enter the name in the field provided and click Next.</li> </ul>                                                                                                    |
|                                             | <ul> <li>The docket text screen appears –<br/>modify as appropriate and click<br/>Next.</li> </ul>                                                                                                    |
|                                             | <ul> <li>Final Docket Text appears.<br/>Attention!! Submitting this screen<br/>commits this transaction. You will<br/>have no further opportunity to modify<br/>this submission if you continue. Click<br/><b>Next</b> ONLY if correct. If incorrect,<br/>click the Back button at the top of<br/>the browser screen to make the<br/>correction, or abort/restart the<br/>transaction by clicking on the<br/><b>Bankruptcy Events</b> hyperlink.</li> <li>Notice of Electronic Filing (NEF)<br/>screen will appear.</li> <li>Proceed to <b>Bankruptcy &gt; Order</b><br/><b>Upload</b> to upload the proposed<br/>eOrder.</li> </ul> |
| Continued Administration of Case<br>(Ch 13) | <ul> <li>Select Bankruptcy</li> <li>Select Motions/Applications</li> <li>Type in case number</li> </ul>                                                                                                    |

| <ul> <li>Click Next</li> </ul>                                 |
|----------------------------------------------------------------|
| <ul> <li>Select Continued Administration</li> </ul>            |
| of Case (Ch 13)                                                |
| <ul> <li>Click Next</li> </ul>                                 |
| <ul> <li>If filing this pleading jointly with other</li> </ul> |
| attorney(s), check the box;                                    |
| otherwise, leave the checkbox blank                            |
| and click <b>Next</b> to continue                              |
| <ul> <li>Select the Party filing this pleading</li> </ul>      |
| or Add/Create New Party                                        |
| <ul> <li>Click Next</li> </ul>                                 |
|                                                                |
| , addin Dr by chorang on the                                   |
| Browse (or Choose File) button                                 |
| <ul> <li>Locate PDF document and right-</li> </ul>             |
| click to open                                                  |
| <ul> <li>Click Open on the File Upload</li> </ul>              |
| dialogue box.                                                  |
| If there are Attachments to                                    |
| Document, click the Yes radio                                  |
| button and add the correct PDF file                            |
| for the attachment(s). When all                                |
| attachments have been added click                              |
| Next to continue.                                              |
| PLEASE NOTE: A Motion for                                      |
| Continued Administration does NOT                              |
| exempt the debtor(s) from any                                  |
| discharge requirements such as                                 |
| •                                                              |
| Financial Management Certification                             |
| or Certification of Plan Completion.                           |
| A Motion for Exemption from any                                |
| discharge requirements must be                                 |
| filed or included with the Motion for                          |
| Continued Administration. Click <b>Next</b>                    |
| to continue.                                                   |
| Is this filing a <u>combined</u> Motion for                    |
| Continued Administration with                                  |
| Motion for Exemption from Financial                            |
| Management Course and/or Motion                                |
| for Exemption from Certification of                            |
| Plan Completion? Select <b>Yes</b> or <b>No</b>                |
| and click <b>Next</b> to continue.                             |
| <ul> <li>If Yes was selected, the system will</li> </ul>       |
| prompt you to select the request(s)                            |
| that are included in this filing.                              |
| -                                                              |
| The doolet text soleen appears                                 |
| modify as appropriate and click                                |
| Next.                                                          |
| <ul> <li>Final Docket Text appears.</li> </ul>                 |
| Attention!! Submitting this screen                             |

|                                                                                                    | <ul> <li>commits this transaction. You will have no further opportunity to modify this submission if you continue. Click Next ONLY if correct. If incorrect, click the Back button at the top of the browser screen to make the correction, or abort/restart the transaction by clicking on the Bankruptcy Events hyperlink.</li> <li>Notice of Electronic Filing (NEF) screen will appear.</li> <li>Proceed to Bankruptcy &gt; Order Upload to upload the proposed eOrder.</li> </ul>                                                                                                    |
|----------------------------------------------------------------------------------------------------|----------------------------------------------------------------------------------------------------|
| Convert Case to Another Chapter*<br>*Refer to the Court's fee schedule for<br>the applicable conversion fee. | <ul> <li>Select Bankruptcy</li> <li>Select Motions/Applications</li> <li>Type in case number</li> <li>Click Next</li> <li>Choose the appropriate conversion event:</li> <li>Convert Case 12 to 11 (No Fee)</li> <li>Convert Case 13 to 11</li> <li>Convert Case 7 to 11</li> <li>Convert Case to 12</li> <li>Convert Case to 13</li> <li>Convert Case to 7</li> <li>Click Next</li> <li>If filing this pleading jointly with other attorney(s), check the box; otherwise, leave the checkbox blank and click Next to continue</li> <li>Select the Party filing this pleading or Add/Create New Party</li> <li>Click Next</li> <li>Attach PDF by clicking on the Browse (or Choose File) button</li> <li>Locate PDF document and right-click to open</li> <li>Click Open on the File Upload dialogue box.</li> <li>If there are Attachments to Document, click the Yes radio button and add the correct PDF file for the attachment(s). When all attachments have been added click Next to continue.</li> <li>If filing this motion in a Chapter 13</li> </ul> |

|                                                                                                    | <ul> <li>case, the following prompt will appear: <i>Is this motion filed on behalf of the Chapter 13 Trustee with a request for waiver of the fee due to no existence of funds of the estate?</i> Select Yes or No from the drop-down list and click Next.</li> <li>If No is selected on the previous screen and/or if the conversion requires a filing fee, filers will be prompted next with the fee screen – <i>if the conversion filing fee is exempt, type EXEMPT in the receipt field and press NEXT to continue filing; otherwise, leave the receipt field blank and press NEXT to continue filing.</i></li> <li>The docket text screen appears – modify as appropriate and click Next.</li> <li>Final Docket Text appears. Attention!! Submitting this screen commits this transaction. You will have no further opportunity to modify this submission if you continue. Click Next ONLY if correct. If incorrect, click the Back button at the top of the browser screen to make the correction, or abort/restart the transaction by clicking on the Bankruptcy Events hyperlink.</li> <li>Notice of Electronic Filing (NEF) screen will appear.</li> <li>If applicable, proceed to Bankruptcy &gt; Order Upload to upload the proposed eOrder.</li> </ul> |
|----------------------------------------------------------------------------------------------------|----------------------------------------------------------------------------------------------------|
| Dismiss Case* *Please note: there are several docket events to choose from when filing a motion to dismiss case – choose the event applicable to the situation:  Dismiss Case Dismiss Case Pursuant to 11 USC 707(a) | <ul> <li>Select Bankruptcy</li> <li>Select Motions/Applications</li> <li>Type in case number</li> <li>Click Next</li> <li>Select Dismiss Case</li> <li>Click Next</li> <li>If filing this pleading jointly with other attorney(s), check the box; otherwise, leave the checkbox blank and click Next to continue</li> </ul>                                                                                                    |

| <ul> <li>Dismiss Case Pursuant to 11<br/>USC 707(b)</li> <li>Dismiss Case for Failure to File<br/>Documents under 521(i)</li> <li>Dismiss Case for Failure to Make<br/>Plan Payments</li> <li>Dismiss Case under 521(i)(4)</li> </ul> | <ul> <li>Select the Party filing this pleading or <i>Add/Create New Party</i></li> <li>Click Next</li> <li>Attach PDF by clicking on the Browse (or Choose File) button</li> <li>Locate PDF document and right-click to open</li> <li>Click <i>Open</i> on the File Upload dialogue box.</li> <li>If there are Attachments to Document, click the Yes radio button and add the correct PDF file for the attachment(s). When all attachments have been added click Next to continue.</li> <li>The docket text screen appears – modify as appropriate and click Next.</li> <li>Final Docket Text appears. Attention!! Submitting this screen commits this transaction. You will have no further opportunity to modify this submission if you continue. Click Next ONLY if correct. If incorrect, click the Back button at the top of the browser screen to make the correction, or abort/restart the transaction by clicking on the Bankruptcy Events hyperlink.</li> <li>Notice of Electronic Filing (NEF) screen will appear.</li> <li>If applicable, proceed to Bankruptcy &gt; Order Upload to upload the proposed eOrder.</li> </ul> |
|----------------------------------------------------------------------------------------------------|----------------------------------------------------------------------------------------------------|
| Dismiss One Debtor from a Joint<br>Case                                                                                                    | <ul> <li>Select Bankruptcy</li> <li>Select Motions/Applications</li> <li>Type in case number</li> <li>Click Next</li> <li>Select Dismiss One Debtor in Joint Case</li> <li>Click Next</li> <li>If filing this pleading jointly with other attorney(s), check the box; otherwise, leave the checkbox blank and click Next to continue</li> <li>Select the Party filing this pleading or Add/Create New Party</li> </ul>                                                                                                    |

|                        | <ul> <li>Click Next</li> <li>Attach PDF by clicking on the<br/>Browse (or Choose File) button</li> <li>Locate PDF document and right-<br/>click to open</li> <li>Click Open on the File Upload<br/>dialogue box.</li> <li>If there are Attachments to<br/>Document, click the Yes radio<br/>button and add the correct PDF file<br/>for the attachment(s). When all<br/>attachments have been added click<br/>Next to continue.</li> <li>Select which party is being<br/>dismissed (Debtor or Joint Debtor)<br/>and click Next.</li> <li>Click Next.</li> <li>Click Next.</li> <li>Final Docket Text appears.<br/>Attention!! Submitting this screen<br/>commits this transaction. You will<br/>have no further opportunity to modify<br/>this submission if you continue. Click<br/>Next ONLY if correct. If incorrect,<br/>click the Back button at the top of<br/>the browser screen to make the<br/>correction, or abort/restart the<br/>transaction by clicking on the<br/>Bankruptcy Events hyperlink.</li> <li>Notice of Electronic Filing (NEF)<br/>screen will appear.</li> <li>Proceed to Bankruptcy &gt; Order<br/>Upload to upload the proposed<br/>eOrder.</li> </ul> |
|------------------------|----------------------------------------------------------------------------------------------------|
| Employ Professional(s) | <ul> <li>Select Bankruptcy</li> <li>Select Motions/Applications</li> <li>Type in case number</li> <li>Click Next</li> <li>Select Employ (all chapters)</li> <li>Click Next</li> <li>If filing this pleading jointly with other attorney(s), check the box; otherwise, leave the checkbox blank and click Next to continue</li> <li>Select the Party filing this pleading or Add/Create New Party</li> <li>Click Next</li> </ul>                                                                                                    |

|                                                                      | <ul> <li>Locate PDF document and right-<br/>click to open</li> <li>Click Open on the File Upload<br/>dialogue box.</li> <li>If there are Attachments to<br/>Document, click the Yes radio<br/>button and add the correct PDF file<br/>for the attachment(s). When all<br/>attachments have been added click<br/>Next to continue.</li> <li>Enter the name of person to be<br/>employed and the type of position<br/>(e.g., Special Counsel, Accountant,<br/>Auctioneer, etc.) and click Next.</li> <li>The docket text screen appears –<br/>modify as appropriate and click<br/>Next.</li> <li>Final Docket Text appears.<br/>Attention!! Submitting this screen<br/>commits this transaction. You will<br/>have no further opportunity to modify<br/>this submission if you continue. Click<br/>Next ONLY if correct. If incorrect,<br/>click the Back button at the top of<br/>the browser screen to make the<br/>correction, or abort/restart the<br/>transaction by clicking on the<br/>Bankruptcy Events hyperlink.</li> <li>Notice of Electronic Filing (NEF)<br/>screen will appear.</li> <li>Proceed to Bankruptcy &gt; Order<br/>Upload to upload the proposed<br/>eOrder.</li> </ul> |
|----------------------------------------------------------------------|----------------------------------------------------------------------------------------------------|
| Extend Deadline to File Schedules or<br>Provide Required Information | <ul> <li>Select Bankruptcy</li> <li>Select Motions/Applications</li> <li>Type in case number</li> <li>Click Next</li> <li>Select Extend Deadline to File<br/>Schedules or Provide Required<br/>Information</li> <li>Click Next</li> <li>If filing this pleading jointly with other<br/>attorney(s), check the box;<br/>otherwise, leave the checkbox blank<br/>and click Next to continue</li> </ul>                                                                                                    |

|                                                                                   | <ul> <li>Select the Party filing this pleading or <i>Add/Create New Party</i></li> <li>Click Next</li> <li>Attach PDF by clicking on the Browse (or Choose File) button</li> <li>Locate PDF document and right-click to open</li> <li>Click <i>Open</i> on the File Upload dialogue box.</li> <li>If there are Attachments to Document, click the Yes radio button and add the correct PDF file for the attachment(s). When all attachments have been added click Next to continue.</li> <li>The docket text screen appears – modify as appropriate and click Next.</li> <li>Final Docket Text appears. Attention!! Submitting this screen commits this transaction. You will have no further opportunity to modify this submission if you continue. Click Next ONLY if correct. If incorrect, click the Back button at the top of the browser screen to make the correction, or abort/restart the transaction by clicking on the Bankruptcy Events hyperlink.</li> <li>Notice of Electronic Filing (NEF) screen will appear.</li> <li>Proceed to Bankruptcy &gt; Order Upload to upload the proposed eOrder.</li> </ul> |
|-----------------------------------------------------------------------------------|----------------------------------------------------------------------------------------------------|
| Hardship Discharge*<br>*Refer to <u>General Order 2015-3</u> for<br>requirements. | <ul> <li>Select Bankruptcy</li> <li>Select Motions/Applications</li> <li>Type in case number</li> <li>Click Next</li> <li>Select Hardship Discharge (Ch 12/13)</li> <li>Click Next</li> <li>If filing this pleading jointly with other attorney(s), check the box; otherwise, leave the checkbox blank and click Next to continue</li> <li>Select the Party filing this pleading or Add/Create New Party</li> </ul>                                                                                                    |

|                                                                                                    | <ul> <li>Click Next</li> <li>Attach PDF by clicking on the<br/>Browse (or Choose File) button</li> <li>Locate PDF document and right-<br/>click to open</li> <li>Click Open on the File Upload<br/>dialogue box.</li> <li>If there are Attachments to<br/>Document, click the Yes radio</li> </ul>                                                                                                    |
|----------------------------------------------------------------------------------------------------|----------------------------------------------------------------------------------------------------|
|                                                                                                    | <ul> <li>button and add the correct PDF file for the attachment(s). When all attachments have been added click Next to continue.</li> <li>The U S Trustee will be served electronically with this motion. Click Next to continue.</li> </ul>                                                                                                    |
|                                                                                                    | <ul> <li>The docket text screen appears –<br/>modify as appropriate and click<br/>Next.</li> <li>Final Docket Text appears.<br/>Attention!! Submitting this screen<br/>commits this transaction. You will<br/>have no further opportunity to modify</li> </ul>                                                                                                    |
|                                                                                                    | <ul> <li>this submission if you continue. Click Next ONLY if correct. If incorrect, click the Back button at the top of the browser screen to make the correction, or abort/restart the transaction by clicking on the Bankruptcy Events hyperlink.</li> <li>Notice of Electronic Filing (NEF) screen will appear.</li> <li>Proceed to Bankruptcy &gt; Order Upload to upload the proposed eOrder.</li> </ul>   |
| Reconsider a Court Order (other than<br>a dismissal order)*<br>*Note: if moving to reconsider<br>dismissal/reinstate case, use the docket<br>event Reconsider Dismissal Order<br>and to Reinstate Case; | <ul> <li>Select Bankruptcy (or Adversary)</li> <li>Select Motions/Applications</li> <li>Type in case number</li> <li>Click Next</li> <li>Select Reconsider</li> <li>Click Next</li> <li>If filing this pleading jointly with other attorney(s), check the box; otherwise, leave the checkbox blank and click Next to continue</li> <li>Select the Party filing this pleading or Add/Create New Party</li> </ul> |

|                                                     | <ul> <li>Click Next</li> <li>Attach PDF by clicking on the<br/>Browse (or Choose File) button</li> <li>Locate PDF document and right-<br/>click to open</li> <li>Click Open on the File Upload<br/>dialogue box.</li> <li>If there are Attachments to<br/>Document, click the Yes radio<br/>button and add the correct PDF file<br/>for the attachment(s). When all<br/>attachments have been added click<br/>Next to continue.</li> <li>Are you requesting that a dismissal<br/>order be vacated? Select Yes or No.<br/>Click Next to continue.</li> <li>Check the box to refer to existing<br/>event(s) and click Next to continue.</li> <li>Select the appropriate event(s) to<br/>which your event relates and click<br/>Next.</li> <li>The docket text screen appears –<br/>modify as appropriate and click<br/>Next.</li> <li>Final Docket Text appears.<br/>Attention!! Submitting this screen<br/>commits this transaction. You will<br/>have no further opportunity to modify<br/>this submission if you continue. Click<br/>Next ONLY if correct. If incorrect,<br/>click the Back button at the top of<br/>the browser screen to make the<br/>correction, or abort/restart the<br/>transaction by clicking on the<br/>Bankruptcy Events hyperlink.</li> <li>Notice of Electronic Filing (NEF)<br/>screen will appear.</li> <li>If applicable, proceed to<br/>Bankruptcy &gt; Order Upload to<br/>upload the proposed eOrder.</li> </ul> |
|-----------------------------------------------------|----------------------------------------------------------------------------------------------------|
| Reconsider Dismissal Order and to<br>Reinstate Case | <ul> <li>Select Bankruptcy</li> <li>Select Motions/Applications</li> <li>Type in case number</li> <li>Click Next</li> <li>Select Reconsider Dismissal<br/>Order and to Reinstate Case</li> <li>Click Next</li> </ul>                                                                                                    |

|                                               | <ul> <li>If filing this pleading jointly with other attorney(s), check the box; otherwise, leave the checkbox blank and click Next to continue</li> <li>Select the Party filing this pleading or Add/Create New Party</li> <li>Click Next</li> <li>Attach PDF by clicking on the Browse (or Choose File) button</li> <li>Locate PDF document and right-click to open</li> <li>Click Open on the File Upload dialogue box.</li> <li>If there are Attachments to Document, click the Yes radio button and add the correct PDF file for the attachment(s). When all attachments have been added click Next to continue.</li> <li>The docket text screen appears – modify as appropriate and click Next.</li> <li>Final Docket Text appears. Attention!! Submitting this screen commits this transaction. You will have no further opportunity to modify this submission if you continue. Click the Back button at the top of the browser screen to make the correction, or abort/restart the transaction by clicking on the Bankruptcy Events hyperlink.</li> <li>Notice of Electronic Filing (NEF) screen will appear.</li> <li>If applicable, proceed to Bankruptcy &gt; Order Upload to upload the proposed eOrder.</li> </ul> |
|-----------------------------------------------|----------------------------------------------------------------------------------------------------|
| <b>Redact*</b>                                | <ul> <li>Select Bankruptcy (or Adversary)</li> <li>Select Motions/Applications</li> <li>Type in case number</li> <li>Click Next</li> <li>Select Redact (Fee Per</li></ul>                                                                                                    |
| *Refer to the Court's <u>fee schedule</u> for | Case)/Amended Motion to Redact <li>Click Next</li> <li>If filing this pleading jointly with other</li>                                                                                                    |
| the applicable redaction fee.                 | attorney(s), check the box;                                                                                                    |

| otherwise, leave the checkbox blank                                                                      |
|----------------------------------------------------------------------------------------------------|
| and click <b>Next</b> to continue                                                                        |
| <ul> <li>Select the Party filing this pleading</li> </ul>                                                |
| or Add/Create New Party                                                                                  |
| <ul> <li>Click Next</li> </ul>                                                                           |
| This document image will be                                                                              |
| restricted from public view. Click                                                                       |
| Next to proceed.                                                                                         |
| Please include the redacted                                                                              |
| document in the attachment(s) to                                                                         |
| your motion. Click <b>Next</b> .                                                                         |
| <ul> <li>Attach PDF by clicking on the</li> </ul>                                                        |
| Browse (or Choose File) button                                                                           |
| <ul> <li>Locate PDF document and right-</li> </ul>                                                       |
| click to open                                                                                            |
| <ul> <li>Click Open on the File Upload</li> </ul>                                                        |
| dialogue box.                                                                                            |
| <ul> <li>If there are Attachments to</li> </ul>                                                          |
| <b>Document</b> , click the <b>Yes</b> radio                                                             |
| button and add the correct PDF file                                                                      |
|                                                                                                    |
| for the attachment(s). When all                                                                          |
| attachments have been added click                                                                        |
| <b>Next</b> to continue.                                                                                 |
| <ul> <li>The certification must be checked in<br/>and an to an additional to a stift that the</li> </ul> |
| order to proceed: <i>I certify that the</i>                                                              |
| redacted document attached with                                                                          |
| this filing is an exact copy of the                                                                      |
| original with only the personal                                                                          |
| identifiers redacted. Click Next.                                                                        |
| <ul> <li>Check the box to refer to existing</li> </ul>                                                   |
| event(s) and click Next.                                                                                 |
| <ul> <li>Select the appropriate event(s) to</li> </ul>                                                   |
| which your event relates and click                                                                       |
| Next.                                                                                                    |
| <ul> <li>Is this an Amended Motion to</li> </ul>                                                         |
| Redact? Select Yes or No from the                                                                        |
| drop-down list and click <b>Next</b> .                                                                   |
| <ul> <li>If you select <b>Yes</b>, you will be</li> </ul>                                                |
| prompted to relate this entry to the                                                                     |
| previously filed Motion to Redact. If                                                                    |
| you select <b>No</b> , you will be prompted                                                              |
| with the <b>fee screen</b> next.                                                                         |
| <ul> <li>Each affected case is charged a \$28</li> </ul>                                                 |
| Redaction Fee. Please enter the                                                                          |
| correct fee amount due and click                                                                         |
| Next.                                                                                                    |
| <ul> <li>The docket text screen appears –</li> </ul>                                                     |
| modify as appropriate and click                                                                          |
| Next.                                                                                                    |
|                                                                                                    |

|                                                                                                    | <ul> <li>Final Docket Text appears.<br/>Attention!! Submitting this screen<br/>commits this transaction. You will<br/>have no further opportunity to modify<br/>this submission if you continue. Click<br/><b>Next</b> ONLY if correct. If incorrect,<br/>click the Back button at the top of<br/>the browser screen to make the<br/>correction, or abort/restart the<br/>transaction by clicking on the<br/><b>Bankruptcy Events</b> hyperlink.</li> <li>Notice of Electronic Filing (NEF)<br/>screen will appear.</li> <li>If applicable, proceed to<br/><b>Bankruptcy &gt; Order Upload</b> to<br/>upload the proposed eOrder.</li> </ul>                                                                                                    |
|----------------------------------------------------------------------------------------------------|----------------------------------------------------------------------------------------------------|
| Relief from Stay*<br>*Please note: there are different docket<br>events for a Motion for Exparte Relief<br>from Stay and Motion for Relief from<br>Co-Debtor Stay.<br>A Motion for Relief from Stay should not<br>be combined with a Motion for Relief<br>from Co-Debtor Stay .<br>See also <u>General Order 2017-1</u> ,<br><u>General Order 2022-1</u> , and <u>Local</u><br><u>Bankruptcy Rule 4001-1</u> .<br>*Refer to the Court's <u>fee schedule</u> for<br>the applicable fee. | <ul> <li>Select Bankruptcy</li> <li>Select Motions/Applications</li> <li>Type in case number</li> <li>Click Next</li> <li>Select Relief from Stay</li> <li>Click Next</li> <li>If filing this pleading jointly with other attorney(s), check the box; otherwise, leave the checkbox blank and click Next to continue</li> <li>Select the Party filing this pleading or Add/Create New Party</li> <li>Click Next</li> <li>Attach PDF by clicking on the Browse (or Choose File) button</li> <li>Locate PDF document and right-click to open</li> <li>Click Open on the File Upload dialogue box.</li> <li>If there are Attachments to Document, click the Yes radio button and add the correct PDF file for the attachment(s). When all attachments have been added click Next to continue.</li> <li>Is the filer a U.S. Government Agency, a Child Support Creditor or Representative with Form B2810 included, or is this a consented/agreed motion? Select Yes from the drop-down list if</li> </ul> |

|                                                                                                    | <ul> <li>applicable; otherwise, select No.</li> <li>If Yes was selected on the previous screen, make one selection from the radio buttons- select No Fee Due CONSENT ORDER if a consent order is being submitted with the motion; select Fee Amount EXEMPT if you are a child support creditor or filing on behalf of a U.S. Government Agency. Click Next to continue.</li> <li>If No was selected on the previous screen, the fee information screen will appear with the fee amount due. Click Next to continue.</li> <li>The docket text screen appears – modify as appropriate and click Next.</li> <li>Final Docket Text appears. Attention!! Submitting this screen commits this transaction. You will have no further opportunity to modify this submission if you continue. Click Next ONLY if correct. If incorrect, click the Back button at the top of the browser screen to make the correction, or abort/restart the transaction by clicking on the Bankruptcy Events hyperlink.</li> <li>Notice of Electronic Filing (NEF) screen will appear.</li> <li>If applicable, proceed to Bankruptcy &gt; Order Upload to upload the proposed eOrder.</li> </ul> |
|----------------------------------------------------------------------------------------------------|----------------------------------------------------------------------------------------------------|
| Relief from Co-Debtor Stay*<br>*A Motion for Relief from Stay<br>should not be combined with a Motion<br>for Relief from Co-Debtor Stay.<br>See also <u>General Order 2017-1</u> and<br><u>General Order 2022-1</u> . | <ul> <li>Select Bankruptcy</li> <li>Select Motions/Applications</li> <li>Type in case number</li> <li>Click Next</li> <li>Select Relief from Co-Debtor Stay</li> <li>Click Next</li> <li>If filing this pleading jointly with other attorney(s), check the box; otherwise, leave the checkbox blank and click Next to continue</li> <li>Select the Party filing this pleading or Add/Create New Party</li> </ul>                                                                                                    |

| <ul> <li>Click Next</li> <li>Attach PDF by clicking on the<br/>Browse (or Choose File) button</li> <li>Locate PDF document and right-<br/>click to open</li> <li>Click Open on the File Upload<br/>dialogue box.</li> <li>If there are Attachments to<br/>Document, click the Yes radio<br/>button and add the correct PDF file<br/>for the attachment(s). When all<br/>attachments have been added click<br/>Next to continue.</li> <li>Unless this motion is filed in a<br/>Chapter 12 case, the system will<br/>automatically calculate the<br/><i>Response due</i> date. Click Next to<br/>continue.</li> <li><i>Is this an Amended Motion?</i> Choose<br/>Yes or No from the drop-down list<br/>and click Next.</li> <li>If you answered Yes on the previous<br/>screen, a screen will appear to<br/>select the appropriate event(s) to<br/>which this amended motion relates.<br/>Click Next.</li> <li>The docket text screen appears –<br/>modify as appropriate and click<br/>Next.</li> <li>Final Docket Text appears.<br/>Attention!! Submitting this screen<br/>commits this transaction. You will<br/>have no further opportunity to modify<br/>this submission if you continue. Click<br/>Next.</li> <li>Final Docket Text appears.<br/>Attention!! Submitting this screen<br/>commits this transaction. You will<br/>have no further opportunity to modify<br/>this submission if you continue. Click<br/>Next ONLY if correct. If incorrect,<br/>click the Back button at the top of<br/>the browser screen to make the<br/>correction, or abort/restart the<br/>transaction by clicking on the<br/>Bankruptcy Events hyperlink.</li> <li>Notice of Electronic Filing (NEF)<br/>screen will appear.</li> <li>Proceed to Bankruptcy &gt; Order<br/>Upload to upload the proposed<br/>eOrder.</li> </ul> |                                                                                                    |
|----------------------------------------------------------------------------------------------------|----------------------------------------------------------------------------------------------------|
|                                                                                                    | <ul> <li>Attach PDF by clicking on the<br/>Browse (or Choose File) button</li> <li>Locate PDF document and right-<br/>click to open</li> <li>Click <i>Open</i> on the File Upload<br/>dialogue box.</li> <li>If there are Attachments to<br/>Document, click the Yes radio<br/>button and add the correct PDF file<br/>for the attachment(s). When all<br/>attachments have been added click<br/>Next to continue.</li> <li>Unless this motion is filed in a<br/>Chapter 12 case, the system will<br/>automatically calculate the<br/><i>Response due date</i>. Click Next to<br/>continue.</li> <li>Is this an Amended Motion? Choose<br/>Yes or No from the drop-down list<br/>and click Next.</li> <li>If you answered Yes on the previous<br/>screen, a screen will appear to<br/>select the appropriate event(s) to<br/>which this amended motion relates.<br/>Click Next.</li> <li>The docket text screen appears –<br/>modify as appropriate and click<br/>Next.</li> <li>Final Docket Text appears.<br/>Attention!! Submitting this screen<br/>commits this transaction. You will<br/>have no further opportunity to modify<br/>this submission if you continue. Click<br/>Next ONLY if correct. If incorrect,<br/>click the Back button at the top of<br/>the browser screen to make the<br/>correction, or abort/restart the<br/>transaction by clicking on the<br/>Bankruptcy Events hyperlink.</li> <li>Notice of Electronic Filing (NEF)<br/>screen will appear.</li> <li>Proceed to Bankruptcy &gt; Order<br/>Upload to upload the proposed</li> </ul> |
|                                                                                                    |                                                                                                    |

| Retain Insurance Proceeds | <ul> <li>Select Bankruptcy</li> <li>Select Motions/Applications</li> <li>Type in case number</li> <li>Click Next</li> <li>Select Retain Insurance Proceeds</li> <li>Click Next</li> <li>If filing this pleading jointly with other attorney(s), check the box; otherwise, leave the checkbox blank and click Next to continue</li> <li>Select the Party (Debtor) or Add/Create New Party</li> <li>Click Next</li> <li>Attach PDF by clicking on the Browse (or Choose File) button</li> <li>Locate PDF document and right-click to open</li> </ul>                                                                                                    |
|---------------------------|----------------------------------------------------------------------------------------------------|
|                           | <ul> <li>attachments have been added click<br/>Next to continue.</li> <li>The docket text screen appears –<br/>modify as appropriate and click<br/>Next.</li> <li>Final Docket Text appears.<br/>Attention!! Submitting this screen<br/>commits this transaction. You will<br/>have no further opportunity to modify<br/>this submission if you continue. Click<br/>Next ONLY if correct. If incorrect,<br/>click the Back button at the top of<br/>the browser screen to make the<br/>correction, or abort/restart the<br/>transaction by clicking on the<br/>Bankruptcy Events hyperlink.</li> <li>Notice of Electronic Filing (NEF)<br/>screen will appear.</li> <li>Proceed to Bankruptcy &gt; Order<br/>Upload to upload the proposed<br/>eOrder.</li> </ul> |

| Sell Free and Clear of Liens*<br>*Refer to the Court's fee schedule for<br>the applicable fee. | <ul> <li>Select Bankruptcy</li> <li>Select Motions/Applications</li> <li>Type in case number</li> <li>Click Next</li> <li>Select Sell Free and Clear of Liens</li> <li>Click Next</li> <li>If filing this pleading jointly with other attorney(s), check the box; otherwise, leave the checkbox blank and click Next to continue</li> <li>Select the Party filing this pleading or Add/Create New Party</li> <li>Click Next</li> <li>Attach PDF by clicking on the Browse (or Choose File) button</li> <li>Locate PDF document and right-click to open</li> <li>Click Open on the File Upload dialogue box.</li> <li>If there are Attachments to Document, click the Yes radio button and add the correct PDF file for the attachment(s). When all attachments have been added click Next to continue.</li> <li>Is this an AMENDED motion? Select Yes or No radio button and click Next.</li> <li>If you answered Yes on the previous screen, a screen will appear to select the appropriate event(s) to which this amended motion relates. Click Next.</li> <li>Does this motion seek relief under 11 USC 363(f)? (i.e. Does this motion seek to sell free and clear of any liens?) Choose Yes or No from the drop-down list and click Next.</li> <li>If Yes was selected on the previous screen, the fee information screen will appear. Press Next to continue.</li> <li>Does this motion include a request to defer the fee for filing this motion? Select Yes or No radio button and click Next.</li> <li>The docket text screen appears – modify as appropriate and click</li> </ul> |
|------------------------------------------------------------------------------------------------|----------------------------------------------------------------------------------------------------|

|                                                                                               | <ul> <li>Final Docket Text appears.<br/>Attention!! Submitting this screen<br/>commits this transaction. You will<br/>have no further opportunity to modify<br/>this submission if you continue. Click<br/><b>Next</b> ONLY if correct. If incorrect,<br/>click the Back button at the top of<br/>the browser screen to make the<br/>correction, or abort/restart the<br/>transaction by clicking on the<br/><b>Bankruptcy Events</b> hyperlink.</li> <li>Notice of Electronic Filing (NEF)<br/>screen will appear.</li> <li>Proceed to <b>Bankruptcy &gt; Order</b><br/><b>Upload</b> to upload the proposed<br/>eOrder.</li> </ul>                                                                                                    |
|-----------------------------------------------------------------------------------------------|----------------------------------------------------------------------------------------------------|
| Sever/Split/Bifurcate Ch. 13 Case* *Refer to the Court's fee schedule for the applicable fee. | <ul> <li>Select Bankruptcy</li> <li>Select Motions/Applications</li> <li>Type in case number</li> <li>Click Next</li> <li>Select Sever Chapter 13 Case</li> <li>Click Next</li> <li>If filing this pleading jointly with other attorney(s), check the box; otherwise, leave the checkbox blank and click Next to continue</li> <li>Select the Party filing this pleading or Add/Create New Party</li> <li>Click Next</li> <li>Attach PDF by clicking on the Browse (or Choose File) button</li> <li>Locate PDF document and right-click to open</li> <li>Click Open on the File Upload dialogue box.</li> <li>If there are Attachments to Document, click the Yes radio button and add the correct PDF file for the attachment(s). When all attachments have been added click Next to continue.</li> <li>The fee information screen will appear. Press Next to continue.</li> <li>The docket text screen appears – modify as appropriate and click Next.</li> </ul> |

|                     | <ul> <li>Final Docket Text appears.<br/>Attention!! Submitting this screen<br/>commits this transaction. You will<br/>have no further opportunity to modify<br/>this submission if you continue. Click<br/><b>Next</b> ONLY if correct. If incorrect,<br/>click the Back button at the top of<br/>the browser screen to make the<br/>correction, or abort/restart the<br/>transaction by clicking on the<br/><b>Bankruptcy Events</b> hyperlink.</li> <li>Notice of Electronic Filing (NEF)<br/>screen will appear.</li> <li>If applicable, proceed to<br/><b>Bankruptcy &gt; Order Upload</b> to<br/>upload the proposed eOrder.</li> </ul>                                                                                                    |
|---------------------|----------------------------------------------------------------------------------------------------|
| Substitute Attorney | <ul> <li>Select Bankruptcy (or Adversary)</li> <li>Select Motions/Applications</li> <li>Type in case number</li> <li>Click Next</li> <li>Select Substitute Attorney</li> <li>Click Next</li> <li>If filing this pleading jointly with other attorney(s), check the box; otherwise, leave the checkbox blank and click Next to continue</li> <li>Select the Party filing this pleading or Add/Create New Party</li> <li>Click Next</li> <li>Attach PDF by clicking on the Browse (or Choose File) button</li> <li>Locate PDF document and right-click to open</li> <li>Click Open on the File Upload dialogue box.</li> <li>If there are Attachments to Document, click the Yes radio button and add the correct PDF file for the attachment(s). When all attachments have been added click Next to continue.</li> <li>Enter the name of the attorney being added in the first field and enter the name of the attorney being removed in the second field. Click Next to continue.</li> </ul> |

|                                                                                                    | <ul> <li>The docket text screen appears – modify as appropriate and click Next.</li> <li>Final Docket Text appears.<br/>Attention!! Submitting this screen commits this transaction. You will have no further opportunity to modify this submission if you continue. Click Next ONLY if correct. If incorrect, click the Back button at the top of the browser screen to make the correction, or abort/restart the transaction by clicking on the Bankruptcy Events hyperlink.</li> <li>Notice of Electronic Filing (NEF) screen will appear.</li> <li>Proceed to Bankruptcy &gt; Order Upload to upload the proposed eOrder.</li> </ul>                                                                                                    |
|----------------------------------------------------------------------------------------------------|----------------------------------------------------------------------------------------------------|
| Turnover of Funds from Ch. 13<br>Trustee*<br>*Note: if moving to retain insurance<br>proceeds, use the docket event Retain<br>Insurance Proceeds | <ul> <li>Select Bankruptcy</li> <li>Select Motions/Applications</li> <li>Type in case number</li> <li>Click Next</li> <li>Select Turnover of Funds from<br/>Trustee</li> <li>Click Next</li> <li>If filing this pleading jointly with other<br/>attorney(s), check the box;<br/>otherwise, leave the checkbox blank<br/>and click Next to continue</li> <li>Select the Party filing this pleading<br/>or Add/Create New Party</li> <li>Click Next</li> <li>Attach PDF by clicking on the<br/>Browse (or Choose File) button</li> <li>Locate PDF document and right-<br/>click to open</li> <li>Click Open on the File Upload<br/>dialogue box.</li> <li>If there are Attachments to<br/>Document, click the Yes radio<br/>button and add the correct PDF file<br/>for the attachment(s). When all<br/>attachments have been added click<br/>Next to continue.</li> </ul> |

|                                                    | <ul> <li>The docket text screen appears – modify as appropriate and click Next.</li> <li>Final Docket Text appears.<br/>Attention!! Submitting this screen commits this transaction. You will have no further opportunity to modify this submission if you continue. Click Next ONLY if correct. If incorrect, click the Back button at the top of the browser screen to make the correction, or abort/restart the transaction by clicking on the Bankruptcy Events hyperlink.</li> <li>Notice of Electronic Filing (NEF) screen will appear.</li> <li>Proceed to Bankruptcy &gt; Order Upload to upload the proposed eOrder.</li> </ul>                                                                                                    |
|----------------------------------------------------|----------------------------------------------------------------------------------------------------|
| Withdraw as Attorney*<br>*Refer to Local Rule 83.7 | <ul> <li>Select Bankruptcy (or Adversary)</li> <li>Select Motions/Applications</li> <li>Type in case number</li> <li>Click Next</li> <li>Select Withdraw as Attorney</li> <li>Click Next</li> <li>If filing this pleading jointly with other attorney(s), check the box; otherwise, leave the checkbox blank and click Next to continue</li> <li>Select the Party filing this pleading or Add/Create New Party</li> <li>Click Next</li> <li>Attach PDF by clicking on the Browse (or Choose File) button</li> <li>Locate PDF document and right-click to open</li> <li>Click Open on the File Upload dialogue box.</li> <li>If there are Attachments to Document, click the Yes radio button and add the correct PDF file for the attachment(s). When all attachments have been added click Next to continue.</li> <li>The docket text screen appears – modify as appropriate and click Next.</li> </ul> |

## 27. Filing an Answer/Objection/Response

To file an Answer/Objection/Response in <u>CM/ECF</u>, click **Bankruptcy** (or **Adversary**, if filing in an adversary proceeding), then click **Answer/Response**.

Please note that the following objections should be docketed using events found in the Plan menu: Objection to Confirmation of Plan and/or Objection to Valuation.

**Objection to Claim, Objection to Transfer of Claim,** and/or **Response to Notice of Final Cure Payment Rule 3002.1** should be docketed using the appropriate event(s) located in the <u>Claim Actions</u> menu.

**Objections to Debtor's Claim of Exemptions** should be docketed using the event found in the **Miscellaneous** menu.

Below are docketing instructions for the common answer/objection/response types.

| Answer to Adversary Complaint | Refer to the section of this manual re:<br>Adversary Proceedings.                                                         |
|-------------------------------|----------------------------------------------------------------------------------------------------|
| Response to                   | <ul> <li>Select Bankruptcy (or Adversary)</li> <li>Select Answer/Response</li> <li>Select Reference an Existing</li></ul> |
| Motion/Application/Objection  | motion/application                                                                                                    |

| 1                                                              |
|----------------------------------------------------------------|
| <ul> <li>Type in case number</li> </ul>                        |
| Click Next                                                     |
| <ul> <li>Select the applicable event:</li> </ul>               |
| Objection                                                      |
| Reply                                                          |
| Response                                                       |
| Response to Motion to Deem Filing                              |
| as an HSD (Text Only Entry)                                    |
| <ul> <li>Click Next</li> </ul>                                 |
| <ul> <li>If filing this pleading jointly with other</li> </ul> |
| attorney(s), check the box; otherwise,                         |
| leave the checkbox blank and click                             |
| Next to continue                                               |
| <ul> <li>Select the Party filing this pleading or</li> </ul>   |
| Add/Create New Party                                           |
| <ul> <li>Click Next</li> </ul>                                 |
| <ul> <li>Attach PDF by clicking on the Browse</li> </ul>       |
| (or Choose File) button                                        |
| <ul> <li>Locate PDF document and right-click</li> </ul>        |
| to open                                                        |
| <ul> <li>Click Open on the File Upload</li> </ul>              |
| dialogue box.                                                  |
| If there are Attachments to                                    |
| Document, click the Yes radio button                           |
| and add the correct PDF file for the                           |
| attachment(s). When all attachments                            |
| have been added click <b>Next</b> to                           |
| continue.                                                      |
| Is this an AMENDED response?                                   |
| Select <b>Yes</b> or <b>No</b> and click <b>Next</b> .         |
| <ul> <li>Check the box to refer to existing</li> </ul>         |
| event(s) and click Next                                        |
| <ul> <li>Select the appropriate event(s) to</li> </ul>         |
| which your event relates and click                             |
| Next.                                                          |
| <ul> <li>The docket text screen appears –</li> </ul>           |
| modify as appropriate and click <b>Next.</b>                   |
| Final Docket Text appears. Attention!!                         |
| Submitting this screen commits this                            |
| transaction. You will have no further                          |
| opportunity to modify this submission                          |
| if you continue. Click <b>Next</b> ONLY if                     |
| correct. If incorrect, click the Back                          |
| button at the top of the browser screen                        |
| to make the correction, or abort/restart                       |
| the transaction by clicking on the                             |
| Bankruptcy Events hyperlink.                                   |
| <ul> <li>Notice of Electronic Filing (NEF)</li> </ul>          |
| screen will appear.                                            |
| · · · ·                                                        |

| • | If applicable, proceed to <b>Bankruptcy</b> |
|---|---------------------------------------------|
|   | > Order Upload to upload the                |
|   | proposed eOrder.                            |

## 28. Filing a Proof of Claim/Claim Actions

When a proof of claim is filed in <u>CM/ECF</u>, the claim will be attached to the creditor record of the claimant. Query the case to be certain the case is open, and also query the case deadlines to see if the deadline to file claims has expired. If the claims bar date has passed, a **Motion to Allow/Reclassify/Reconsider Claim(s)** must be filed. Locate the creditor by searching the creditor database. Most often the creditor filing the claim already exists in the creditor database.

ePOC

The <u>ePOC (Electronic Proof of Claim)</u> program is located on the Court's website at <u>http://www.gasb.uscourts.gov</u>. Click <u>Electronic Claims (ePOC)</u> and then click <u>FILE A</u> <u>PROOF OF CLAIM</u>: Type in the case number Enter the name of **Creditor** or leave the field blank

- Select the appropriate filer type from the Filed by drop-down list (Creditor, Creditor Attorney, Debtor, Debtor Attorney, Trustee)
- Check the box next to I understand that, if I file, I must comply with the redaction rules. I have read this notice.
- Click Next
- If Creditor Attorney was selected on the previous screen, enter the attorney's name and address where notices should be sent.
- Click Next
- Select creditor, making sure that the address is what should be reflected on the proof of claim; otherwise, select the radio button next to Creditor not listed.
- If adding a new creditor/address, type the correct address for the creditor, to be reflected on the proof of claim and claims register.
- Confirm that you are filing in the correct case.
   Fill in all the information about the claim as of the
- Fill in all the information about the claim as of the date the case was filed. That date is on the notice of bankruptcy (Form 309) that you received.

|                                      | <ul> <li>All Yes/No questions on the form must be answered.</li> <li>Enter information in all required fields.</li> <li>Do not upload a completed Proof of Claim form as an attachment to this filing. Attaching a completed Proof of Claim will result in multiple versions of the form being filed.</li> <li>Note: you will have the option to select redacted files/documents to upload for this claim once you click the <i>Submit Claim</i> button. If you wish to attach supporting documentation, click the Yes radio button; otherwise, click the No radio button.</li> <li>Check the appropriate box to indicate who is filing the claim.</li> <li>Type in the full name and contact information, then enter the verification code/complete the reCAPTCHA.</li> <li>Click Submit Claim (or Clear Form to start over).</li> <li>Attach redacted supporting documentation for the claim (if applicable) and click File Proof of Claim.</li> <li>If you wish to view/print your filed claim, click the hyperlink displaying the claim number.</li> </ul> |
|--------------------------------------|----------------------------------------------------------------------------------------------------|
| Amending a Proof of<br>Claim in ePOC | The <u>ePOC (Electronic Proof of Claim)</u> program is located<br>on the Court's website at <u>http://www.gasb.uscourts.gov</u> .<br>Click <u>Electronic Claims (ePOC)</u> and then click <u>FILE A</u><br><u>PROOF OF CLAIM</u> :                                                                                                    |
|                                      | <ul> <li>Type in the case number</li> <li>Enter the name of Creditor or leave the field blank</li> <li>Select the appropriate filer type from the Filed by<br/>drop-down list (Creditor, Creditor Attorney, Debtor,<br/>Debtor Attorney, Trustee)</li> <li>Check the box next to <i>I understand that, if I file, I</i><br/><i>must comply with the redaction rules. I have read</i><br/><i>this notice.</i></li> <li>Click Next</li> <li>If <i>Creditor Attorney</i> was selected on the previous<br/>screen, enter the attorney's name and address<br/>where notices should be sent.</li> </ul>                                                                                                    |
|                                      | <ul> <li>Click Next</li> <li>Select creditor, making sure that the address is what should be reflected on the proof of claim.</li> <li>Confirm that you are filing in the correct case.</li> </ul>                                                                                                    |

|                                         | <ul> <li>Fill in all the information about the claim as of the date the case was filed. That date is on the notice of bankruptcy (Form 309) that you received.</li> <li>All Yes/No questions on the form must be answered.</li> <li>Enter information in all required fields.</li> <li>Do not upload a completed Proof of Claim form as an attachment to this filing. Attaching a completed Proof of Claim will result in multiple versions of the form being filed.</li> <li>Select Yes to Question 4: Does this claim amend one already filed? Select the claim number from the drop-down list. The filing date will populate automatically. Note that you should only amend a claim if you are the original claimant or the transferee of the claim.</li> <li>Note: you will have the option to select redacted files/documents to upload for this claim once you click the Submit Claim button. If you wish to attach supporting documentation, click the Yes radio button; otherwise, click the No radio button.</li> <li>Check the appropriate box to indicate who is filing the claim.</li> <li>Type in the full name and contact information, then enter the verification code/complete the reCAPTCHA.</li> <li>Click Submit Claim (or Clear Form to start over).</li> <li>Attach redacted supporting documentation for the claim (if applicable) and click File Proof of Claim.</li> </ul> |
|-----------------------------------------|----------------------------------------------------------------------------------------------------|
|                                         | hyperlink displaying the claim number.<br>The <u>ePOC (Electronic Proof of Claim)</u> program is located                                                                                                    |
| Withdrawing a Proof of<br>Claim in ePOC | <ul> <li>on the Court's website at <u>http://www.gasb.uscourts.gov</u>.</li> <li>Click <u>Electronic Claims (ePOC)</u> and then click<br/><u>WITHDRAW A PROOF OF CLAIM</u>:</li> <li>Select Withdraw Claim</li> <li>Type in the case number</li> <li>Enter the name of Creditor or leave the field blank</li> <li>Select the appropriate filer type from the Filed by<br/>drop-down list (Creditor, Creditor Attorney, Debtor,<br/>Debtor Attorney, Trustee)</li> <li>Check the box next to <i>I understand that, if I file, I<br/>must comply with the redaction rules. I have read<br/>this notice.</i></li> <li>Click Next</li> </ul>                                                                                                    |

|                                                           | <ul> <li>Confirm that you are filing in the correct case.</li> <li>Select Claim(s) to be Withdrawn by clicking the appropriate radio button.</li> <li>Attach PDF by clicking on the Browse (or Choose File) button. The proof of claim being withdrawn should NOT be attached to represent the withdrawal of claim document.</li> <li>Locate PDF document and right-click to open</li> <li>Click Open on the File Upload dialogue box.</li> <li>Enter the verification code/complete the reCAPTCHA.</li> <li>Click Submit Withdrawal of Claim (or Clear Form to start over).</li> <li>Notice of this filing will be electronically mailed to all attorney and trustee parties associated with this case.</li> </ul>                                                                                                    |
|-----------------------------------------------------------|----------------------------------------------------------------------------------------------------|
| CM/ECF Docketing<br>Instructions – File Proof<br>of Claim | <ul> <li>Select Bankruptcy</li> <li>Select File Claims</li> <li>The Search for Creditor screen will appear. Enter the case number, select the type of creditor, and click Next to search the creditor database for the claimant.</li> <li>The Select a Creditor for Claim screen will display the creditor(s). Click the drop-down arrow to display all of the creditors. Select the appropriate creditor, making sure that the creditor's name and address match exactly what is listed on the proof of claim, by clicking on it. If you are unable to locate the proper creditor name and address from the list, click the Add Creditor hyperlink to add the creditor to the case. Click Next.</li> <li>The Proof of Claim Information screen will display.</li> <li>In the Filed By field, choose the filer type from the drop-down box: Debtor, Attorney, Creditor, or Trustee.</li> <li>Enter the data in the appropriate fields for the claim, showing total amount of claim as of date case filed, secured amount, priority amount, etc. Do not use \$ or commas in the dollar amount fields. Values default to whole dollars. Decimals are accepted, but not required.</li> <li>Enter information in the Description and/or Remarks fields as appropriate. No more than 255 characters may be typed into these fields.</li> </ul> |

|                                                                    | <ul> <li>Attach PDF by clicking on the Browse (or Choose File) button</li> <li>Locate PDF document and right-click to open</li> <li>Click Open on the File Upload dialogue box.</li> <li>If there are Attachments to Document, click the Yes radio button and add the correct PDF file for the attachment(s). When all attachments have been added click Next to continue.</li> <li>A message will appear: Attention! Submitting this screen commits this transaction. You will have no further opportunity to modify this submission if you continue. Have you redacted? Click Next.</li> <li>The Notice of Electronic Claims Filing screen will display. The claim is now part of the official court record. Clicking on the case number hyperlink will present the case docket report. Clicking on the document number hyperlink will display the PDF image of the claim. Clicking on the Claims Register.</li> <li>To continue claims processing, click link to File another claim. The prior case number you entered will be preserved for further claim entries to the same case. For a new case, enter the new case number and repeat the process above.</li> </ul> |
|--------------------------------------------------------------------|----------------------------------------------------------------------------------------------------|
| CM/ECF Docketing<br>Instructions –<br>Amending a Proof of<br>Claim | <ul> <li>In <u>CM/ECF</u>, go to <b>Reports &gt; Claims Register&gt; Run</b><br/><b>Report</b>. View a list of claims filed, to determine which claim to amend.</li> <li><u>To file an amended claim, follow the CM/ECF</u><br/><u>Docketing Instructions above for filing a proof of claim.</u> In the <i>amends claim #</i> field, enter the number of the claim that is being amended and click <i>Find</i>. Select the claim to be amended. Enter the amended claim information (amount, etc.). The amended information will be reflected in the original and amended claim on the Claims Register.</li> <li>Note: if the address has changed since the original claim was filed, add the new creditor address, and select the claim being amended when clicking on the <i>Find</i> button to amend. A screen will appear with the old and new address – select Continue.</li> </ul>                                                                                                    |

| CM/ECF Docketing<br>Instructions – Withdraw<br>a Proof of Claim | <ul> <li>Select Bankruptcy</li> <li>Select Claim Actions</li> <li>Type in case number</li> <li>Click Next</li> <li>Select Withdrawal of Claim</li> <li>Click Next</li> <li>Indicate whether joint filing with other attorney(s)</li> <li>Click Next</li> <li>Select the Party filing this pleading or Add/Create<br/>New Party</li> <li>Click Next</li> <li>Attach PDF by clicking on the Browse (or Choose<br/>File) button</li> <li>Locate PDF document and right-click to open</li> <li>Click Open on the File Upload dialogue box.</li> <li>If there are Attachments to Document, click the<br/>Yes radio button and add the correct PDF file for<br/>the attachment(s). When all attachments have<br/>been added click Next to continue.</li> <li>Select the appropriate Claim(s) from the list and<br/>click Next</li> <li>Select Withdraw from the Claim Status list and<br/>click Next</li> <li>Click Next</li> <li>Select Withdraw from the Claim Status list and<br/>click Next</li> <li>Select Text appears. Click Next ONLY if<br/>correct. If incorrect, click the Back button at the top<br/>of the browser screen to make the correction, or<br/>abort/restart the transaction by clicking on the<br/>Bankruptcy Events hyperlink.</li> <li>Notice of Electronic Filing (NEF) screen will<br/>appear.</li> <li>NOTE: Withdrawals of Claims will appear on the<br/>Claims Register.</li> </ul> |
|-----------------------------------------------------------------|----------------------------------------------------------------------------------------------------|
| Creditor<br>Maintenance/Adding a<br>Creditor Address            | <ul> <li>Select Bankruptcy</li> <li>Select Creditor Maintenance</li> <li>Select Enter individual creditors</li> <li>Enter the case number (yy-nnnnn)</li> <li>Click Next</li> <li>Enter the creditor's name and address (name may be 50 characters. Address may be 5 lines, 40 characters each.)</li> <li>NOTE: more than one creditor may be entered; separate creditors with a blank line.</li> <li>Select the Creditor type from the drop-down list.</li> <li>Select the appropriate radio button (Yes or No) for Creditor committee.</li> </ul>                                                                                                    |

|                                                                     | <ul> <li>Click Next</li> <li>The total number of creditors entered will appear, as well as a warning message.</li> <li>Click Submit to complete.</li> </ul>                                                                                                    |
|---------------------------------------------------------------------|----------------------------------------------------------------------------------------------------|
| Objection to Claim<br>Refer also to <u>General</u><br>Order 2022-1. | <ul> <li>Select Bankruptcy</li> <li>Select Claim Actions</li> <li>Type in case number</li> <li>Click Next</li> <li>Select Objection to Claim (and Notice and Opportunity for Hearing)</li> <li>Click Next</li> <li>If filing this pleading jointly with other attorney(s), check the box; otherwise, leave the checkbox blank and click Next to continue</li> <li>Select the Party filing this pleading or Add/Create New Party</li> <li>Click Next</li> <li>Attach PDF by clicking on the Browse (or Choose File) button</li> <li>Locate PDF document and right-click to open</li> <li>Click Open on the File Upload dialogue box.</li> <li>If there are Attachments to Document, click the Yes radio button and add the correct PDF file for the attachment(s). When all attachments have been added click Next to continue.</li> <li>Is a request to determine the value of security included with the objection to claim? Select the Yes or No radio button and click Next.</li> <li>If a request to determine the value of security included with the objection, a screen will appear to enter the Date the Pleading was Served (should match date on certificate of service). The system will automatically calculate the Response due date (30 days after the service date) after the date pleading was served is entered. Click Next to continue.</li> <li>Select the applicable claim(s) from the list and click Next to continue.</li> <li>Enter the name of the Claimant in the text box provided and click Next.</li> <li>If you answered Yes on the previous screen, a screen will appear to select the appropriate event(s) to which this amended objection relates. Click Next.</li> </ul> |

|                                                                                                    | <ul> <li>The docket text screen appears – modify as appropriate and click Next.</li> <li>Final Docket Text appears. Attention!! Submitting this screen commits this transaction. You will have no further opportunity to modify this submission if you continue. Click Next ONLY if correct. If incorrect, click the Back button at the top of the browser screen to make the correction, or abort/restart the transaction by clicking on the Bankruptcy Events hyperlink.</li> <li>Notice of Electronic Filing (NEF) screen will appear.</li> <li>The objection to claim will appear below the related claim(s) on the Claims Register.</li> <li>Proceed to Bankruptcy &gt; Order Upload to upload the proposed eOrder.</li> </ul>                                                                                                    |
|----------------------------------------------------------------------------------------------------|----------------------------------------------------------------------------------------------------|
| Transfer/Assignment of<br>Claim*<br>*Refer to the Court's fee<br>schedule for the<br>applicable fee. | <ul> <li>Select Bankruptcy</li> <li>Select Claim Actions</li> <li>Type in case number</li> <li>Click Next</li> <li>Select Transfer of Claim/Amended Transfer of Claim</li> <li>Click Next</li> <li>If filing this pleading jointly with other attorney(s), check the box; otherwise, leave the checkbox blank and click Next to continue</li> <li>Select the Party filing this pleading or Add/Create New Party</li> <li>Click Next</li> <li>Attach PDF by clicking on the Browse (or Choose File) button</li> <li>Locate PDF document and right-click to open</li> <li>Click Open on the File Upload dialogue box.</li> <li>If there are Attachments to Document, click the Yes radio button and add the correct PDF file for the attachment(s). When all attachments have been added click Next to continue.</li> <li>Is this an Amended Transfer of Claim? Choose Yes or No from the drop-down list and click Next.</li> <li>If you answered Yes on the previous screen, a screen will appear to select the appropriate event(s) to which this amended transfer relates, and you will not be prompted with a fee information screen. Click Next.</li> <li>Select the Transfer type (3001(e)(1), etc.) by clicking the applicable radio button.</li> </ul> |

|                                   | <ul> <li>Search for transferee by clicking Search<br/>Creditors or click Add New Creditor.</li> <li>Search for transferor by clicking Search<br/>Creditors.</li> <li>Click Next to continue.</li> <li>The fee screen will appear showing the fee<br/>amount due – click Next to continue.</li> <li>Click Next.</li> <li>Final Docket Text appears. Attention!! Submitting<br/>this screen commits this transaction. You will have<br/>no further opportunity to modify this submission if<br/>you continue. Click Next ONLY if correct. If<br/>incorrect, click the Back button at the top of the<br/>browser screen to make the correction, or<br/>abort/restart the transaction by clicking on the<br/>Bankruptcy Events hyperlink.</li> <li>Notice of Electronic Filing (NEF) screen will<br/>appear.</li> <li>The transfer of claim/amended transfer of claim will<br/>appear below the related claim(s) on the Claims<br/>Register.</li> </ul>                    |
|-----------------------------------|----------------------------------------------------------------------------------------------------|
| Objection to Transfer of<br>Claim | <ul> <li>Select Bankruptcy</li> <li>Select Claim Actions</li> <li>Type in case number</li> <li>Click Next</li> <li>Select Objection to Transfer of Claim</li> <li>Click Next</li> <li>If filing this pleading jointly with other attorney(s), check the box; otherwise, leave the checkbox blank and click Next to continue</li> <li>Select the Party filing this pleading or Add/Create New Party</li> <li>Click Next</li> <li>Attach PDF by clicking on the Browse (or Choose File) button</li> <li>Locate PDF document and right-click to open</li> <li>Click Open on the File Upload dialogue box.</li> <li>If there are Attachments to Document, click the Yes radio button and add the correct PDF file for the attachment(s). When all attachments have been added click Next to continue.</li> <li>Check the box to refer to existing event(s) and click Next.</li> <li>Select the appropriate event(s) to which your event relates and click Next.</li> </ul> |

|                                    | <ul> <li>Final Docket Text appears. Attention!! Submitting this screen commits this transaction. You will have no further opportunity to modify this submission if you continue. Click Next ONLY if correct. If incorrect, click the Back button at the top of the browser screen to make the correction, or abort/restart the transaction by clicking on the Bankruptcy Events hyperlink.</li> <li>Notice of Electronic Filing (NEF) screen will appear.</li> <li>If applicable, proceed to Bankruptcy &gt; Order Upload to upload the proposed eOrder.</li> </ul>                                                                                                    |
|------------------------------------|----------------------------------------------------------------------------------------------------|
| Withdrawal of Transfer<br>of Claim | <ul> <li>Select Bankruptcy</li> <li>Select Miscellaneous</li> <li>Type in case number</li> <li>Click Next</li> <li>Select Withdrawal</li> <li>Click Next</li> <li>If filing this pleading jointly with other attorney(s), check the box; otherwise, leave the checkbox blank and click Next to continue</li> <li>Select the Party filing this pleading or Add/Create New Party</li> <li>Click Next</li> <li>Attach PDF by clicking on the Browse (or Choose File) button</li> <li>Locate PDF document and right-click to open</li> <li>Click Open on the File Upload dialogue box.</li> <li>If there are Attachments to Document, click the Yes radio button and add the correct PDF file for the attachment(s). When all attachments have been added click Next.</li> <li>Select the appropriate event(s) to which your event relates and click Next.</li> <li>Select the appropriate event(s) to which your event relates and click Next.</li> <li>Final Docket Text appears. Attention!! Submitting this screen commits this transaction. You will have no further opportunity to modify this submission if you continue. Click Next ONLY if correct. If incorrect, click the Back button at the top of the browser screen to make the correction, or abort/restart the transaction by clicking on the Bankruptcy Events hyperlink.</li> </ul> |

|                                      | <ul> <li>Notice of Electronic Filing (NEF) screen will appear.</li> </ul>                                                                                                    |
|--------------------------------------|----------------------------------------------------------------------------------------------------|
| Notice of Mortgage<br>Payment Change | <ul> <li>Select Bankruptcy</li> <li>Select Claim Actions</li> <li>Type in case number</li> <li>Click Next</li> <li>Select Notice of Mortgage Payment Change</li> <li>Click Next</li> <li>If filing this pleading jointly with other attorney(s), check the box; otherwise, leave the checkbox blank and click Next to continue</li> <li>Select the Party filing this pleading or Add/Create New Party</li> <li>Click Next</li> <li>Is a Notice of Mortgage Deferment or Forbearance being filed? Choose the appropriate Yes or No radio button and click Next. (If you choose Yes, you will be prompted to use the correct docket event for a Notice of Mortgage Deferment or Forbearance.)</li> <li>Is this notice being filed pursuant to Bankruptcy Rule 3002.1(b), where a corresponding Proof of Claim has been filed? Choose the appropriate Yes or No radio button and click Next.</li> </ul>                    |
|                                      | <ul> <li>assigned to this entry, and you will be prompted to select the related claim(s).</li> <li>If you choose No, a document number will be assigned to this entry.</li> <li>Attach PDF by clicking on the Browse (or Choose File) button</li> <li>Locate PDF document and right-click to open</li> <li>Click Open on the File Upload dialogue box.</li> <li>If there are Attachments to Document, click the Yes radio button and add the correct PDF file for the attachment(s). When all attachments have been added click Next to continue.</li> <li>Reminder – a certificate of service must be included with this filing. Click Next to continue.</li> <li>The docket text screen appears – modify as appropriate and click Next.</li> <li>Final Docket Text appears. Attention!! Submitting this screen commits this transaction. You will have no further opportunity to modify this submission if</li> </ul> |

|                                                                  | <ul> <li>you continue. Click Next ONLY if correct. If incorrect, click the Back button at the top of the browser screen to make the correction, or abort/restart the transaction by clicking on the Bankruptcy Events hyperlink.</li> <li>Notice of Electronic Filing (NEF) screen will appear.</li> <li>If this entry was linked to a claim, this notice will appear below the related claim(s) on the Claims Register.</li> </ul>                                                                                                    |
|------------------------------------------------------------------|----------------------------------------------------------------------------------------------------|
| Notice of Postpetition<br>Mortgage Fees,<br>Expenses and Charges | <ul> <li>Select Bankruptcy</li> <li>Select Claim Actions</li> <li>Type in case number</li> <li>Click Next</li> <li>Select Notice of Postpetition Mortgage Fees,<br/>Expenses, and Charges</li> <li>Click Next</li> <li>If filing this pleading jointly with other attorney(s),<br/>check the box; otherwise, leave the checkbox<br/>blank and click Next to continue</li> <li>Select the Party filing this pleading or Add/Create<br/>New Party</li> <li>Click Next</li> <li>Reminder – a certificate of service must be<br/>included with this filing. Click Next to continue.</li> <li>Is this notice being filed pursuant to Bankruptcy<br/>Rule 3002.1(b), where a corresponding Proof of<br/>Claim has been filed? Choose the appropriate Yes<br/>or No radio button and click Next.</li> <li>If you choose Yes, no document number will be<br/>assigned to this entry, and you will be prompted to<br/>select the related claim(s).</li> <li>If you choose No, a document number will be<br/>assigned to this entry.</li> <li>Attach PDF by clicking on the Browse (or Choose<br/>File) button</li> <li>Locate PDF document and right-click to open</li> <li>Click Open on the File Upload dialogue box.</li> <li>If there are Attachments to Document, click the<br/>Yes radio button and add the correct PDF file for<br/>the attachment(s). When all attachments have<br/>been added click Next to continue.</li> <li>The docket text screen appears – modify as<br/>appropriate and click Next.</li> </ul> |

|                                                                                   | <ul> <li>Final Docket Text appears. Attention!! Submitting this screen commits this transaction. You will have no further opportunity to modify this submission if you continue. Click Next ONLY if correct. If incorrect, click the Back button at the top of the browser screen to make the correction, or abort/restart the transaction by clicking on the Bankruptcy Events hyperlink.</li> <li>Notice of Electronic Filing (NEF) screen will appear.</li> <li>If this entry was linked to a claim, this notice will appear below the related claim(s) on the Claims Register.</li> </ul>                                                                                                    |
|-----------------------------------------------------------------------------------|----------------------------------------------------------------------------------------------------|
| Notice of Mortgage<br>Deferment or<br>Forbearance Due to the<br>COVID-19 Pandemic | <ul> <li>Select Bankruptcy</li> <li>Select Claim Actions</li> <li>Type in case number</li> <li>Click Next</li> <li>Select Notice of Mortgage Deferment or<br/>Forbearance</li> <li>Click Next</li> <li>If filing this pleading jointly with other attorney(s),<br/>check the box; otherwise, leave the checkbox<br/>blank and click Next to continue</li> <li>Select the Party filing this pleading or Add/Create<br/>New Party</li> <li>Click Next</li> <li>Attach PDF by clicking on the Browse (or Choose<br/>File) button</li> <li>Locate PDF document and right-click to open</li> <li>Click Open on the File Upload dialogue box.</li> <li>If there are Attachments to Document, click the<br/>Yes radio button and add the correct PDF file for<br/>the attachment(s). When all attachments have<br/>been added click Next to continue.</li> <li>Select the type of request (Deferment or<br/>Forbearance) by clicking the applicable radio<br/>button and click Next.</li> <li>Enter the number of days of deferment or<br/>forbearance (e.g., 60, 90, 120) and click Next.</li> <li>The docket text screen appears – modify as<br/>appropriate and click Next.</li> <li>Final Docket Text appears. Attention!! Submitting<br/>this screen commits this transaction. You will have<br/>no further opportunity to modify this submission if<br/>you continue. Click Next ONLY if correct. If<br/>incorrect, click the Back button at the top of the<br/>browser screen to make the correction, or</li> </ul> |

|                                                            | <ul> <li>abort/restart the transaction by clicking on the Bankruptcy Events hyperlink.</li> <li>Notice of Electronic Filing (NEF) screen will appear.</li> </ul>                                                                                                    |
|------------------------------------------------------------|----------------------------------------------------------------------------------------------------|
| Response to Notice of<br>Final Cure Payment<br>Rule 3002.1 | <ul> <li>Select Bankruptcy</li> <li>Select Claim Actions</li> <li>Type in case number</li> <li>Click Next</li> <li>Select Response to Notice of Final Cure<br/>Payment Rule 3002.1</li> <li>Click Next</li> <li>If filing this pleading jointly with other attorney(s),<br/>check the box; otherwise, leave the checkbox<br/>blank and click Next to continue</li> <li>Select the Party filing this pleading or Add/Create<br/>New Party</li> <li>Click Next</li> <li>Reminder – a certificate of service must be<br/>included with this filing. Click Next to continue.</li> <li>Is this notice being filed pursuant to Bankruptcy<br/>Rule 3002.1(b), where a corresponding Proof of<br/>Claim has been filed? Choose the appropriate Yes<br/>or No radio button and click Next.</li> <li>If you choose Yes, no document number will be<br/>assigned to this entry, and you will be prompted to<br/>select the related claim(s).</li> <li>If you choose No, a document number will be<br/>assigned to this entry.</li> <li>Attach PDF by clicking on the Browse (or Choose<br/>File) button</li> <li>Locate PDF document and right-click to open</li> <li>Click Open on the File Upload dialogue box.</li> <li>If there are Attachments to Document, click the<br/>Yes radio button and add the correct PDF file for<br/>the attachment(s). When all attachments have<br/>been added click Next.</li> <li>Final Docket Text appears – modify as<br/>appropriate and click Next.</li> <li>Final Docket Text appears. Attention!! Submitting<br/>this screen commits this transaction. You will have<br/>no further opportunity to modify this submission if<br/>you continue. Click Next ONLY if correct. If<br/>incorrect, click the Back button at the top of the<br/>browser screen to make the correction, or</li> </ul> |

|                                       | <ul> <li>abort/restart the transaction by clicking on the Bankruptcy Events hyperlink.</li> <li>Notice of Electronic Filing (NEF) screen will appear.</li> <li>If this entry was linked to a claim, this notice will appear below the related claim(s) on the Claims Register.</li> </ul>                                                                                                    |
|---------------------------------------|----------------------------------------------------------------------------------------------------|
| Withdrawal of Rule<br>3002.1 Document | <ul> <li>Select Bankruptcy</li> <li>Select Miscellaneous</li> <li>Type in case number</li> <li>Click Next</li> <li>Select Withdrawal of Rule 3002.1 Document</li> <li>Click Next</li> <li>If filing this pleading jointly with other attorney(s), check the box; otherwise, leave the checkbox blank and click Next to continue</li> <li>Select the Party filing this pleading or Add/Create New Party</li> <li>Click Next</li> <li>Select the Filing to which this Withdrawal relates and click Next.</li> <li>Is this Withdrawal being filed in regards to Bankruptcy Rule 3002.1(b), where a corresponding Proof of Claim has been filed? Choose the appropriate Yes or No radio button and click Next.</li> <li>If you choose Yes, no document number will be assigned to this entry, and you will be prompted to select the related claim(s).</li> <li>If you choose No, a document number will be assigned to this entry.</li> <li>Attach PDF by clicking on the Browse (or Choose File) button</li> <li>Locate PDF document and right-click to open</li> <li>Click Open on the File Upload dialogue box.</li> <li>If there are Attachments to Document, click the Yes radio button and add the correct PDF file for the attachment(s). When all attachments have been added click Next to continue.</li> <li>Select the appropriate event(s) to which your event relates and click Next.</li> </ul> |
|                                       | <ul> <li>The docket text screen appears – modify as appropriate and click Next.</li> <li>Final Docket Text appears. Attention!! Submitting this screen commits this transaction. You will have</li> </ul>                                                                                                    |

| <ul> <li>no further opportunity to modify this submission if you continue. Click Next ONLY if correct. If incorrect, click the Back button at the top of the browser screen to make the correction, or abort/restart the transaction by clicking on the Bankruptcy Events hyperlink.</li> <li>Notice of Electronic Filing (NEF) screen will appear.</li> </ul> |
|----------------------------------------------------------------------------------------------------|
|----------------------------------------------------------------------------------------------------|

## **29.** Adversary Proceedings

## Opening a new Adversary Proceeding in CM/ECF\*

\*Refer to the Court's <u>fee</u> <u>schedule</u> for the applicable adversary fee.

- Select Adversary
- Select Open AP Case
- The system will automatically assign a case number at the end of this event process.
- The Case type defaults to ap and cannot be changed.
- The *Date filed* defaults to today's date and cannot be changed.
- For *Complaint*, choose **y** from the drop-down list.
- Click Next
- Type in the lead bankruptcy case number associated with this adversary complaint. Choose Adversary from the drop-down list for the Association type.
- Click Next
- The case is assigned to the appropriate division based on the lead bankruptcy case number and cannot be changed – click **Next** to continue.
- Search for a plaintiff by typing in the social security number, tax ID number, or last name of the plaintiff in the complaint – click Search.
- Select the name from list or *Create new party* if the plaintiff's name is already in the database, it must be an exact match of the plaintiff name in the complaint; if not an exact match, add a new party record.
- On the **Plaintiff Information** screen, enter the complete plaintiff name and address.
- Select the plaintiff's role in the bankruptcy case (Creditor, Debtor, Other/Not Applicable, Trustee, U.S. Trustee/Bankruptcy Administrator) from the drop-down list.

| <ul> <li>If applicable, click Add additional attorney to<br/>enter any additional attorneys representing the<br/>plaintiff.</li> </ul>            |
|----------------------------------------------------------------------------------------------------|
| <ul> <li>If applicable, click Alias to add any aliases for the plaintiff.</li> </ul>                                                              |
| <ul> <li>If applicable, click Corporate parent/affiliate to<br/>enter any corporate parents/affiliates of the</li> </ul>                          |
| <ul> <li>plaintiff.</li> <li>Click <b>Review</b> to ensure that all the information entered for the plaintiff and attorney is correct.</li> </ul> |
| <ul> <li>Click Submit.</li> </ul>                                                                                                    |
| <ul> <li>If there are multiple plaintiffs in the complaint,</li> </ul>                                                                            |
| search and add plaintiffs until all have been added,                                                                                              |
| then click End plaintiff selection to continue with                                                                                               |
| opening the adversary proceeding.                                                                                                    |
| <ul> <li>Search for a defendant by typing in the social</li> </ul>                                                                                |
| security number, tax ID number, or last name of                                                                                                   |
| <ul> <li>the defendant in the complaint – click Search.</li> <li>Select name from list or Create new party – if the</li> </ul>                    |
| defendant's name is already in the database, it                                                                                                   |
| must be an exact match of the defendant name in                                                                                                   |
| the complaint; if not an exact match, add a new                                                                                                   |
| party record.                                                                                                    |
| • On the <b>Defendant Information</b> screen, enter the                                                                                           |
| complete defendant name and address.                                                                                                    |
| <ul> <li>Select the defendant's role in the bankruptcy</li> </ul>                                                                                 |
| <b>case</b> (Creditor, Debtor, Other/Not Applicable,                                                                                              |
| Trustee, U.S. Trustee/Bankruptcy Administrator)                                                                                                   |
| <ul> <li>from the drop-down list.</li> <li>If applicable, click Add additional attorney to</li> </ul>                                             |
| enter any additional attorneys representing the                                                                                                   |
| defendant.                                                                                                    |
| <ul> <li>If applicable, click Alias to add any aliases for the defendant.</li> </ul>                                                              |
| <ul> <li>If applicable, click Corporate parent/affiliate to</li> </ul>                                                                            |
| enter any corporate parents/affiliates of the                                                                                                    |
| defendant.                                                                                                    |
| <ul> <li>Click <b>Review</b> to ensure that all the information</li> </ul>                                                                        |
| entered for the defendant is correct.                                                                                                    |
| <ul> <li>Click Submit.</li> <li>If there are multiple defendants in the complaint,</li> </ul>                                                     |
| <ul> <li>If there are multiple defendants in the complaint,<br/>search and add defendants until all have been</li> </ul>                          |
| added, then click <b>End defendant selection</b> to                                                                                               |
| continue with opening the adversary proceeding.                                                                                                   |
| <ul> <li>On the next screen, select the applicable Party</li> </ul>                                                                               |
| code (1 U.S. is a Plaintiff; 2 U.S. is a Defendant;                                                                                               |
| or <b>3 U.S. not a Party</b> ) from the drop-down list.                                                                                           |
| • For <b>Rule 23 (class action)</b> , choose <b>y</b> or <b>n</b> from the                                                                        |
| drop-down list.                                                                                                    |

| []                                                                                                    | Ear Juny domand abases Both Defendent                                                                                                    |
|----------------------------------------------------------------------------------------------------|----------------------------------------------------------------------------------------------------|
|                                                                                                    | <ul> <li>For Jury demand, choose Both, Defendant,<br/>None, or Plaintiff from the drop-down list.</li> <li>For Demand, enter the amount of the demand, if<br/>any, in the number of thousands (for example, a<br/>demand \$1,000 should be entered as 1)</li> <li>For State law, choose n, u, or y from the drop-<br/>down list.</li> <li>Select the Primary nature of suit and select any<br/>applicable additional natures of suit from the drop-<br/>down list.</li> <li>Click Next.</li> <li>Attach PDF by clicking on the Browse (or Choose<br/>File) button</li> <li>Locate PDF document and right-click to open</li> <li>Click <i>Open</i> on the File Upload dialogue box.</li> <li>If there are Attachments to Document, click the<br/>Yes radio button and add the correct PDF file for<br/>the attachment(s). When all attachments have<br/>been added click Next to continue.</li> <li>The fee information screen appears next – if the<br/>plaintiff is the United States, Debtor (except a<br/>Chapter 11 Debtor in Possession), or a Child<br/>Support Creditor or Representative, type EXEMPT<br/>in the <i>receipt</i> field. If the plaintiff is the case trustee<br/>and a Request to Defer Fee will be filed, type<br/>DEFERRED in the <i>receipt</i> field. Otherwise, leave<br/>the <i>receipt</i> field blank and click Next to continue<br/>filing.</li> <li>Click Next</li> <li>Final Docket Text appears. Click Next ONLY if<br/>correct. If incorrect, click the Back button at the top<br/>of the browser screen to make the correction, or<br/>abort/restart the transaction by clicking on the<br/>Adversary Events hyperlink.</li> <li>Notice of Electronic Filing (NEF) screen will<br/>appear. The docket entry will appear on the docket<br/>report for both in the adversary proceeding and the<br/>associated bankruptcy case.</li> </ul> |
| Local Rule 7.1.1<br>Disclosure Statement*<br>*Refer to Local Rule 7.1.1<br>*A fillable Disclosure<br>Statement form is<br>available on the Court's<br>website at | <ul> <li>Select Adversary</li> <li>Select Miscellaneous</li> <li>Type in adversary proceeding number</li> <li>Click Next</li> <li>Select Disclosure Statement pursuant to LR<br/>7.1.1</li> <li>Click Next</li> </ul>                                                                                                    |

| www.gasb.uscourts.gov<br>under Forms > Local<br>Forms. | <ul> <li>If filing this pleading jointly with other attorney(s), check the box; otherwise, leave the checkbox blank and click Next to continue.</li> <li>Select the Party filing this pleading or Add/Create New Party.</li> <li>Click Next.</li> <li>Attach PDF by clicking on the Browse (or Choose File) button.</li> <li>Locate PDF document and right-click to open</li> <li>Click Open on the File Upload dialogue box.</li> <li>If there are Attachments to Document, click the Yes radio button and add the correct PDF file for the attachment(s). When all attachments have been added click Next to continue.</li> <li>Check the box to refer to existing event(s) and click Next.</li> <li>Select the appropriate event(s) to which your event relates and click Next.</li> <li>The docket text screen appears – modify as appropriate and click Next.</li> <li>Final Docket Text appears. Attention!! Submitting this screen commits this transaction. You will have no further opportunity to modify this submission if you continue. Click Next ONLY if correct. If incorrect, click the Back button at the top of the browser screen to make the correction, or abort/restart the transaction by clicking on the</li> </ul> |
|--------------------------------------------------------|----------------------------------------------------------------------------------------------------|
| Amended Complaint                                      | <ul> <li>Notice of Electronic Filing (NEF) screen will appear.</li> <li>Select Adversary</li> <li>Select Complaint &amp; Summons</li> <li>Type in adversary proceeding number</li> <li>Click Next</li> <li>Select Amended Complaint</li> <li>Click Next</li> <li>Select the Party filing this pleading or Add/Create New Party</li> <li>Click Next</li> <li>Select the party that this filing is against or Add/Create New Party</li> <li>Click Next</li> <li>Select the party that this filing is against or Add/Create New Party; click Next to continue.</li> <li>Attach PDF by clicking on the Browse (or Choose File) button</li> <li>Locate PDF document and right-click to open</li> <li>Click Open on the File Upload dialogue box.</li> <li>If there are Attachments to Document, click the Yes radio button and add the correct PDF file for</li> </ul>                                                                                                    |

|                     | <ul> <li>the attachment(s). When all attachments have been added click Next to continue.</li> <li>Select the appropriate event(s) to which your event relates and click Next.</li> <li>The docket text screen appears – modify as appropriate and click Next.</li> <li>Final Docket Text appears. Attention!! Submitting this screen commits this transaction. You will have no further opportunity to modify this submission if you continue. Click Next ONLY if correct. If incorrect, click the Back button at the top of the browser screen to make the correction, or abort/restart the transaction by clicking on the Adversary Events hyperlink.</li> <li>Notice of Electronic Filing (NEF) screen will appear.</li> </ul>                                                                                                    |
|---------------------|----------------------------------------------------------------------------------------------------|
| Answer to Complaint | <ul> <li>Select Adversary</li> <li>Select Answers</li> <li>Select Complaint, 3rd, cross, counter</li> <li>Type in adversary proceeding number</li> <li>Click Next</li> <li>If filing this pleading jointly with other attorney(s), check the box; otherwise, leave the checkbox blank and click Next to continue</li> <li>Select the Party filing this pleading or Add/Create New Party</li> <li>Click Next</li> <li>Select the appropriate event(s) to which your event relates and click Next.</li> <li>Attach PDF by clicking on the Browse (or Choose File) button</li> <li>Locate PDF document and right-click to open</li> <li>Click Open on the File Upload dialogue box.</li> <li>If there are Attachments to Document, click the Yes radio button and add the correct PDF file for the attachment(s). When all attachments have been added click Next to continue.</li> <li>Check the box(es) for any of the following that apply; if none apply, leave them all blank:</li> <li>Does this filing include a third-party complaint? Does this filing include a counterclaim?</li> <li>Click Next to continue.</li> </ul> |

|                                                                                                    | <ul> <li>If any of the boxes were checked on the previous screen, you will be prompted to select the party or parties that the filing is against. Click Next to continue.</li> <li>Is this an AMENDED answer? Select Yes or No and click Next.</li> <li>If appropriate, check the box to Refer to existing event(s) and click Next; if checked, select the appropriate event(s) to which the answer relates and click Next.</li> <li>The docket text screen appears – modify as appropriate and click Next.</li> <li>Final Docket Text appears. Attention!! Submitting this screen commits this transaction. You will have no further opportunity to modify this submission if you continue. Click Next ONLY if correct. If incorrect, click the Back button at the top of the browser screen to make the correction, or abort/restart the transaction by clicking on the Adversary Events hyperlink.</li> <li>Notice of Electronic Filing (NEF) screen will appear.</li> </ul>                                                                          |
|----------------------------------------------------------------------------------------------------|----------------------------------------------------------------------------------------------------|
| Rule 26(f) Report*<br>*A <u>fillable Rule 26(f)</u><br><u>Report form</u> is available<br>on the Court's website at<br><u>www.gasb.uscourts.gov</u><br>under Forms > Local<br>Forms. | <ul> <li>Select Adversary</li> <li>Select Miscellaneous</li> <li>Type in adversary proceeding number</li> <li>Click Next</li> <li>Select Rule 26(f) Report</li> <li>Click Next</li> <li>If filing this pleading jointly with other attorney(s), check the box; otherwise, leave the checkbox blank and click Next to continue.</li> <li>Select the Party filing this pleading or Add/Create New Party.</li> <li>Click Next.</li> <li>Attach PDF by clicking on the Browse (or Choose File) button.</li> <li>Locate PDF document and right-click to open</li> <li>Click Open on the File Upload dialogue box.</li> <li>If there are Attachments to Document, click the Yes radio button and add the correct PDF file for the attachment(s). When all attachments have been added click Next to continue.</li> <li>Is this an AMENDED report? Select Yes or No and click Next.</li> <li>If appropriate, check the box to Refer to existing event(s) and click Next; if checked, select the appropriate event(s) to which the report relates and</li> </ul> |

|                               | <ul> <li>click Next.</li> <li>Final Docket Text appears. Attention!! Submitting this screen commits this transaction. You will have no further opportunity to modify this submission if you continue. Click Next ONLY if correct. If incorrect, click the Back button at the top of the browser screen to make the correction, or abort/restart the transaction by clicking on the Adversary Events hyperlink.</li> <li>Notice of Electronic Filing (NEF) screen will appear.</li> </ul>                                                                                                    |
|-------------------------------|----------------------------------------------------------------------------------------------------|
| Request to Reissue<br>Summons | <ul> <li>Select Adversary</li> <li>Select Miscellaneous</li> <li>Type in adversary proceeding number</li> <li>Click Next</li> <li>Select Request to Reissue Summons</li> <li>Click Next</li> <li>If filing this pleading jointly with other attorney(s), check the box; otherwise, leave the checkbox blank and click Next to continue.</li> <li>Select the Party filing this pleading or Add/Create New Party.</li> <li>Click Next.</li> <li>Attach PDF by clicking on the Browse (or Choose File) button.</li> <li>Locate PDF document and right-click to open</li> <li>Click Open on the File Upload dialogue box.</li> <li>If there are Attachments to Document, click the Yes radio button and add the correct PDF file for the attachment(s). When all attachments have been added click Next to continue.</li> <li>Check the box to refer to existing event(s) and click Next.</li> <li>Select the appropriate event(s) to which your event relates and click Next.</li> <li>Click Next.</li> <li>Final Docket Text appears. Attention!! Submitting this screen commits this transaction. You will have no further opportunity to modify this submission if you continue. Click Next ONLY if correct. If incorrect, click the Back button at the top of the browser screen to make the correction, or abort/restart the transaction by clicking on the Adversary Events hyperlink.</li> <li>Notice of Electronic Filing (NEF) screen will appear.</li> </ul> |

| Bill of Costs      | <ul> <li>Select Adversary</li> <li>Select Miscellaneous</li> </ul>                                                                                                    |
|--------------------|----------------------------------------------------------------------------------------------------|
|                    | <ul> <li>Select Miscellaneous</li> <li>Type in adversary proceeding number</li> <li>Click Next</li> </ul>                                                                                                    |
|                    | <ul> <li>Select Bill of Costs (Adversary)</li> <li>Click Next</li> </ul>                                                                                                    |
|                    | <ul> <li>If filing this pleading jointly with other attorney(s),<br/>check the box; otherwise, leave the checkbox<br/>blank and click <b>Next</b> to continue.</li> </ul>                                                                     |
|                    | <ul> <li>Select the Party filing this pleading or Add/Create<br/>New Party.</li> </ul>                                                                                                    |
|                    | <ul> <li>Click Next.</li> </ul>                                                                                                    |
|                    | <ul> <li>This event requires the use of <u>Form B2630</u>. On the<br/>next screen, attach your completed form. Click<br/>Next to continue.</li> </ul>                                                                                         |
|                    | <ul> <li>Attach PDF by clicking on the Browse (or Choose<br/>File) button.</li> </ul>                                                                                                    |
|                    | <ul> <li>Locate PDF document and right-click to open</li> <li>Olight Open on the File Units of dislocation have</li> </ul>                                                                                                    |
|                    | <ul> <li>Click Open on the File Upload dialogue box.</li> <li>If there are Attachments to Document, click the</li> </ul>                                                                                                    |
|                    | Yes radio button and add the correct PDF file for                                                                                                    |
|                    | the attachment(s). When all attachments have                                                                                                    |
|                    | been added click <b>Next</b> to continue.                                                                                                    |
|                    | <ul> <li>Select the appropriate event(s) to which your event<br/>relates and click Next.</li> </ul>                                                                                                    |
|                    | <ul> <li>The system automatically calculates an Objection</li> </ul>                                                                                                    |
|                    | due date. Click <b>Next</b> to continue.                                                                                                    |
|                    | <ul> <li>Click Next.</li> </ul>                                                                                                    |
|                    | <ul> <li>Final Docket Text appears. Attention!! Submitting<br/>this screen commits this transaction. You will have<br/>no further opportunity to modify this submission if<br/>you continue. Click <b>Next</b> ONLY if correct. If</li> </ul> |
|                    | incorrect, click the Back button at the top of the                                                                                                    |
|                    | browser screen to make the correction, or                                                                                                    |
|                    | abort/restart the transaction by clicking on the                                                                                                    |
|                    | <ul> <li>Adversary Events hyperlink.</li> <li>Notice of Electronic Filing (NEF) screen will</li> </ul>                                                                                                    |
|                    | appear.                                                                                                    |
| Proposed Pre-Trial | <ul> <li>Select Adversary</li> </ul>                                                                                                    |
| Order              | <ul> <li>Select Miscellaneous</li> <li>Type in education proceeding number</li> </ul>                                                                                                    |
|                    | <ul> <li>Type in adversary proceeding number</li> <li>Click Next</li> </ul>                                                                                                    |
|                    | <ul> <li>Select Proposed Pre-Trial Order</li> </ul>                                                                                                    |
|                    | Click Next                                                                                                    |

|                                           | <ul> <li>If filing this pleading jointly with other attorney(s), check the box; otherwise, leave the checkbox blank and click Next to continue.</li> <li>Select the Party filing this pleading or Add/Create New Party.</li> <li>Click Next.</li> <li>Attach PDF by clicking on the Browse (or Choose File) button.</li> <li>Locate PDF document and right-click to open</li> <li>Click Open on the File Upload dialogue box.</li> <li>If there are Attachments to Document, click the Yes radio button and add the correct PDF file for the attachment(s). When all attachments have been added click Next to continue.</li> <li>Check the box to refer to existing event(s) and click Next.</li> <li>Select the appropriate event(s) to which your event relates and click Next.</li> <li>Click Next.</li> <li>Click Next.</li> <li>The docket text screen appears – modify as appropriate and click Next.</li> <li>Final Docket Text appears. Attention!! Submitting this screen commits this transaction. You will have no further opportunity to modify this submission if you continue. Click Next ONLY if correct. If incorrect, click the Back button at the top of the browser screen to make the correction, or abort/restart the transaction by clicking on the Adversary Events hyperlink.</li> <li>Notice of Electronic Filing (NEF) screen will appear.</li> <li>Proceed to Adversary &gt; Order Upload to upload the proposed eOrder.</li> </ul> |
|-------------------------------------------|----------------------------------------------------------------------------------------------------|
| Motion for<br>Clerk's Entry of<br>Default | <ul> <li>Select Adversary</li> <li>Select Motions</li> <li>Type in adversary proceeding number</li> <li>Click Next</li> <li>Select Entry of Default</li> <li>Click Next</li> <li>If filing this pleading jointly with other attorney(s), check the box; otherwise, leave the checkbox blank and click Next to continue.</li> <li>Select the Party filing this pleading or Add/Create New Party.</li> <li>Click Next.</li> <li>Attach PDF by clicking on the Browse (or Choose File) button.</li> </ul>                                                                                                    |

|                                                                         | ·                                                                                                    |
|-------------------------------------------------------------------------|----------------------------------------------------------------------------------------------------|
|                                                                         | <ul> <li>Locate PDF document and right-click to open</li> <li>Click Open on the File Upload dialogue box.</li> <li>If there are Attachments to Document, click the<br/>Yes radio button and add the correct PDF file for<br/>the attachment(s). When all attachments have<br/>been added click Next to continue.</li> <li>Check the box to refer to existing event(s) and<br/>click Next.</li> <li>Select the appropriate event(s) to which your event<br/>relates and enter the name(s) of the defendant(s)<br/>in default in the text box provided. Click Next to<br/>continue.</li> <li>The docket text screen appears – modify as<br/>appropriate and click Next.</li> <li>Final Docket Text appears. Attention!! Submitting<br/>this screen commits this transaction. You will have<br/>no further opportunity to modify this submission if<br/>you continue. Click Next ONLY if correct. If<br/>incorrect, click the Back button at the top of the<br/>browser screen to make the correction, or<br/>abort/restart the transaction by clicking on the<br/>Adversary Events hyperlink.</li> <li>Notice of Electronic Filing (NEF) screen will<br/>appear.</li> <li>If applicable, proceed to Adversary &gt; Order<br/>Upload to upload the proposed eOrder.</li> </ul> |
| Voluntary Dismissal of<br>an Adversary<br>Complaint by the<br>Plaintiff | <ul> <li>Select Adversary</li> <li>Select Miscellaneous</li> <li>Type in adversary proceeding number</li> <li>Click Next</li> <li>Select Dismissal of Complaint (Voluntary)</li> <li>Click Next</li> <li>If filing this pleading jointly with other attorney(s), check the box; otherwise, leave the checkbox blank and click Next to continue.</li> <li>Select the Party filing this pleading or Add/Create New Party.</li> <li>Click Next.</li> <li>Attach PDF by clicking on the Browse (or Choose File) button.</li> <li>Locate PDF document and right-click to open</li> <li>Click Open on the File Upload dialogue box.</li> <li>If there are Attachments to Document, click the Yes radio button and add the correct PDF file for the attachment(s). When all attachments have been added click Next to continue.</li> <li>Is this a complaint related to 11 U.S.C. Section</li> </ul>                                                                                                    |

| <ul> <li>727? Select Yes or No from the drop-down list and click Next to continue.</li> <li>If applicable, check the box to refer to existing event(s) and click Next.</li> <li>Final Docket Text appears. Attention!! Submitting this screen commits this transaction. You will have no further opportunity to modify this submission if you continue. Click Next ONLY if correct. If incorrect, click the Back button at the top of the browser screen to make the correction, or abort/restart the transaction by clicking on the</li> </ul> |
|----------------------------------------------------------------------------------------------------|
| browser screen to make the correction, or                                                                                                    |

| 30. Miscella                      | neous Pleadings/Docket Events                                                                                                    |
|-----------------------------------|----------------------------------------------------------------------------------------------------|
| Amended Certificate of<br>Service | <ul> <li>Select Bankruptcy (or Adversary)</li> <li>Select Miscellaneous</li> <li>Type in case number</li> <li>Click Next</li> <li>Select Certificate of Service/Amended<br/>Certificate of Service</li> <li>Click Next</li> <li>If filing this pleading jointly with other attorney(s),<br/>check the box; otherwise, leave the checkbox<br/>blank and click Next to continue.</li> <li>Select the Party filing this pleading or Add/Create<br/>New Party.</li> <li>Click Next.</li> <li>Attach PDF by clicking on the Browse (or Choose<br/>File) button.</li> <li>Locate PDF document and right-click to open</li> <li>Click Open on the File Upload dialogue box.</li> <li>If there are Attachments to Document, click the<br/>Yes radio button and add the correct PDF file for<br/>the attachment(s). When all attachments have<br/>been added click Next to continue.</li> <li>Is this an AMENDED Certificate of Service? Select<br/>Yes or No from the drop-down list and click Next<br/>to continue.</li> <li>Select the appropriate event(s) to which your event<br/>relates and click Next.</li> <li>Click Next.</li> </ul> |

|                                                                                                    | <ul> <li>Final Docket Text appears. Attention!! Submitting this screen commits this transaction. You will have no further opportunity to modify this submission if you continue. Click Next ONLY if correct. If incorrect, click the Back button at the top of the browser screen to make the correction, or abort/restart the transaction by clicking on the Bankruptcy Events hyperlink.</li> <li>Notice of Electronic Filing (NEF) screen will appear.</li> </ul>                                                                                                    |
|----------------------------------------------------------------------------------------------------|----------------------------------------------------------------------------------------------------|
| Amended Schedules*<br>*See also Local<br>Bankruptcy Rule 1009-1.<br>Refer to the Court's fee<br>schedule for the applicable<br>fee. | <ul> <li>Select Bankruptcy</li> <li>Select Miscellaneous</li> <li>Type in case number</li> <li>Click Next</li> <li>Select Amended Schedules/Statements</li> <li>Click Next</li> <li>If filing this pleading jointly with other attorney(s), check the box; otherwise, leave the checkbox blank and click Next to continue.</li> <li>Select the Party filing this pleading or <i>Add/Create New Party</i>.</li> <li>Click Next.</li> <li>Are you filing Amended Schedules? Select Yes from the drop-down list and click Next to continue.</li> <li>Attach PDF by clicking on the Browse (or Choose File) button.</li> <li>Locate PDF document and right-click to open</li> <li>Click Open on the File Upload dialogue box.</li> <li>If there are Attachments to Document, click the Yes radio button and add the correct PDF file for the attachment(s). When all attachments have been added click Next to continue.</li> <li>Select all amended items being filed. Note that Amended Schedules A/B, D, E/F, I, and J require that you update schedule amounts. Please complete the information on the next screens, if applicable, using exact dollar amounts (ex.: 386.75 or 100,026.00). Enter the new totals, not the amount being added, for amended schedules. Click Next to continue.</li> <li>Enter the amounts when prompted and click Next.</li> <li>If you are amending Schedules D and/or E/F, check the applicable box(es) to indicate the action(s) being taken in the amended schedules. Click Next to continue.</li> </ul> |

|                                                                                | <ul> <li>If adding creditors to the case, add them on the next screen or after submission of this event by uploading a .txt file within the Creditor Maintenance category. Click Next to continue.</li> <li>Click Next.</li> <li>Are amendments being filed due to conversion of a Chapter 7 case? Select Yes or No from the drop-down list and click Next to continue.</li> <li>If applicable, the fee information screen will appear. Click Next.</li> <li>The docket text screen appears – modify as appropriate and click Next.</li> <li>Final Docket Text appears. Attention!! Submitting this screen commits this transaction. You will have no further opportunity to modify this submission if you continue. Click Next ONLY if correct. If incorrect, click the Back button at the top of the browser screen to make the correction, or abort/restart the transaction by clicking on the Bankruptcy Events hyperlink.</li> <li>Notice of Electronic Filing (NEF) screen will appear.</li> </ul> |
|--------------------------------------------------------------------------------|----------------------------------------------------------------------------------------------------|
| Appearance of a Child<br>Support Creditor or<br>Representative (Form<br>B2810) | <ul> <li>Select Bankruptcy</li> <li>Select Miscellaneous</li> <li>Type in case number</li> <li>Click Next</li> <li>Select Appearance of Child Support Creditor or<br/>Representative</li> <li>Click Next</li> <li>If filing this pleading jointly with other attorney(s),<br/>check the box; otherwise, leave the checkbox<br/>blank and click Next to continue.</li> <li>Select the Party filing this pleading or Add/Create<br/>New Party.</li> <li>Click Next.</li> <li>Attach PDF by clicking on the Browse (or Choose<br/>File) button.</li> <li>Locate PDF document and right-click to open</li> <li>Click Open on the File Upload dialogue box.</li> <li>If there are Attachments to Document, click the<br/>Yes radio button and add the correct PDF file for<br/>the attachment(s). When all attachments have<br/>been added click Next.</li> <li>If applicable, check the box to refer to existing<br/>event(s) and click Next.</li> </ul>                                                     |

|                                                                                                    | <ul> <li>Final Docket Text appears. Attention!! Submitting this screen commits this transaction. You will have no further opportunity to modify this submission if you continue. Click Next ONLY if correct. If incorrect, click the Back button at the top of the browser screen to make the correction, or abort/restart the transaction by clicking on the Bankruptcy Events hyperlink.</li> <li>Notice of Electronic Filing (NEF) screen will appear.</li> </ul>                                                                                                    |
|----------------------------------------------------------------------------------------------------|----------------------------------------------------------------------------------------------------|
| Balance of<br>Schedules/Statements<br>Due in a New Case*<br>*See also <u>General Order</u><br>2015-1. | <ul> <li>Select Bankruptcy</li> <li>Select Miscellaneous</li> <li>Type in case number</li> <li>Click Next</li> <li>Select the appropriate schedule(s)/statement(s)<br/>(A/B, C, D, Statement of Financial Affairs, etc.).<br/>Hold down the CTRL key to select more than one<br/>event, if necessary. If you are filing all Schedules<br/>A/B-J, you may use the event entitled Schedules<br/>A/B-J.</li> <li>Click Next</li> <li>If filing this pleading jointly with other attorney(s),<br/>check the box; otherwise, leave the checkbox<br/>blank and click Next to continue.</li> <li>Select the Party filing this pleading or Add/Create<br/>New Party.</li> <li>Click Next.</li> <li>Are the schedules being amended? If you are filing<br/>original schedule(s), select Yes.</li> <li>Click Next.</li> <li>Attach PDF by clicking on the Browse (or Choose<br/>File) button.</li> <li>Locate PDF document and right-click to open</li> <li>Click Open on the File Upload dialogue box.</li> <li>If there are Attachments to Document, click the<br/>Yes radio button and add the correct PDF file for<br/>the attachment(s). When all attachments have<br/>been added click Next to continue.</li> <li>If filing Schedule A/B, a statement will appear:<br/>Schedule A/B (Form 106A/B) is Required for any<br/>cases filed after December 1, 2015. Click Next. A<br/>screen prompt will also appear for you to enter real<br/>and personal property amounts from the schedule.<br/>Click Next.</li> </ul> |

|                 | <ul> <li>If filing Schedule D, a screen prompt will appear for you to enter the secured claims total. Click Next.</li> <li>If you are adding creditors to the schedules, you must add them to the case on the screen when prompted. Leave a space between multiple addresses. Click Next.</li> <li>If filing Schedule E/F, a statement will appear: Schedule E/F (Form 106E/F) is Required for any cases filed after December 1, 2015. Click Next. A screen prompt will also appear for you to enter priority unsecured claims and nonpriority unsecured claims amounts from the schedule. Click Next.</li> <li>Click Next.</li> <li>If filing Schedule I, a screen prompt will also appear for you to enter average income from individual debtor(s) from the schedule. Click Next.</li> <li>If filing Schedule J, a screen prompt will also appear for you to enter expenditures of debtor(s) from the schedule. Click Next.</li> <li>If filing Schedule J, a screen prompt will also appear for you to enter expenditures of debtor(s) from the schedule. Click Next.</li> <li>You may also receive a screen prompt to enter amounts from the Summary of Assets and Liabilities and Certain Statistical Information. Enter the amounts and click Next to continue.</li> <li>Modify docket text, if appropriate. Click Next.</li> <li>Final Docket Text appears. Click Next ONLY if correct. If incorrect, click the Back button at the top of the browser screen to make the correction, or abort/restart the transaction by clicking on the Bankruptcy Events hyperlink.</li> <li>Notice of Electronic Filing (NEF) screen will appear</li> </ul> |
|-----------------|----------------------------------------------------------------------------------------------------|
| Ballot (Ch. 11) | <ul> <li>appear.</li> <li>Select Bankruptcy</li> <li>Select Miscellaneous</li> <li>Type in case number</li> <li>Click Next</li> <li>Select Ballot (Ch 11)</li> <li>Click Next</li> <li>If filing this pleading jointly with other attorney(s), check the box; otherwise, leave the checkbox blank and click Next to continue.</li> <li>Select the Party filing this pleading or Add/Create New Party.</li> <li>Click Next.</li> <li>Attach PDF by clicking on the Browse (or Choose File) button.</li> </ul>                                                                                                    |

|                                                    | <ul> <li>Locate PDF document and right-click to open</li> <li>Click Open on the File Upload dialogue box.</li> <li>If there are Attachments to Document, click the<br/>Yes radio button and add the correct PDF file for<br/>the attachment(s). When all attachments have<br/>been added click Next to continue.</li> <li>Do you Accept or Reject the Plan? Select ACCEPT<br/>or REJECT from the radio buttons provided and<br/>click Next.</li> <li>Is this an AMENDED ballot? Select Yes or No<br/>and click Next.</li> <li>If appropriate, check the box to Refer to existing<br/>event(s) and click Next; if checked, select the<br/>appropriate event(s) to which the ballot relates and<br/>click Next.</li> <li>The docket text screen appears – modify as</li> </ul> |
|----------------------------------------------------|----------------------------------------------------------------------------------------------------|
|                                                    | <ul> <li>appropriate and click Next.</li> <li>Final Docket Text appears. Attention!! Submitting this screen commits this transaction. You will have no further opportunity to modify this submission if you continue. Click Next ONLY if correct. If incorrect, click the Back button at the top of the browser screen to make the correction, or abort/restart the transaction by clicking on the Bankruptcy Events hyperlink.</li> <li>Notice of Electronic Filing (NEF) screen will appear.</li> </ul>                                                                                                    |
| Certificate of Service<br>(for Rule 3002.1 Events) | <ul> <li>Select Bankruptcy</li> <li>Select Miscellaneous</li> <li>Type in case number</li> <li>Click Next</li> <li>Select Certificate of Service (Use Only for Rule 3002.1 Events)</li> <li>Click Next</li> <li>If filing this pleading jointly with other attorney(s), check the box; otherwise, leave the checkbox blank and click Next to continue.</li> <li>Select the Party filing this pleading or Add/Create New Party.</li> <li>Click Next.</li> <li>This Certificate of Service Event should only be used when relating to a Notice of Mortgage Payment Change, Notice of Postpetition Mortgage Fees, Expenses, and Charges, or a Response to Notice of Final Cure Payment. Click Next to proceed.</li> <li>Click Next.</li> </ul>                                  |

|                                                                                                    | <ul> <li>Has a corresponding Proof of Claim has been filed<br/>in this case? Choose the appropriate Yes or No<br/>radio button and click Next.</li> <li>If you choose Yes, no document number will be<br/>assigned to this entry, and you will be prompted to<br/>select the related claim(s).</li> <li>If you choose No, a document number will be<br/>assigned to this entry.</li> <li>Attach PDF by clicking on the Browse (or Choose<br/>File) button.</li> <li>Locate PDF document and right-click to open</li> <li>Click Open on the File Upload dialogue box.</li> <li>If there are Attachments to Document, click the<br/>Yes radio button and add the correct PDF file for<br/>the attachment(s). When all attachments have<br/>been added click Next to continue.</li> <li>Select the filing to which this Certificate of Service<br/>relates from the radio buttons provided and click<br/>Next.</li> <li>The docket text screen appears – modify as<br/>appropriate and click Next.</li> <li>Final Docket Text appears. Attention!! Submitting<br/>this screen commits this transaction. You will have<br/>no further opportunity to modify this submission if<br/>you continue. Click Next ONLY if correct. If<br/>incorrect, click the Back button at the top of the<br/>browser screen to make the correction, or<br/>abort/restart the transaction by clicking on the</li> </ul> |
|----------------------------------------------------------------------------------------------------|----------------------------------------------------------------------------------------------------|
|                                                                                                    | incorrect, click the Back button at the top of the browser screen to make the correction, or                                                                                                    |
| Certification of Plan<br>Completion and<br>Request for Discharge<br>(Ch. 13)*<br>*Refer to <u>General Order</u><br>2015-3.<br>**The <u>Debtor Certification</u><br>of Plan Completion and<br><u>Request for Discharge</u><br><u>Ch. 13 form</u> is available<br>on the Court's website at | <ul> <li>Select Bankruptcy</li> <li>Select Miscellaneous</li> <li>Type in case number</li> <li>Click Next</li> <li>Select Certification of Plan Completion and<br/>Request for Discharge (Ch 13)</li> <li>Click Next</li> <li>If filing this pleading jointly with other attorney(s),<br/>check the box; otherwise, leave the checkbox<br/>blank and click Next to continue.</li> <li>Select the Party filing this pleading or Add/Create<br/>New Party.</li> <li>Click Next.</li> </ul>                                                                                                    |

| www.gasb.uscourts.gov<br>under Forms > Local<br>Forms.                                                                                                    | <ul> <li>Attach PDF by clicking on the Browse (or Choose File) button.</li> <li>Locate PDF document and right-click to open</li> <li>Click Open on the File Upload dialogue box.</li> <li>If there are Attachments to Document, click the Yes radio button and add the correct PDF file for the attachment(s). When all attachments have been added click Next to continue.</li> <li>Click Next.</li> <li>Is this an AMENDED certification? Select Yes or No and click Next.</li> <li>If appropriate, check the box to Refer to existing event(s) and click Next.</li> <li>Select the appropriate event(s) to which your event relates and click Next to continue.</li> <li>The U.S. Trustee will be served electronically with this certification. Click Next to continue.</li> <li>The docket text screen appears – modify as appropriate and click Next.</li> <li>Final Docket Text appears. Attention!! Submitting this screen commits this transaction. You will have no further opportunity to modify this submission if you continue. Click Next ONLY if correct. If incorrect, click the Back button at the top of the browser screen to make the correction, or abort/restart the transaction by clicking on the Bankruptcy Events hyperlink.</li> <li>Notice of Electronic Filing (NEF) screen will appear.</li> </ul> |
|----------------------------------------------------------------------------------------------------|----------------------------------------------------------------------------------------------------|
| Change of Address*<br>**A <u>fillable Change of</u><br><u>Address form</u> is available<br>on the Court's website at<br><u>www.gasb.uscourts.gov</u><br>under Forms > Local<br>Forms. | <ul> <li>Select Bankruptcy</li> <li>Select Miscellaneous</li> <li>Type in case number</li> <li>Click Next</li> <li>Select Notice of Change of Address</li> <li>Click Next</li> <li>If filing this pleading jointly with other attorney(s), check the box; otherwise, leave the checkbox blank and click Next to continue.</li> <li>Select the Party filing this pleading or Add/Create New Party.</li> <li>Click Next.</li> <li>Click Next.</li> <li>Click Next.</li> <li>Sthis notice being filed in lieu of a transfer of claim pursuant to Bankruptcy Rule 3001(e)? Choose the appropriate Yes or No radio button and click Next.</li> </ul>                                                                                                    |

|                                                                                                    | <ul> <li>Attach PDF by clicking on the Browse (or Choose File) button.</li> <li>Locate PDF document and right-click to open</li> <li>Click <i>Open</i> on the File Upload dialogue box.</li> <li>If there are Attachments to Document, click the Yes radio button and add the correct PDF file for the attachment(s). When all attachments have been added click Next to continue.</li> <li>Enter the name of the party or parties whose address is changing in the text box provided and click Next.</li> <li>The docket text screen appears – modify as appropriate and click Next.</li> <li>Final Docket Text appears. Attention!! Submitting this screen commits this transaction. You will have no further opportunity to modify this submission if you continue. Click Next ONLY if correct. If incorrect, click the Back button at the top of the browser screen to make the correction, or abort/restart the transaction by clicking on the Bankruptcy Events hyperlink.</li> <li>Notice of Electronic Filing (NEF) screen will appear.</li> </ul> |
|----------------------------------------------------------------------------------------------------|----------------------------------------------------------------------------------------------------|
| Financial Management<br>Course Certificate<br>(Form 423)*<br>*Please note: an<br>approved debtor<br>education provider may<br>file the certificate directly<br>with the Court using the<br><u>electronic financial</u><br>management course<br>certificate filing program<br>(eFinCert). | <ul> <li>Select Bankruptcy</li> <li>Select Miscellaneous</li> <li>Type in case number</li> <li>Click Next</li> <li>Select Financial Management Course Certificate</li> <li>Click Next</li> <li>If filing this pleading jointly with other attorney(s), check the box; otherwise, leave the checkbox blank and click Next to continue.</li> <li>Select the Party filing this pleading or Add/Create New Party.</li> <li>Click Next.</li> <li>Attach PDF by clicking on the Browse (or Choose File) button.</li> <li>Locate PDF document and right-click to open</li> <li>Click Open on the File Upload dialogue box.</li> <li>If there are Attachments to Document, click the Yes radio button and add the correct PDF file for the attachment(s). When all attachments have been added click Next; if checked, select the appropriate event(s) to which the event relates and click Next.</li> </ul>                                                                                                    |

|                                                | <ul> <li>In a joint case, a screen prompt will appear – This<br/>Certificate is Being Filed on Behalf of: select the<br/>appropriate radio button.</li> <li>Click Next</li> <li>The docket text screen appears – modify as<br/>appropriate and click Next.</li> <li>Final Docket Text appears. Attention!! Submitting<br/>this screen commits this transaction. You will have<br/>no further opportunity to modify this submission if<br/>you continue. Click Next ONLY if correct. If<br/>incorrect, click the Back button at the top of the<br/>browser screen to make the correction, or<br/>abort/restart the transaction by clicking on the<br/>Bankruptcy Events hyperlink.</li> <li>Notice of Electronic Filing (NEF) screen will<br/>appear.</li> </ul>                                                                                                    |
|------------------------------------------------|----------------------------------------------------------------------------------------------------|
| Notice of Appearance<br>and Request for Notice | <ul> <li>Select Bankruptcy</li> <li>Select Miscellaneous</li> <li>Type in case number</li> <li>Click Next</li> <li>Select Notice of Appearance and Request for Notice</li> <li>Click Next</li> <li>If filing this pleading jointly with other attorney(s), check the box; otherwise, leave the checkbox blank and click Next to continue.</li> <li>Select the Party filing this pleading or Add/Create New Party.</li> <li>Click Next.</li> <li>Attach PDF by clicking on the Browse (or Choose File) button.</li> <li>Locate PDF document and right-click to open</li> <li>Click Open on the File Upload dialogue box.</li> <li>If there are Attachments to Document, click the Yes radio button and add the correct PDF file for the attachment(s). When all attachments have been added click Next; if checked, select the appropriate, check the box to Refer to existing event(s) and click Next.</li> <li>The docket text screen appears – modify as appropriate and click Next.</li> <li>Final Docket Text appears. Attention!! Submitting this screen commits this transaction. You will have no further opportunity to modify this submission if you continue. Click Next ONLY if correct. If</li> </ul> |

|                                                                               | <ul> <li>incorrect, click the Back button at the top of the browser screen to make the correction, or abort/restart the transaction by clicking on the Bankruptcy Events hyperlink.</li> <li>Notice of Electronic Filing (NEF) screen will appear.</li> </ul>                                                                                                    |
|-------------------------------------------------------------------------------|----------------------------------------------------------------------------------------------------|
| Notice of Substantial<br>Consummation in a<br>Chapter 11 Subchapter<br>V Case | <ul> <li>Select Bankruptcy</li> <li>Select Miscellaneous</li> <li>Type in case number</li> <li>Click Next</li> <li>Select Notice of Substantial Consummation (Ch 11)</li> <li>Click Next</li> <li>If filing this pleading jointly with other attorney(s), check the box; otherwise, leave the checkbox blank and click Next to continue.</li> <li>Select the Party filing this pleading or Add/Create New Party.</li> <li>Click Next.</li> <li>Attach PDF by clicking on the Browse (or Choose File) button.</li> <li>Locate PDF document and right-click to open</li> <li>Click Open on the File Upload dialogue box.</li> <li>If there are Attachments to Document, click the Yes radio button and add the correct PDF file for the attachment(s). When all attachments have been added click Next.</li> <li>Click Next.</li> <li>Click Next.</li> <li>Select the appropriate event(s) to which your event relates and click Next.</li> <li>Click Next.</li> <li>Final Docket Text appears. Attention!! Submitting this screen commits this transaction. You will have no further opportunity to modify this submission if you continue. Click Next ONLY if correct. If incorrect, click the Back button at the top of the browser screen to make the correction, or abort/restart the transaction by clicking on the Bankruptcy Events hyperlink.</li> <li>Notice of Electronic Filing (NEF) screen will appear.</li> </ul> |
| Pre-Status Conference<br>Report for a Chapter 11<br>Subchapter V Case         | <ul> <li>Select Bankruptcy</li> <li>Select Miscellaneous</li> <li>Type in case number</li> <li>Click Next</li> <li>Select Pre-Status Conference Report</li> </ul>                                                                                                    |

|                                                                                                    | <ul> <li>Click Next</li> <li>If filing this pleading jointly with other attorney(s), check the box; otherwise, leave the checkbox blank and click Next to continue.</li> <li>Select the Party filing this pleading or <i>Add/Create New Party</i>.</li> <li>Click Next.</li> <li>Attach PDF by clicking on the Browse (or Choose File) button.</li> <li>Locate PDF document and right-click to open</li> <li>Click Open on the File Upload dialogue box.</li> <li>If there are Attachments to Document, click the Yes radio button and add the correct PDF file for the attachment(s). When all attachments have been added click Next to continue.</li> <li>If appropriate, check the box to Refer to existing event(s) and click Next; if checked, select the appropriate event(s) to which the report relates and click Next.</li> <li>Final Docket Text appears. Attention!! Submitting this screen commits this transaction. You will have no further opportunity to modify this submission if you continue. Click Next ONLY if correct. If incorrect, click the Back button at the top of the browser screen to make the correction, or abort/restart the transaction by clicking on the Bankruptcy Events hyperlink.</li> <li>Notice of Electronic Filing (NEF) screen will</li> </ul> |
|----------------------------------------------------------------------------------------------------|----------------------------------------------------------------------------------------------------|
| Reaffirmation<br>Agreement ( <i>With</i><br><i>Representation of</i><br><i>Debtor by an Attorney</i> ) | <ul> <li>appear.</li> <li>Select Bankruptcy</li> <li>Select Miscellaneous</li> <li>Type in case number</li> <li>Click Next</li> <li>Select Reaffirmation Agreement</li> <li>Click Next</li> <li>If filing this pleading jointly with other attorney(s), check the box; otherwise, leave the checkbox blank and click Next to continue.</li> <li>Select the Party filing this pleading or Add/Create New Party.</li> <li>Click Next.</li> <li>Attach PDF by clicking on the Browse (or Choose File) button.</li> <li>Locate PDF document and right-click to open</li> <li>Click Open on the File Upload dialogue box.</li> <li>If there are Attachments to Document, click the Yes radio button and add the correct PDF file for</li> </ul>                                                                                                    |

|                                                                                                    | <ul> <li>the attachment(s). When all attachments have been added click Next to continue.</li> <li>If appropriate, check the box to Refer to existing event(s) and click Next; if checked, select the appropriate event(s) to which the event relates and click Next.</li> <li>Enter the Creditor name in this reaffirmation agreement in the text box provided and click Next.</li> <li>Does this agreement include a signed Certification by Attorney for the Debtor? select Yes or No from the drop-down list and click Next.</li> <li>The docket text screen appears – modify as appropriate and click Next.</li> <li>Final Docket Text appears. Attention!! Submitting this screen commits this transaction. You will have no further opportunity to modify this submission if you continue. Click Next ONLY if correct. If incorrect, click the Back button at the top of the browser screen to make the correction, or abort/restart the transaction by clicking on the Bankruptcy Events hyperlink.</li> <li>Notice of Electronic Filing (NEF) screen will appear.</li> </ul> |
|----------------------------------------------------------------------------------------------------|----------------------------------------------------------------------------------------------------|
| Request re: Debtor<br>Electronic Bankruptcy<br>Noticing (DeBN)*<br>*Refer to <u>DeBN</u><br>information on the Court's<br>website at<br><u>www.gasb.uscourts.gov</u><br>under Programs and<br>Information > Debtor<br>Electronic Bankruptcy<br>Noticing (DeBN). | <ul> <li>Select Bankruptcy</li> <li>Select Miscellaneous</li> <li>Type in case number</li> <li>Click Next</li> <li>Select Debtor Electronic Noticing (DeBN)</li> <li>Click Next</li> <li>If filing this pleading jointly with other attorney(s), check the box; otherwise, leave the checkbox blank and click Next to continue.</li> <li>Select the Party filing this pleading or Add/Create New Party.</li> <li>Click Next.</li> <li>Attach PDF by clicking on the Browse (or Choose File) button.</li> <li>Locate PDF document and right-click to open</li> <li>Click Open on the File Upload dialogue box.</li> <li>If there are Attachments to Document, click the Yes radio button and add the correct PDF file for the attachment(s). When all attachments have been added click Next to continue.</li> <li>This event is to be used only for electronic noticing for debtors. A separate form must be filed for each debtor in a joint case. Click Next to continue.</li> </ul>                                                                                               |

|                                    | <ul> <li>you are requesting and click Next.</li> <li>Click Next.</li> <li>Final Docket Text appears. Attention!! Submitting this screen commits this transaction. You will have no further opportunity to modify this submission if you continue. Click Next ONLY if correct. If incorrect, click the Back button at the top of the browser screen to make the correction, or abort/restart the transaction by clicking on the Bankruptcy Events hyperlink.</li> <li>Notice of Electronic Filing (NEF) screen will appear.</li> </ul>                                                                                                    |
|------------------------------------|----------------------------------------------------------------------------------------------------|
| Suggestion of Death of<br>a Debtor | <ul> <li>Select Bankruptcy</li> <li>Select Miscellaneous</li> <li>Type in case number</li> <li>Click Next</li> <li>Select Suggestion of Death</li> <li>Click Next</li> <li>If filing this pleading jointly with other attorney(s), check the box; otherwise, leave the checkbox blank and click Next to continue.</li> <li>Select the Party filing this pleading or <i>Add/Create New Party</i>.</li> <li>Click Next.</li> <li>Attach PDF by clicking on the Browse (or Choose File) button.</li> <li>Locate PDF document and right-click to open</li> <li>Click Open on the File Upload dialogue box.</li> <li>If there are Attachments to Document, click the Yes radio button and add the correct PDF file for the attachment(s). When all attachments have been added click Next to continue.</li> <li>Enter the name of the deceased individual in the text box provided and click Next.</li> <li>Click Next.</li> <li>Is continued administration of the case after death of the debtor desired? Select YES or NO and click Next to continue.</li> <li>If YES is selected, a message will appear - <i>PLEASE NOTE: This event alone may not waive the filing requirements for receiving a discharge. A Motion for Continued Administration, Motion for Exemption from Financial Management Course, and/or Motion for Exemption from Certification of Plan Completion must be subsequently filed in this case.</i></li> </ul> |

|                                    | <ul> <li>Final Docket Text appears. Attention!! Submitting this screen commits this transaction. You will have no further opportunity to modify this submission if you continue. Click Next ONLY if correct. If incorrect, click the Back button at the top of the browser screen to make the correction, or abort/restart the transaction by clicking on the Bankruptcy Events hyperlink.</li> <li>Notice of Electronic Filing (NEF) screen will appear.</li> </ul>                                                                                                    |
|------------------------------------|----------------------------------------------------------------------------------------------------|
| Withdrawal of Change<br>of Address | <ul> <li>Select Bankruptcy</li> <li>Select Miscellaneous</li> <li>Type in case number</li> <li>Click Next</li> <li>Select Withdrawal</li> <li>Click Next</li> <li>If filing this pleading jointly with other attorney(s), check the box; otherwise, leave the checkbox blank and click Next to continue</li> <li>Select the Party filing this pleading or Add/Create New Party</li> <li>Click Next</li> <li>Attach PDF by clicking on the Browse (or Choose File) button</li> <li>Locate PDF document and right-click to open</li> <li>Click Open on the File Upload dialogue box.</li> <li>If there are Attachments to Document, click the Yes radio button and add the correct PDF file for the attachment(s). When all attachments have been added click Next.</li> <li>Select the appropriate event(s) to which your event relates and click Next.</li> <li>Select the appropriate event(s) to which your event relates and click Next.</li> <li>Final Docket Text appears – modify as appropriate and click Next.</li> <li>Final Docket Text appears. Attention!! Submitting this screen commits this transaction. You will have no further opportunity to modify this submission if you continue. Click Next ONLY if correct. If incorrect, click the Back button at the top of the browser screen to make the correction, or abort/restart the transaction by clicking on the Bankruptcy Events hyperlink.</li> <li>Notice of Electronic Filing (NEF) screen will appear.</li> </ul> |

| Withdrawal of Notice of Appearance | <ul> <li>Select Bankruptcy</li> <li>Select Miscellaneous</li> </ul>                                                                                                    |
|------------------------------------|----------------------------------------------------------------------------------------------------|
|                                    | <ul> <li>Type in case number</li> </ul>                                                                                                    |
|                                    | <ul> <li>Click Next</li> </ul>                                                                                                    |
|                                    | <ul> <li>Select Withdrawal</li> </ul>                                                                                                    |
|                                    | <ul> <li>Click Next</li> </ul>                                                                                                    |
|                                    | <ul> <li>If filing this pleading jointly with other attorney(s),</li> </ul>                                                                                                    |
|                                    | check the box; otherwise, leave the checkbox                                                                                                    |
|                                    | blank and click <b>Next</b> to continue                                                                                                    |
|                                    | <ul> <li>Select the Party filing this pleading or Add/Create<br/>New Party</li> </ul>                                                                                                    |
|                                    | <ul> <li>Click Next</li> </ul>                                                                                                    |
|                                    | <ul> <li>Attach PDF by clicking on the Browse (or Choose<br/>File) button</li> </ul>                                                                                                    |
|                                    | <ul> <li>Locate PDF document and right-click to open</li> </ul>                                                                                                    |
|                                    | <ul> <li>Click Open on the File Upload dialogue box.</li> </ul>                                                                                                    |
|                                    | If there are Attachments to Document, click the                                                                                                    |
|                                    | Yes radio button and add the correct PDF file for                                                                                                    |
|                                    | the attachment(s). When all attachments have<br>been added click <b>Next</b> to continue.                                                                                                    |
|                                    | <ul> <li>Check the box to refer to existing event(s) and</li> </ul>                                                                                                    |
|                                    | - check the box to refer to existing event(s) and click Next.                                                                                                    |
|                                    | <ul> <li>Select the appropriate event(s) to which your event</li> </ul>                                                                                                    |
|                                    | relates and click <b>Next</b> .                                                                                                    |
|                                    | <ul> <li>The docket text screen appears – modify as</li> </ul>                                                                                                    |
|                                    | appropriate and click <b>Next.</b>                                                                                                    |
|                                    | <ul> <li>Final Docket Text appears. Attention!! Submitting this screen commits this transaction. You will have no further opportunity to modify this submission if you continue. Click Next ONLY if correct. If incorrect, click the Back button at the top of the browser screen to make the correction, or abort/restart the transaction by clicking on the Bankruptcy Events hyperlink.</li> <li>Notice of Electronic Filing (NEF) screen will appear.</li> </ul> |
| Withdrawal of Pleading             | <ul> <li>Select Bankruptcy</li> <li>Select Miscellaneous</li> <li>Type in case number</li> </ul>                                                                                                    |
|                                    | <ul> <li>Type in case number</li> <li>Click Next</li> </ul>                                                                                                    |
|                                    | <ul> <li>Select Withdrawal</li> </ul>                                                                                                    |
|                                    | <ul> <li>Click Next</li> </ul>                                                                                                    |
|                                    | <ul> <li>If filing this pleading jointly with other attorney(s),<br/>check the box; otherwise, leave the checkbox<br/>blank and click <b>Next</b> to continue</li> </ul>                                                                                                    |

| 31. | Filing an Appeal |
|-----|------------------|
|-----|------------------|

## Notice of Appeal\*

•

\*See <u>Official Form B417A</u>

Refer to the Court's <u>fee</u> <u>schedule</u> for the applicable fee.

## Select Bankruptcy (or Adversary) Select Appeal

- Type in case number
- Click Next
- Select Notice of Appeal
- Click Next
- If filing this pleading jointly with other attorney(s), check the box; otherwise, leave the checkbox blank and click **Next** to continue
- Select the Party filing this pleading or Add/Create New Party
  - Click Next

|                                                                                    | <ul> <li>Attach PDF by clicking on the Browse (or Choose File) button</li> <li>Locate PDF document and right-click to open</li> <li>Click Open on the File Upload dialogue box.</li> <li>If there are Attachments to Document, click the Yes radio button and add the correct PDF file for the attachment(s). When all attachments have been added click Next to continue.</li> <li>Select the appropriate event(s) to which your event relates and click Next.</li> <li>The system will automatically calculate the Appellant Designation due date. The fee amount due also appears on this screen. Click Next to continue.</li> <li>Is this Notice of Appeal being Amended? Select Yes or No and click Next.</li> <li>If this is not an amended Notice of Appeal, the next screen will display the fee due. Click Next.</li> <li>The docket text screen appears – modify as appropriate and click Next.</li> <li>Final Docket Text appears. Attention!! Submitting this screen commits this transaction. You will have no further opportunity to modify this submission if you continue. Click Next ONLY if correct. If incorrect, click the Back button at the top of the browser screen to make the correction, or abort/restart the transaction by clicking on the Bankruptcy Events hyperlink.</li> <li>Notice of Electronic Filing (NEF) screen will appear.</li> </ul> |
|------------------------------------------------------------------------------------|----------------------------------------------------------------------------------------------------|
| Appellant's Designation<br>of Contents for<br>Inclusion in the Record<br>on Appeal | <ul> <li>Select Bankruptcy (or Adversary)</li> <li>Select Appeal</li> <li>Type in case number</li> <li>Click Next</li> <li>Select Appellant Designation</li> <li>Click Next</li> <li>If filing this pleading jointly with other attorney(s), check the box; otherwise, leave the checkbox blank and click Next to continue</li> <li>Select the Party filing this pleading or Add/Create New Party</li> <li>Click Next</li> <li>Attach PDF by clicking on the Browse (or Choose File) button</li> <li>Locate PDF document and right-click to open</li> <li>Click Open on the File Upload dialogue box.</li> <li>If there are Attachments to Document, click the</li> </ul>                                                                                                    |

|                                                                                   | <ul> <li>Yes radio button and add the correct PDF file for the attachment(s). When all attachments have been added click Next to continue.</li> <li>The system will automatically calculate the <i>Appellee Designation due date</i> and the <i>Transmission to District Court due date</i>. Select the appropriate event(s) to which your event relates and click Next.</li> <li>The docket text screen appears – modify as appropriate and click Next.</li> <li>Final Docket Text appears. Attention!! Submitting this screen commits this transaction. You will have no further opportunity to modify this submission if you continue. Click Next ONLY if correct. If incorrect, click the Back button at the top of the browser screen to make the correction, or abort/restart the transaction by clicking on the Bankruptcy Events hyperlink.</li> <li>Notice of Electronic Filing (NEF) screen will appear.</li> </ul>                                                                                                    |
|-----------------------------------------------------------------------------------|----------------------------------------------------------------------------------------------------|
| Appellee's Designation<br>of Contents for<br>Inclusion in the Record<br>on Appeal | <ul> <li>Select Bankruptcy (or Adversary)</li> <li>Select Appeal</li> <li>Type in case number</li> <li>Click Next</li> <li>Select Appellee Designation</li> <li>Click Next</li> <li>If filing this pleading jointly with other attorney(s), check the box; otherwise, leave the checkbox blank and click Next to continue</li> <li>Select the Party filing this pleading or Add/Create New Party</li> <li>Click Next</li> <li>Attach PDF by clicking on the Browse (or Choose File) button</li> <li>Locate PDF document and right-click to open</li> <li>Click Open on the File Upload dialogue box.</li> <li>If there are Attachments to Document, click the Yes radio button and add the correct PDF file for the attachment(s). When all attachments have been added click Next.</li> <li>Select the appropriate event(s) to which your event relates and click Next.</li> <li>Click Next.</li> <li>Final Docket Text appears. Attention!! Submitting this screen commits this transaction. You will have no further opportunity to modify this submission if you continue. Click Next ONLY if correct. If</li> </ul> |

|                                  | <ul> <li>incorrect, click the Back button at the top of the browser screen to make the correction, or abort/restart the transaction by clicking on the Bankruptcy Events hyperlink.</li> <li>Notice of Electronic Filing (NEF) screen will appear.</li> </ul>                                                                                                    |
|----------------------------------|----------------------------------------------------------------------------------------------------|
| Cross-Appeal                     | <ul> <li>Select Bankruptcy (or Adversary)</li> <li>Select Appeal</li> <li>Type in case number</li> <li>Click Next</li> <li>Select Cross Appeal</li> <li>Click Next</li> <li>If filing this pleading jointly with other attorney(s), check the box; otherwise, leave the checkbox blank and click Next to continue</li> <li>Select the Party filing this pleading or Add/Create New Party</li> <li>Click Next</li> <li>Attach PDF by clicking on the Browse (or Choose File) button</li> <li>Locate PDF document and right-click to open</li> <li>Click Open on the File Upload dialogue box.</li> <li>If there are Attachments to Document, click the Yes radio button and add the correct PDF file for the attachment(s). When all attachments have been added click Next to continue.</li> <li>The fee amount due appears on this screen. Select the appropriate event(s) to which your event relates and click Next.</li> <li>Final Docket Text appears. Attention!! Submitting this screen commits this transaction. You will have no further opportunity to modify this submission if you continue. Click Next ONLY if correct. If incorrect, click the Back button at the top of the browser screen to make the correction, or abort/restart the transaction by clicking on the Bankruptcy Events hyperlink.</li> <li>Notice of Electronic Filing (NEF) screen will appear.</li> </ul> |
| Statement of Issues on<br>Appeal | <ul> <li>Select Bankruptcy (or Adversary)</li> <li>Select Appeal</li> <li>Type in case number</li> <li>Click Next</li> </ul>                                                                                                    |

|                                      | <ul> <li>Select Statement of Issues on Appeal</li> <li>Click Next</li> <li>If filing this pleading jointly with other attorney(s), check the box; otherwise, leave the checkbox blank and click Next to continue</li> <li>Select the Party filing this pleading or Add/Create New Party</li> <li>Click Next</li> <li>Attach PDF by clicking on the Browse (or Choose File) button</li> <li>Locate PDF document and right-click to open</li> <li>Click Open on the File Upload dialogue box.</li> <li>If there are Attachments to Document, click the Yes radio button and add the correct PDF file for the attachment(s). When all attachments have been added click Next to continue.</li> <li>Select the appropriate event(s) to which your event relates and click Next.</li> <li>The docket text screen appears – modify as appropriate and click Next.</li> <li>Final Docket Text appears. Attention!! Submitting this screen commits this transaction. You will have no further opportunity to modify this submission if you continue. Click Next ONLY if correct. If incorrect, click the Back button at the top of the browser screen to make the correction, or abort/restart the transaction by clicking on the Bankruptcy Events hyperlink.</li> <li>Notice of Electronic Filing (NEF) screen will appear.</li> </ul> |
|--------------------------------------|----------------------------------------------------------------------------------------------------|
| Request for Transcript<br>re: Appeal | <ul> <li>Select Bankruptcy (or Adversary)</li> <li>Select Appeal</li> <li>Type in case number</li> <li>Click Next</li> <li>Select Request for Transcript re: Appeal</li> <li>Click Next</li> <li>If filing this pleading jointly with other attorney(s), check the box; otherwise, leave the checkbox blank and click Next to continue</li> <li>Select the Party filing this pleading or Add/Create New Party</li> <li>Click Next</li> <li>Attach PDF by clicking on the Browse (or Choose File) button</li> <li>Locate PDF document and right-click to open</li> <li>Click Open on the File Upload dialogue box.</li> <li>If there are Attachments to Document, click the</li> </ul>                                                                                                    |

|                               | <ul> <li>Yes radio button and add the correct PDF file for the attachment(s). When all attachments have been added click Next to continue.</li> <li>Select a due date for the transcript and click Next.</li> <li>Select the appropriate event(s) to which your event relates and click Next.</li> <li>The docket text screen appears – modify as appropriate and click Next.</li> <li>Final Docket Text appears. Attention!! Submitting this screen commits this transaction. You will have no further opportunity to modify this submission if you continue. Click Next ONLY if correct. If incorrect, click the Back button at the top of the browser screen to make the correction, or abort/restart the transaction by clicking on the Bankruptcy Events hyperlink.</li> <li>Notice of Electronic Filing (NEF) screen will appear.</li> </ul>                                                                                                    |
|-------------------------------|----------------------------------------------------------------------------------------------------|
| Motion for Leave to<br>Appeal | <ul> <li>Select Bankruptcy (or Adversary)</li> <li>Select Appeal</li> <li>Type in case number</li> <li>Click Next</li> <li>Select Leave to Appeal</li> <li>Click Next</li> <li>If filing this pleading jointly with other attorney(s), check the box; otherwise, leave the checkbox blank and click Next to continue</li> <li>Select the Party filing this pleading or <i>Add/Create New Party</i></li> <li>Click Next</li> <li>Attach PDF by clicking on the Browse (or Choose File) button</li> <li>Locate PDF document and right-click to open</li> <li>Click Open on the File Upload dialogue box.</li> <li>If there are Attachments to Document, click the Yes radio button and add the correct PDF file for the attachment(s). When all attachments have been added click Next to continue.</li> <li>The system will automatically calculate a <i>Response due date</i>. Click Next to continue.</li> <li>Check the box to refer to existing event(s) and click Next.</li> <li>Select the appropriate event(s) to which your event relates and click Next.</li> </ul> |

|                                  | <ul> <li>Final Docket Text appears. Attention!! Submitting this screen commits this transaction. You will have no further opportunity to modify this submission if you continue. Click Next ONLY if correct. If incorrect, click the Back button at the top of the browser screen to make the correction, or abort/restart the transaction by clicking on the Bankruptcy Events hyperlink.</li> <li>Notice of Electronic Filing (NEF) screen will appear.</li> <li>If applicable, proceed to Bankruptcy &gt; Order Upload to upload the proposed eOrder.</li> </ul>                                                                                                    |
|----------------------------------|----------------------------------------------------------------------------------------------------|
| Motion to Stay Pending<br>Appeal | <ul> <li>Select Bankruptcy (or Adversary)</li> <li>Select Motions/Applications</li> <li>Type in case number</li> <li>Click Next</li> <li>Select Stay Pending Appeal</li> <li>Click Next</li> <li>If filing this pleading jointly with other attorney(s), check the box; otherwise, leave the checkbox blank and click Next to continue</li> <li>Select the Party filing this pleading or Add/Create New Party</li> <li>Click Next</li> <li>Attach PDF by clicking on the Browse (or Choose File) button</li> <li>Locate PDF document and right-click to open</li> <li>Click Open on the File Upload dialogue box.</li> <li>If there are Attachments to Document, click the Yes radio button and add the correct PDF file for the attachment(s). When all attachments have been added click Next to continue.</li> <li>Check the box to refer to existing event(s) and click Next.</li> <li>Select the appropriate event(s) to which your event relates and click Next.</li> <li>The docket text screen appears – modify as appropriate and click Next.</li> <li>Final Docket Text appears. Attention!! Submitting this screen commits this transaction. You will have no further opportunity to modify this submission if you continue. Click Next ONLY if correct. If incorrect, click the Back button at the top of the browser screen to make the correction, or abort/restart the transaction by clicking on the Bankruptcy Events hyperlink.</li> </ul> |

|  | <ul> <li>Notice of Electronic Filing (NEF) screen will appear.</li> <li>If applicable, proceed to Bankruptcy &gt; Order Upload to upload the proposed eOrder.</li> </ul> |
|--|----------------------------------------------------------------------------------------------------|
|--|----------------------------------------------------------------------------------------------------|

| Appendix<br>A                        | Glossary of CM/ECF Terms                                                                                                    |
|--------------------------------------|----------------------------------------------------------------------------------------------------|
| Adobe<br>Acrobat                     | Application used almost universally to create and view PDF documents. <u>Adobe</u> created the PDF format.                                                                                                    |
| Attachment                           | an additional supporting document filed electronically with a pleading.<br>Proposed orders can be attachments to motions and applications.                                                                                                    |
| Automatic E-<br>Mail<br>Notification | a <u>CM/ECF</u> feature that permits any user to receive notification of the filing of a case or document via e-mail. Users can choose to receive separate notifications throughout the day or an end-of-day summary.                                    |
| Browse                               | a Windows operation of navigating through directories via a mouse<br>to select a specific file.                                                                                                    |
| Browser                              | a software program which provides a user-friendly interface allowing<br>a user to access information and services available on the Internet.<br>The browser programs interpret Hypertext Markup Language (HTML)<br>documents delivered from Web servers. |
| Category                             | in <u>CM/ECF</u> , a classification of similar document types. Category selections appear as hypertext links under the <b>Bankruptcy</b> and <b>Adversary</b> menu selections.                                                                           |
| СВТ                                  | CBT (computer-based training) is an online learning application accessed over a local area network (LAN) or from a CD. When a CBT is accessed online, it is referred to as web-based training or a WBT.                                                  |
| Check Box                            | a control object a user can click to include choices from a list. Check<br>boxes are designed so that users can choose one or more items from<br>a list.                                                                                                 |
| CM/ECF                               | Case Management/Electronic Filing; the Administrative Office's application for filing cases and documents electronically via the Internet.                                                                                                    |

| Default                                 | a common suggested value displayed by <u>CM/ECF</u> on a screen. Many fields in <u>CM/ECF</u> have common values suggested; if correct, users may accept them, or if incorrect, may type over them.                                                                                                    |
|-----------------------------------------|----------------------------------------------------------------------------------------------------|
| Document<br>Type                        | In <u>CM/ECF</u> , a specific filing or event with similar characteristics within a case which behaves uniquely from other document types.                                                                                                    |
| Drop-Down<br>List                       | a window listing selections of data alphabetically in a text box. Drop-<br>down lists are used throughout <u>CM/ECF</u> for making selections. When<br>you see the selection you wish to make, click it to highlight it. To make<br>multiple selections, hold the <b>CTRL</b> (control) key down when making<br>second, third, etc. selections.                                            |
| Hypertext<br>(HTML) Link                | a URL embedded in an html (hypertext markup language) document,<br>most often underlined. It permits the user to move from one area (or<br>topic) to another in a web-based program.                                                                                                    |
| MR                                      | software modification request; the format method used in the courts<br>by users to ask for changes in the program. Changes can be either<br>enhancements or the discovery of a functional program error. MRs<br>are submitted on the SDSO (Systems Development and Support<br>Office) website at <u>http://support.sdso.ao.dcn/mrdb/mrSubmit.aspx.</u>                                     |
| Notice of<br>Bankruptcy<br>Case Filing  | a <u>CM/ECF</u> document that is generated at case opening with all the substantive information of the case. The Entry Date appears on the local court seal displayed on this formal notice. When the petition is submitted by an attorney, both the date and the time of filing appear. This official document can be used to enforce collection and foreclosure activities of creditors. |
| Notice of<br>Electronic<br>Filing (NEF) | an electronic document produced by <u>CM/ECF</u> which certifies filing of<br>all documents and claims with the U.S. Bankruptcy Court. All parties<br>requesting electronic notification can be sent this certification via<br>electronic mail.                                                                                                    |
| PDF<br>Document                         | a "portable document formatted" document; a type of imaged document created by <u>Adobe Acrobat</u> . Each document is secured with a unique encrypted key. All documents in <u>CM/ECF</u> must be in PDF format, with the exception of the creditor matrix, which must be uploaded in a text (.txt) format.                                                                               |
| Radio Button                            | a round selection button used to choose items from a list. Radio<br>buttons are designed so that users can choose only one item.                                                                                                    |
| URL                                     | Universal Resource Locator; URLs are the naming scheme used to find web pages. A URL is similar to a street address. The URL for the Georgia Southern Bankruptcy Court is <u>www.gasb.uscourts.gov</u> .                                                                                                    |

| Appendix B                     | Common Abbreviations and<br>Designations |
|--------------------------------|------------------------------------------|
| State/Possession               | Abbreviation                             |
| Alabama                        | AL                                       |
| Alaska                         | AK                                       |
| American Samoa                 | AS                                       |
| Arizona                        | AZ                                       |
| Arkansas                       | AR                                       |
| California                     | СА                                       |
| Colorado                       | CO                                       |
| Connecticut                    | СТ                                       |
| Delaware                       | DE                                       |
| District of Columbia           | DC                                       |
| Federated States of Micronesia | FM                                       |
| Florida                        | FL                                       |
| Georgia                        | GA                                       |
| Guam                           | GU                                       |
| Hawaii                         | Н                                        |
| Idaho                          | ID                                       |
| Illinois                       | IL                                       |
| Indiana                        | IN                                       |
| Iowa                           | IA                                       |
| Kansas                         | KS                                       |
| Kentucky                       | KY                                       |
| Louisiana                      | LA                                       |
| Maine                          | ME                                       |
| Marshall Islands               | MH                                       |
| Maryland                       | MD                                       |
| Massachusetts                  | МА                                       |
| Michigan                       | MI                                       |
| Minnesota                      | MN                                       |
| Mississippi                    | MS                                       |
| Missouri                       | МО                                       |
| Montana                        | MT                                       |
| Nebraska                       | NE                                       |
| Nevada                         | NV                                       |
| New Hampshire                  | NH                                       |
| New Jersey                     | NJ                                       |

| New Mexico               | NM |
|--------------------------|----|
| New York                 | NY |
| North Carolina           | NC |
| North Dakota             | ND |
| Northern Mariana Islands | MP |
| Ohio                     | OH |
| Oklahoma                 | OK |
| Oregon                   | OR |
| Palau                    | PW |
| Pennsylvania             | PA |
| Puerto Rico              | PR |
| Rhode Island             | RI |
| South Carolina           | SC |
| South Dakota             | SD |
| Tennessee                | TN |
| Texas                    | TX |
| Utah                     | UT |
| Vermont                  | VT |
| Virgin Islands           | VI |
| Virginia                 | VA |
| Washington               | WA |
| West Virginia            | WV |
| Wisconsin                | WI |
| Wyoming                  | WY |

| Geographical<br>Directional | Abbreviation |
|-----------------------------|--------------|
| North                       | Ν            |
| East                        | E            |
| South                       | S            |
| West                        | W            |
| Northeast                   | NE           |
| Southeast                   | SE           |
| Northwest                   | NW           |
| Southwest                   | SW           |

| Military "State" | Abbreviation |
|------------------|--------------|
|------------------|--------------|

| Armed Forces       | AE |
|--------------------|----|
| Europe, the Middle |    |
| East, and Canada   |    |
| Armed Forces       | AP |
| Pacific            |    |
| Armed Forces       | AA |
| Americas (except   |    |
| Canada)            |    |

| Primary Street Suffix<br>Name | Postal Service Standard Suffix Abbreviation |
|-------------------------------|---------------------------------------------|
| ALLEY                         | ALY                                         |
| ANNEX                         | ANX                                         |
| AVENUE                        | AVE                                         |
| BEACH                         | BCH                                         |
| BEND                          | BND                                         |
| BLUFF                         | BLF                                         |
| ВОТТОМ                        | BTM                                         |
| BOULEVARD                     | BLVD                                        |
| BRANCH                        | BR                                          |
| BRIDGE                        | BRG                                         |
| BROOK                         | BRK                                         |
| BYPASS                        | BYP                                         |
| CAMP                          | СР                                          |
| CANYON                        | CYN                                         |
| CAPE                          | CPE                                         |
| CAUSEWAY                      | CSWY                                        |
| CENTER                        | CTR                                         |
| CIRCLE                        | CIR                                         |
| CLIFFS                        | CLFS                                        |
| CLUB                          | CLB                                         |
| COMMONS                       | CMNS                                        |
| CORNER                        | COR                                         |
| COURSE                        | CRSE                                        |
| COURT                         | СТ                                          |
| COVE                          | CV                                          |
| COVES                         | CVS                                         |
| CREEK                         | CRK                                         |
| CRESCENT                      | CRES                                        |
| CREST                         | CRST                                        |
| CROSSING                      | XING                                        |
| CROSSROAD                     | XRD                                         |
| CROSSROADS                    | XRDS                                        |
| DRIVE                         | DR                                          |

| ESTATE     | EST  |
|------------|------|
| EXPRESSWAY | EXPY |
| EXTENSION  | EXT  |
| FALLS      | FLS  |
| FIELD      | FLD  |
| FORGE      | FRG  |
| FORT       | FT   |
| FREEWAY    | FWY  |
| GARDENS    | GDNS |
| GATEWAY    | GTWY |
| GLEN       | GLN  |
| GREEN      | GRN  |
| GROVE      | GRV  |
| HARBOR     | HBR  |
| HEIGHTS    | HTS  |
| HIGHWAY    | HWY  |
| HOLLOW     | HOLW |
| ISLAND     | IS   |
| ISLANDS    | ISS  |
| JUNCTION   | JCT  |
| LAKE       | LK   |
| LANDING    | LNDG |
| LANE       | LN   |
| MEADOWS    | MDWS |
| MILLS      | MLS  |
| MOUNT      | MT   |
| MOUNTAIN   | MTN  |
| OVERPASS   | OPAS |
| PARK       | PARK |
| PARKWAY    | PKWY |
| PLACE      | PL   |
| PLAINS     | PLNS |
| PLAZA      | PLZ  |
| POINT      | PT   |
| PORT       | PRT  |
| PRAIRIE    | PR   |
| ROAD       | RD   |
| ROUTE      | RTE  |
| SPRING     | SPG  |
| SQUARE     | SQ   |
| STATION    | STA  |
| STREET     | ST   |
| SUMMIT     | SMT  |
| TERRACE    | TER  |
| TRAIL      | TRL  |
| VALLEY     | VLY  |
| VILLAGE    | VLG  |

## Secondary Unit Designators:

| Description | Abbreviation |  |
|-------------|--------------|--|
| Apartment   | APT          |  |
| Basement    | BSMT         |  |
| Building    | BLDG         |  |
| Department  | DEPT         |  |
| Floor       | FL           |  |
| Office      | OFC          |  |
| Penthouse   | PH           |  |
| Room        | RM           |  |
| Space       | SPC          |  |
| Suite       | STE          |  |
| Unit        | UNIT         |  |
| Upper       | UPPR         |  |

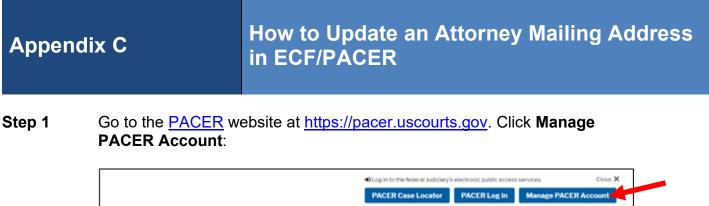

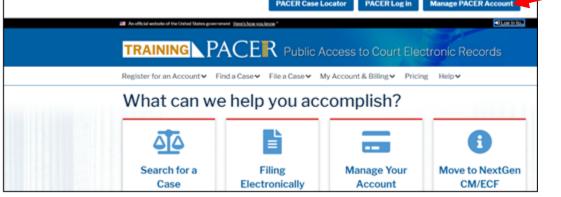

Step 2 Enter your PACER Username and Password. Click Login:

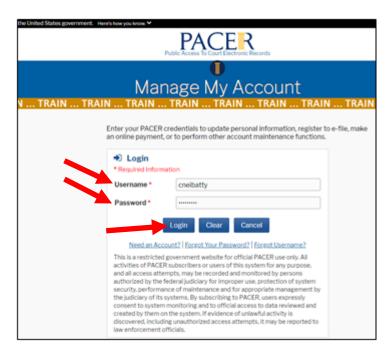

Step 3 Click the Maintenance tab:

| Public Access To Court Electronic Records                                                                                                    |                        |
|----------------------------------------------------------------------------------------------------|------------------------|
| Manage My Account<br>N TRAIN TRAIN TRAIN TRAIN TRAIN TRAIN TRAIN TRAIN TRAIN TRAIN                                                                                                    | N TRAIN TRAIN TRA      |
|                                                                                                    | Courtney Neibel-Atty 🗸 |
| Account Number     7008151       Username     cneibatty       Account Balance     \$0.00       Case Search Status     Active       Account Type     Upgraded PACER Account       Settings     Maintenance     Payments |                        |
| Change Username Update PACER Billing Email Change Password Set PACER Billing Preferences Set Security Information                                                                                                    |                        |

**Step 4** Click **Update Address Information** for address and phone number changes to submit to the Court for review:

| ne United States government. Here's how you k                                               | NOW Y                                                              |                                                                                                    | LUG IT ID PALLER DYSIMITS TO |
|---------------------------------------------------------------------------------------------|--------------------------------------------------------------------|----------------------------------------------------------------------------------------------------|------------------------------|
|                                                                                             | Public Access To Court E                                           | ER.<br>Nectronic Records                                                                                                    |                              |
|                                                                                             |                                                                    |                                                                                                    |                              |
|                                                                                             | Manage My                                                          | Account                                                                                                    |                              |
|                                                                                             |                                                                    |                                                                                                    |                              |
| IKAIN IKAIN IK                                                                              | AIN TRAIN TRA                                                      | AIN TRAIN TRAIN TRAIN .                                                                                                    | Courtney Neibel-Atty ~       |
| Account Number<br>Username<br>Account Balance<br>Case Search Status<br>Account Type         | 7008151<br>cneibatty<br>\$0.00<br>Active<br>Upgraded PACER Account |                                                                                                    |                              |
| Settings Maintena                                                                           |                                                                    |                                                                                                    |                              |
| Update Personal Info<br>Update Address Info<br>Update E-Filer Email<br>Display Registered C | rmation<br>Noticing and Frequency                                  | Attorney Admissions / E-File Registration<br>Non-Attorney, E-File Registration<br>Check E-File Status<br>E-File Registration/Maintenance History |                              |

Step 5 Edit the address as necessary and enter the **Reason for update**:

| PACER Service Center   | w, you may update your address information<br>for billing purposes. Then you may apply the<br>ne or more courts in which you are registered | e updates to op |
|------------------------|----------------------------------------------------------------------------------------------------|-----------------|
| * Required Information |                                                                                                    |                 |
| Firm/Office            | Law Offices of Courtney Neibel                                                                                                    |                 |
| Unit/Department        |                                                                                                    | 0               |
| Address *              | 123 Any Street                                                                                                    |                 |
| Room/Sulte             |                                                                                                    |                 |
| City *                 | Savannah                                                                                                    |                 |
| State*                 | Georgia 🔽 🕐                                                                                                    |                 |
| County*                | СНАТНАМ                                                                                                    |                 |
| Zip/Postal Code *      | 31410                                                                                                    |                 |
| Country *              | United States of America                                                                                                    | $\sim$          |
| Primary Phone *        | 555-555-3232                                                                                                    | 0               |
| Alternate Phone        |                                                                                                    | 0               |
| Text Phone             |                                                                                                    | 0               |
| Fax Number             |                                                                                                    | 0               |
| Reason for update      |                                                                                                    |                 |

Select the applicable option in **Apply update to (All Cases, Closed Cases, Open Cases, None)**. Click the box(es) **to Apply Updates to Selected Court(s)**. Click **Submit**:

| Tax Number             |                                                                                                    | 0 |
|------------------------|----------------------------------------------------------------------------------------------------|---|
| Reason for update      | ·                                                                                                    | Ø |
| Check here if          | this address update applies to the entire firm.                                                                   |   |
| Apply update to        | Select 🗸                                                                                                    |   |
|                        | Select                                                                                                    |   |
|                        | Open Cases                                                                                                    |   |
|                        | Closed Cases                                                                                                    |   |
|                        | All Cases                                                                                                    |   |
| Apply Updates to S     | elec None                                                                                                    |   |
| U.S. Bankrup           | tcy Courts                                                                                                    |   |
| Law (<br>123 /<br>Sava | outhern Bankruptcy Court (test)<br>Offices of Courtney Nelbel<br>nny Street<br>nnah, GA, 31410<br>e: 555-555-3232 |   |
|                        |                                                                                                    |   |

A dialog box will appear, indicating the change was successful and has been sent to the selected court(s) for review and processing. Click **Close**.